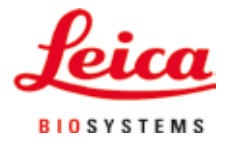

Manual de instrucciones

## Leica ASP300S -

Advanced Smart Processor Sistema automático de infiltración de tejidos en vacío

 $C<sub>f</sub>$ 

Leica ASP300S, Español **N.º de pedido:** 14 0476 80116 RevN Guarde siempre este manual junto al equipo. Léalo detenidamente antes de la puesta en servicio.

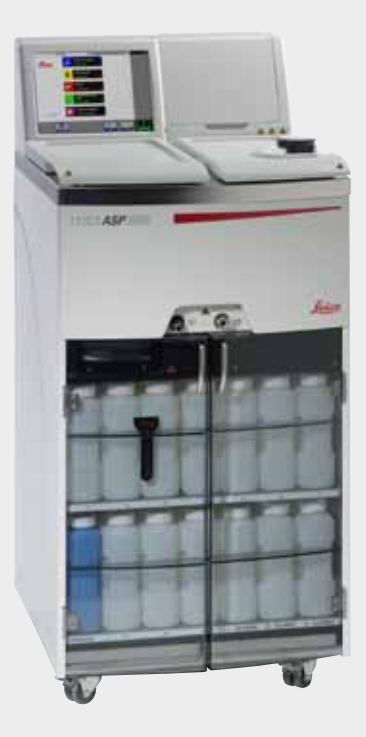

Toda la información, así como los datos numéricos, las instrucciones y los juicios apreciativos contenidos en el presente manual corresponden al estado actual de la técnica y de la ciencia como nosotros lo entendemos tras haber realizado detalladas y minuciosas investigaciones.

No estamos obligados a incorporar nuevos desarrollos técnicos en el presente manual en intervalos continuos ni a entregar a nuestros clientes copias suplementarias y/o revisadas de este manual.

En cuanto a datos, esbozos, figuras técnicas etc. incorrectos en este manual, nos exoneramos de cualquier responsabilidad en tanto sea admisible de acuerdo al orden jurídico nacional aplicable en cada caso. En particular, no asumimos responsabilidad ninguna por pérdidas económicas u otros daños consecuenciales que surjan a consecuencia de haber seguido los datos y/o demás informaciones contenidos en este manual.

Los datos, los esbozos, las figuras y demás información que se incluyen en el presente manual de instrucciones, que sean de carácter documental o técnico, no pueden considerarse como características garantizadas de nuestros productos, por los acuerdos contractuales establecidos entre nuestros clientes y nuestra empresa.

Leica Biosystems Nussloch GmbH se reserva el derecho de modificar las especificaciones técnicas así como los procesos de fabricación sin previo aviso. Solo de esta manera es posible asegurar una continua mejora técnica así como de los procesos de fabricación.

Quedan reservados los derechos de autor sobre el presente documento, siendo Leica Biosystems Nussloch GmbH el titular único del copyright sobre este manual.

La reproducción del texto y las ilustraciones (parcial o total) por impresión, fotocopia, microfilme, webcam o por cualquier otro método - incluido el uso de todo tipo de sistemas y medios electrónicos - queda prohibida, a no ser que Leica Biosystems Nussloch GmbH la aprobara explícitamente, de antemano y por escrito.

Para el número de serie así como el año de fabricación del equipo, rogamos referirse a la placa de características en la parte posterior del mismo.

© Leica Biosystems Nussloch GmbH

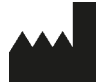

Leica Biosystems Nussloch GmbH Heidelberger Strasse 17 - 19 D-69226 Nussloch Alemania Teléfono: +49 (0) 6224 143-0 Fax: +49 6224 143-268 Internet: http://www.LeicaBiosystems.com

### $Indice$ </u>

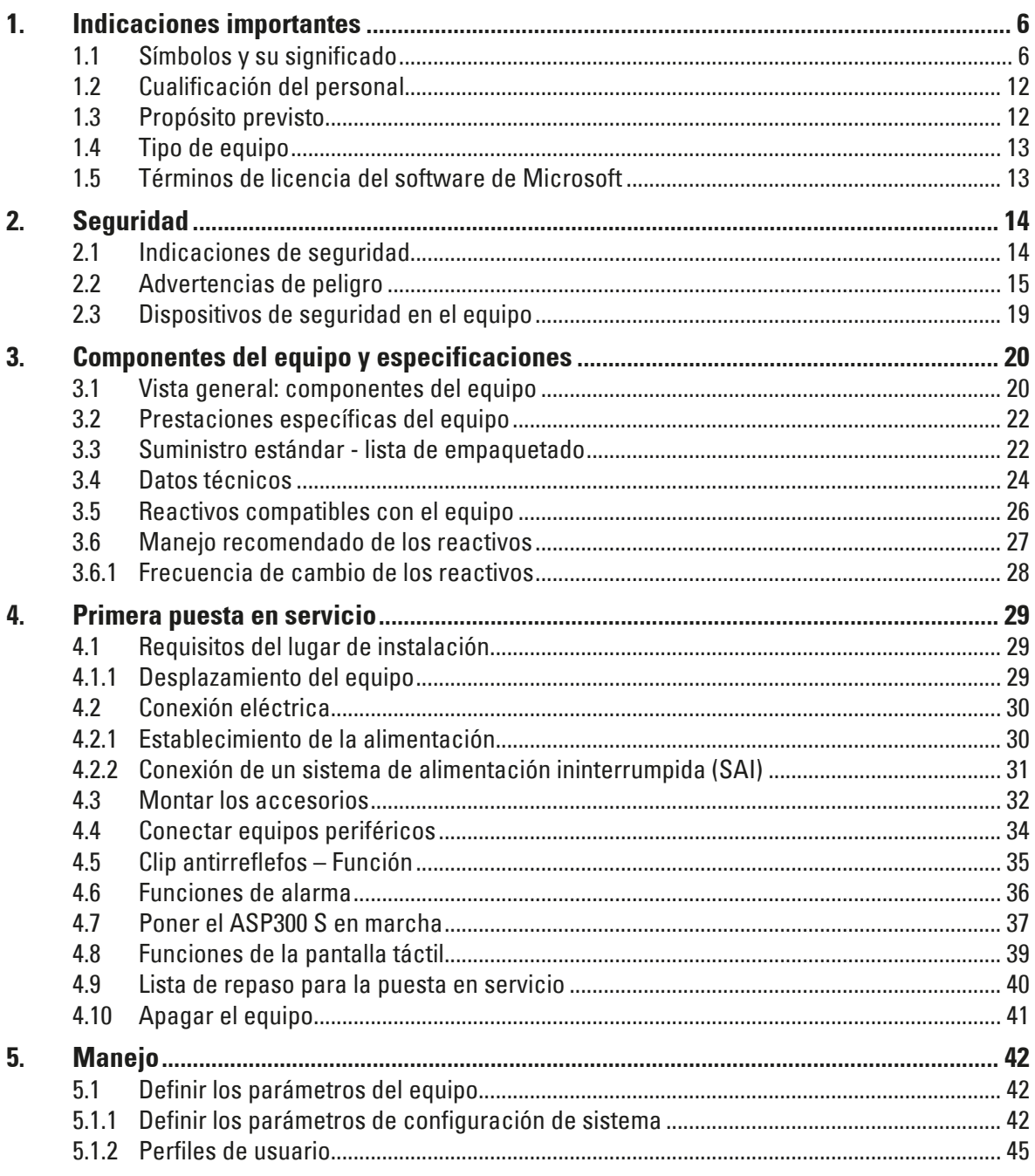

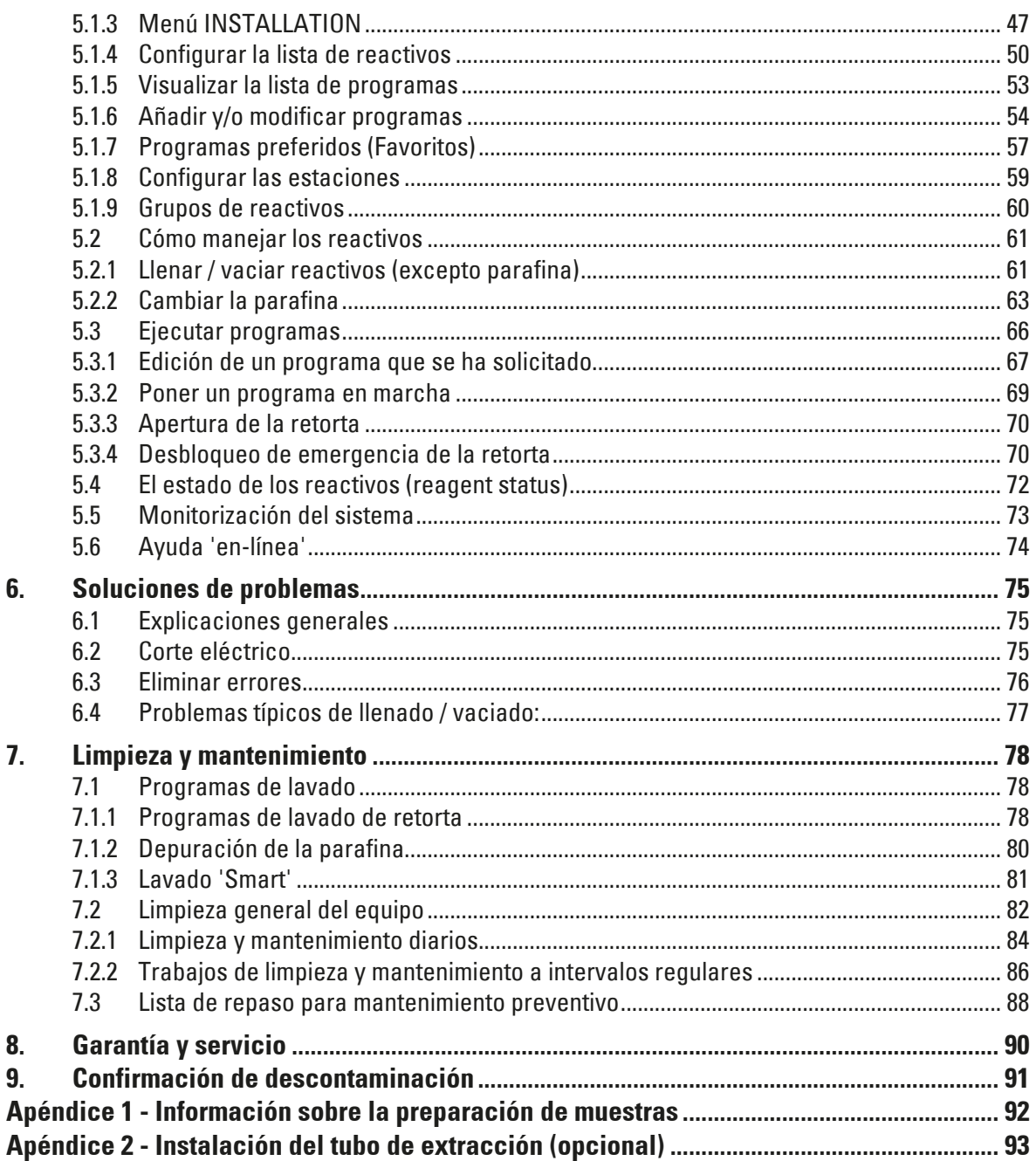

#### <span id="page-5-0"></span>**1.1 Símbolos y su significado**

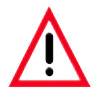

**Leica Biosystems GmbH se exime de cualquier responsabilidad por los daños derivados de la inobservancia de las siguientes indicaciones, sobre todo de las relativas a la manipulación durante el transporte y el embalaje, y al uso cuidadoso del equipo.**

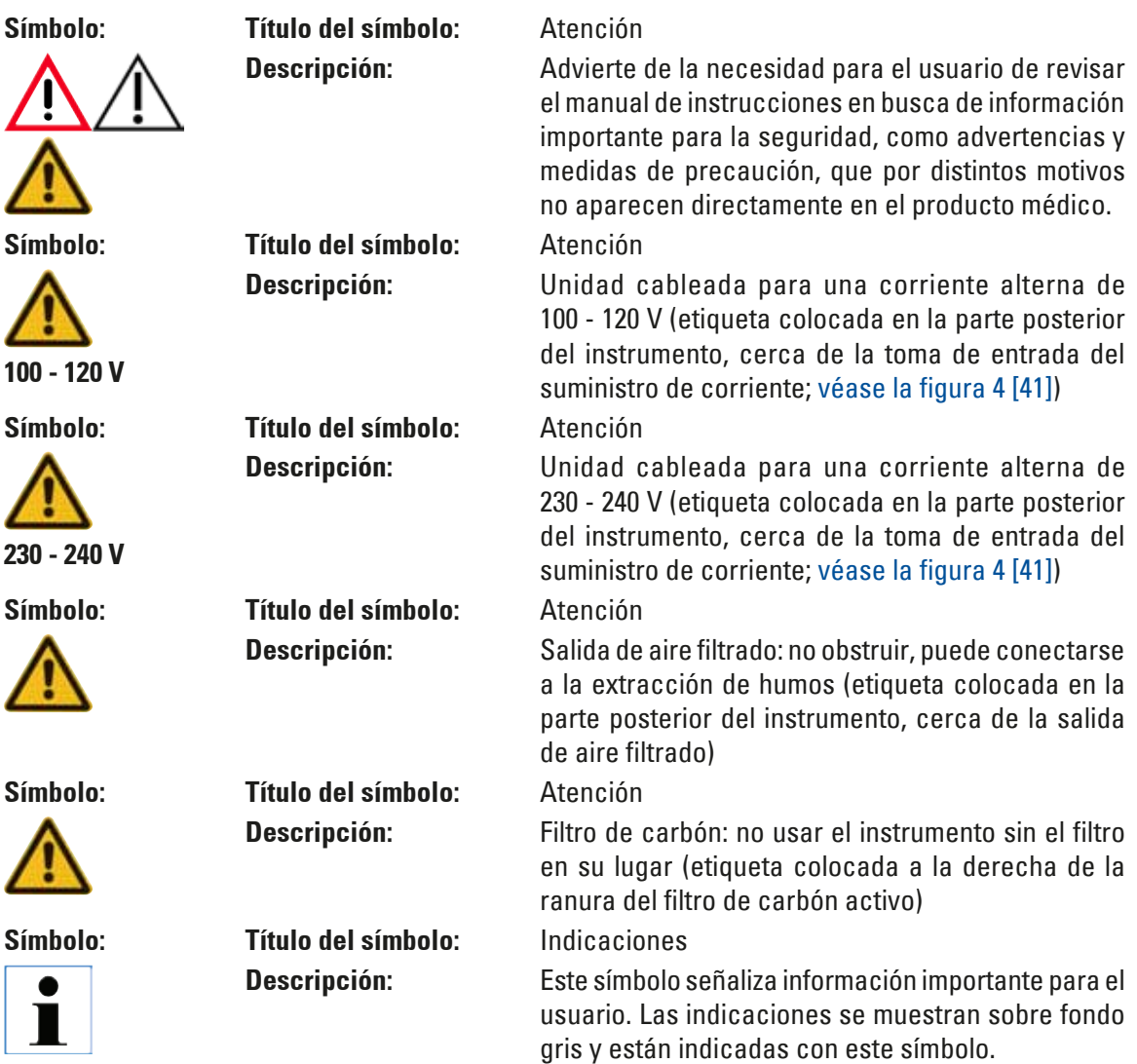

#### **1.1 Símbolos y su significado (**continuación**)**

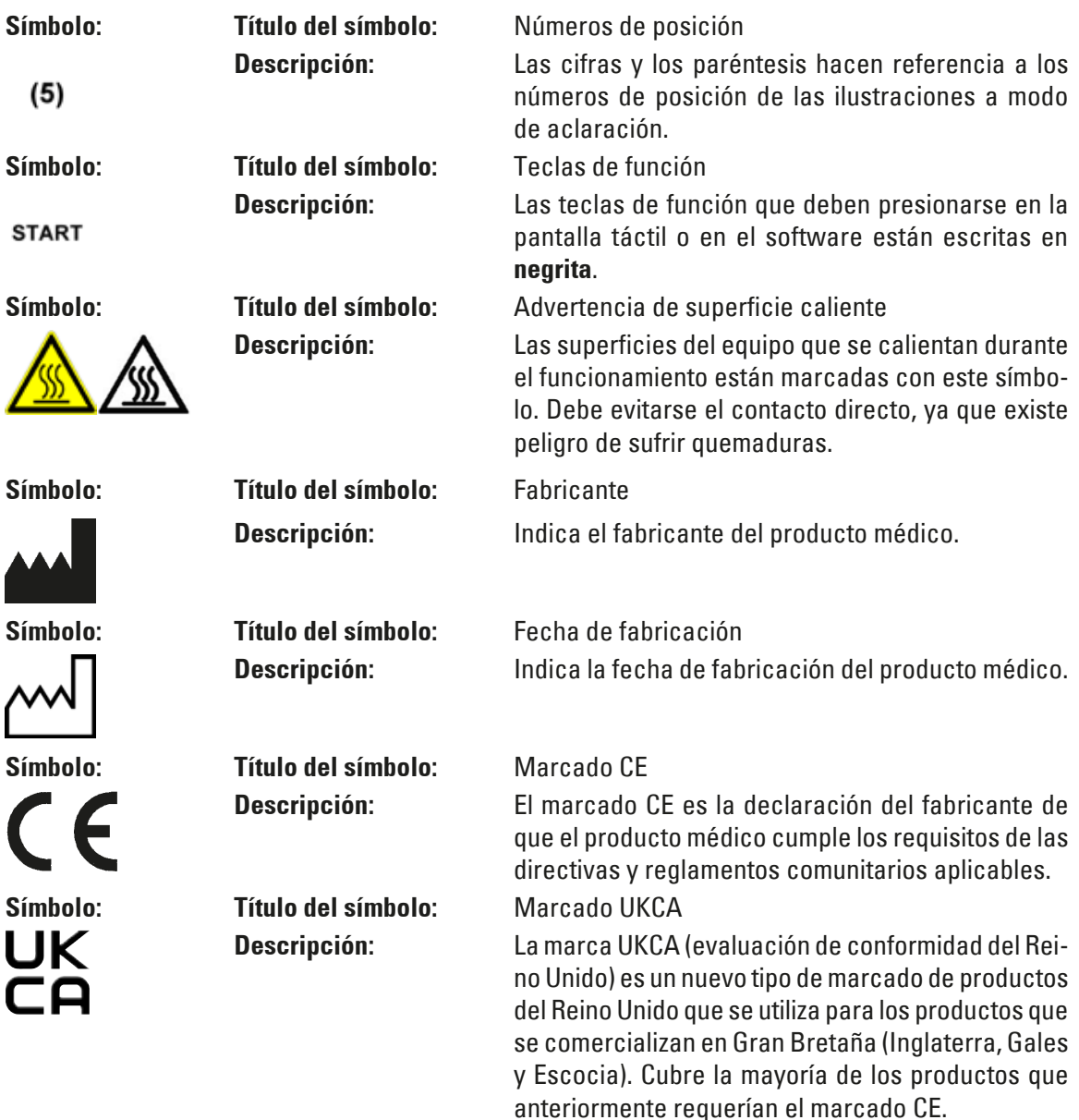

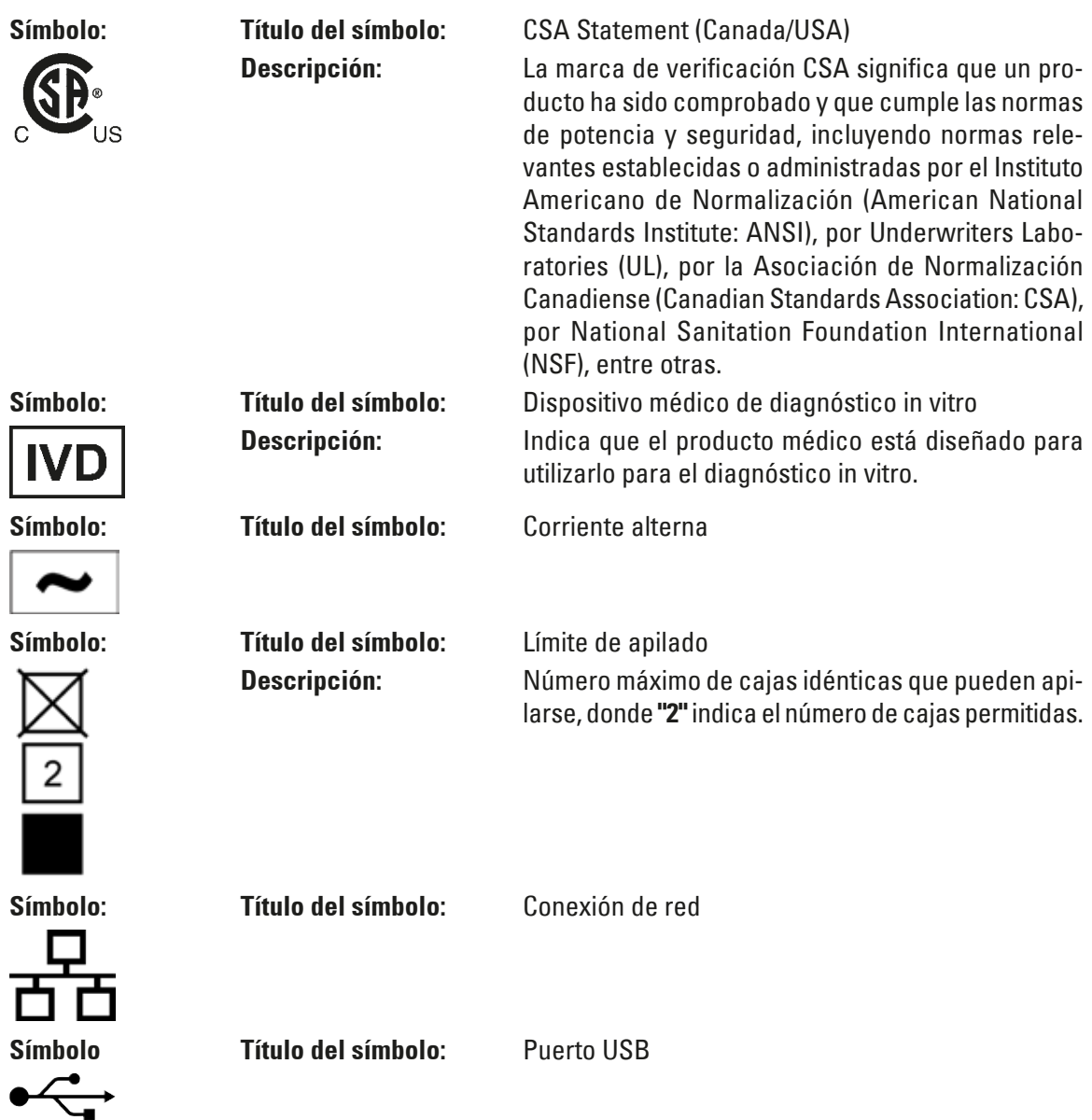

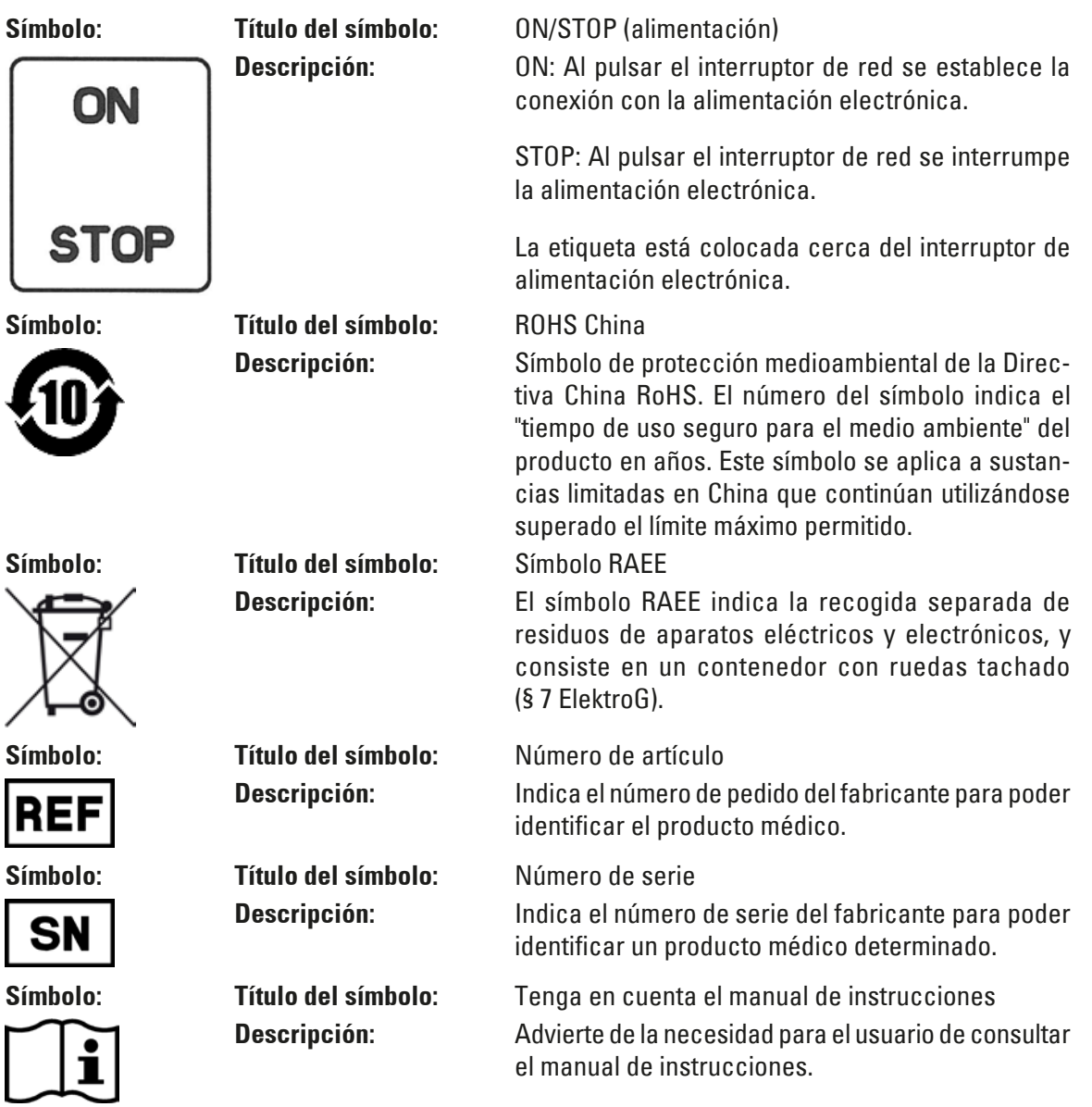

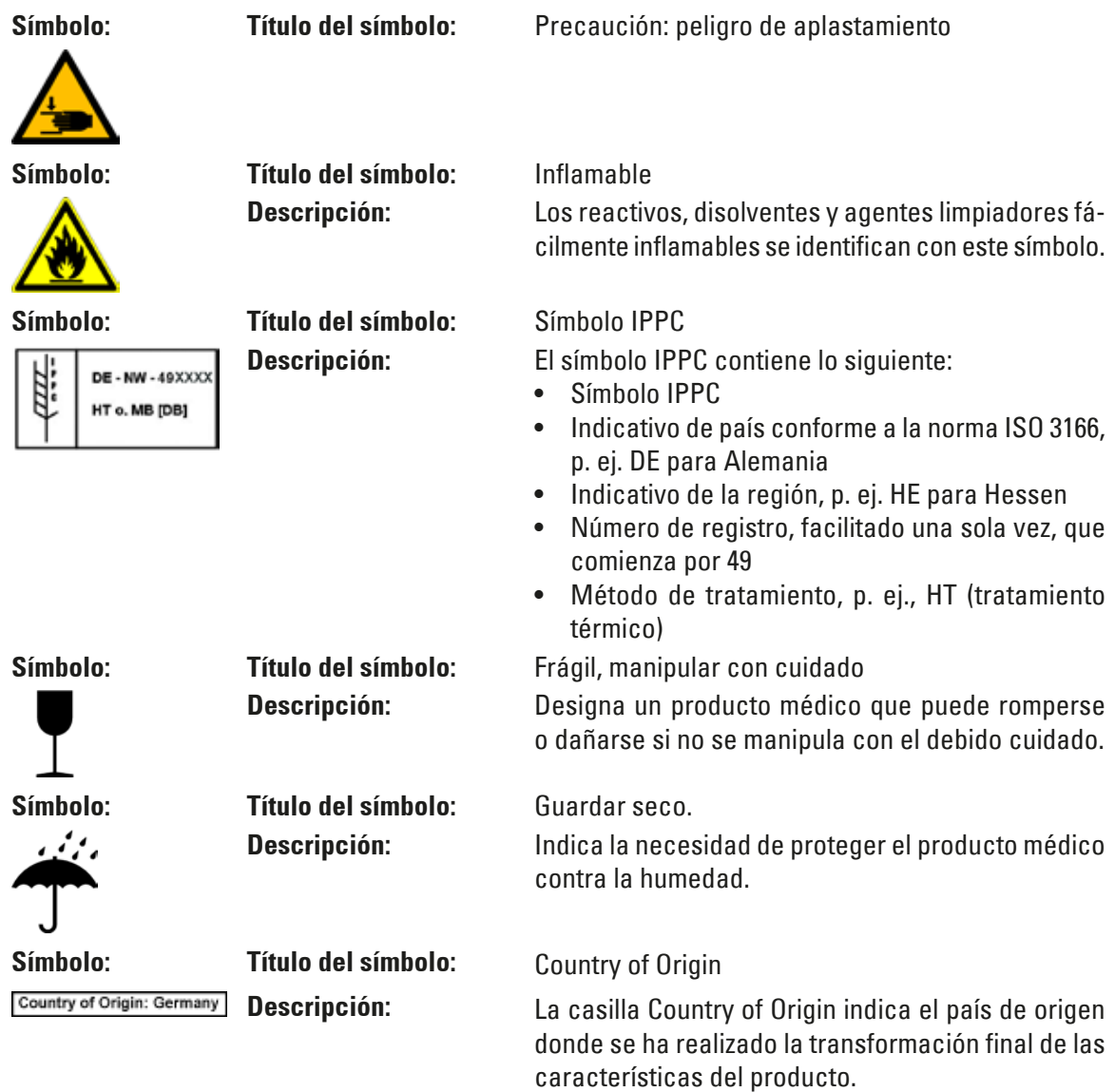

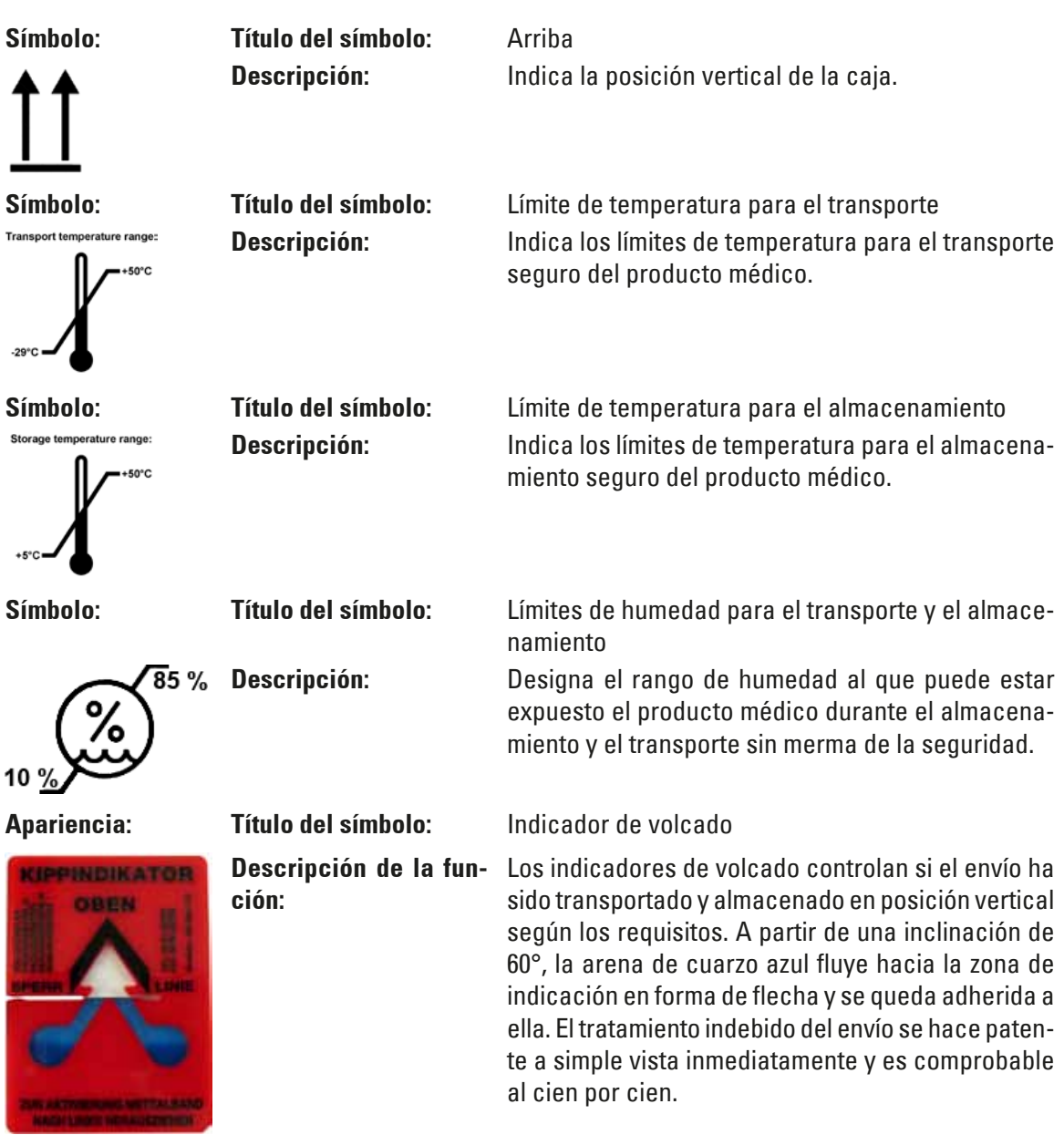

<span id="page-11-0"></span>

**Al recibir el equipo, compruebe que el indicador de golpes ShockWatch y el indicador de volcado estén intactos. Si uno o todos los indicadores se han disparado, informe de inmediato a su representante Leica.** 

#### **1.2 Cualificación del personal**

- • El Leica ASP300S sólo debe manejarse por personal de laboratorio experto.
- • Los usuarios solo deben utilizar el equipo después de haber leído detenidamente este manual de instrucciones y haberse familiarizado con todos los detalles técnicos. El equipo está destinado exclusivamente al uso profesional.

#### **1.3 Propósito previsto**

El Leica ASP300S es un procesador de tejidos automatizado diseñado específicamente para la fijación, la deshidratación, la infiltración con intermedio y la infiltración con parafina de muestras de tejido humano utilizadas para el diagnóstico médico histológico por parte de un patólogo, por ejemplo, para el diagnóstico del cáncer.

El Leica ASP300S está diseñado para aplicaciones de diagnóstico in vitro.

El Leica ASP300S solo debe utilizarse con los reactivos detallados en el capítulo 3.5 - "Reactivos compatibles con el equipo".

El Leica ASP300S está diseñado exclusivamente para uso solo en interiores.

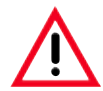

**Cualquier otro uso del equipo se considera impropio.**

**En caso de inobservancia pueden producirse accidentes y lesiones, y pueden resultar dañados el equipo y los accesorios.**

**El uso adecuado y previsto incluye el cumplimiento de todas las instrucciones de inspección y mantenimiento, junto con la observancia de todas las instrucciones del manual de uso.**

#### <span id="page-12-0"></span>**1.4 Tipo de equipo**

El contenido de este manual de instrucciones solo es aplicable al tipo de equipo indicado en la portada. Los datos exactos de las diferentes versiones se indican en el capítulo 3.4 "Datos técnicos".

Los datos pueden consultarse en la placa de datos situada en el lado posterior del equipo. (El número de serie se puede encontrar además sobre la tapa de carga, en la parte frontal del equipo).

#### **1.5 Términos de licencia del software de Microsoft**

Su equipo funciona con un sistema operativo Windows 7 incorporado. Se aplican los términos del Acuerdo de Licencia de Usuario Final (EULA). Para obtener más información, consulte el CD de idiomas, en el que puede encontrar el contenido completo de este acuerdo.

#### <span id="page-13-0"></span>**2.1 Indicaciones de seguridad**

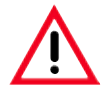

- **• Preste atención especial a las advertencias e instrucciones de seguridad que se recogen en este capítulo.**
- **• Es indispensable que lea este capítulo, aun cuando ya esté familiarizado con el funcionamiento y uso de otros aparatos Leica.**
- **• No deben desmontarse ni modificarse los dispositivos de protección del propio equipo ni de los accesorios. El equipo solo puede ser abierto y reparado por técnicos autorizados del servicio técnico de Leica.**

**Riesgos residuales:**

- **• El equipo está construido de acuerdo con los últimos adelantos técnicos y conforme a las regulaciones técnicas de seguridad oficiales. Un uso y manejo inadecuados pueden suponer un peligro para la vida del usuario o de terceros, así como originar daños en el equipo o en otros valores materiales. El equipo solo debe utilizarse para su uso previsto y siempre en perfecto estado desde el punto de vista técnico y de seguridad. Deben subsanarse todos aquellos fallos que puedan afectar a la seguridad.**
- **• Deben utilizarse únicamente repuestos originales y accesorios originales autorizados.**
- **• Se aplican la compatibilidad electromagnética, las emisiones de interferencias y la resistencia a interferencias, así como los requisitos según la norma IEC 61326-2-6. Se aplican los requisitos relativos a las informaciones de seguridad según las normas IEC 61010-1, IEC 61010-2-101 e ISO 14971.**

Este manual de instrucciones contiene información e instrucciones importantes referentes a la seguridad del funcionamiento y al mantenimiento del equipo.

Forma parte integrante del producto y debe leerse cuidadosamente antes de la puesta en servicio y el manejo del equipo; asimismo debe guardarse junto a este.

Este equipo ha sido fabricado y sometido a un control de calidad conforme a las normas de seguridad vigentes para equipos eléctricos de metrología, de control, de regulación y de laboratorio.

Para mantener el equipo en estas condiciones y garantizar un funcionamiento seguro, el usuario deberá tener en cuenta todas las indicaciones y advertencias contenidas en este manual de instrucciones.

**Siempre que sea necesario, el presente manual de instrucciones debe complementarse aplicando las pertinentes normas nacionales para la prevención de accidentes y de protección medioambiental.**

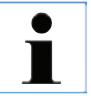

**Para obtener información actualizada sobre las normas aplicables, consulte la Declaración de conformidad CE y la Declaración de conformidad UKCA en nuestro sitio web:**

**http://www.LeicaBiosystems.com**

#### <span id="page-14-0"></span>**2.2 Advertencias de peligro**

Los dispositivos de seguridad incorporados en el equipo por el fabricante solo constituyen la base para la prevención de accidentes. La responsabilidad principal para una actividad libre de accidentes recae fundamentalmente en el empresario en cuyas instalaciones se utilice el equipo, así como en las personas que este designe para el manejo, el mantenimiento y la reparación del mismo.

Para garantizar un correcto funcionamiento del equipo, se deben seguir las instrucciones y advertencias especificadas a continuación.

#### **Advertencias - Instrucciones de seguridad en el propio equipo**

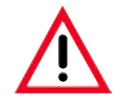

**Las advertencias de peligro del equipo señaladas con un triángulo de aviso significan que el manejo del equipo o el recambio de la pieza correspondiente tienen que realizarse exactamente según las instrucciones de este manual. En caso de inobservancia pueden producirse accidentes y lesiones, y pueden resultar dañados el equipo y los accesorios.**

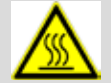

**Determinadas superficies del equipo están calientes mientras el equipo está encendido. Están marcadas con el símbolo indicado. Tocar estas superficies puede provocar quemaduras.**

#### **2. Seguridad**

#### **2.2 Advertencias de peligro** (continuación)

#### **Transporte e instalación**

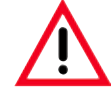

- **• La instalación del equipo debe ser realizada exclusivamente por personal cualificado.**
- **• Para desembalar y transportar el equipo son necesarias como mínimo 2 personas cualificadas. ¡Atención! El equipo pesa aprox. 160 kg en vacío. Una vez desembalado, el equipo solo debe transportarse en posición vertical.**
- **• Para mover el equipo es necesario llevar guantes antideslizantes, a fin de evitar que resbale.**
- **• Para evitar que se produzcan daños en el instalación, ¡prestar especial atención a las indicaciones para desempaquetarlo!**
- **• Antes de cada transporte durante el cual es posible que el equipo se agite, incline o eleve, hay que realizar un lavado de transporte – si no, pueden producirse daños graves en el interior del equipo.**
- **• Conectar el aparato solo en un enchufe de red con puesta a tierra. No suprimir esa protección utilizando un alargador sin conductor de puesta a tierra.**
- **• ¡Es imprescindible tener en cuenta los valores de tensión ajustados! La tensión ajustada NO puede ser modificada por el usuario. Se pueden producir daños graves si se conecta el equipo a una fuente de tensión distinta de aquella a la que se ajustó originalmente.**
- **• El lugar de instalación debe estar bien ventilado y no debe encontrarse ningún tipo de fuente de ignición. Las sustancias químicas empleadas en el Leica ASP300 S son fácilmente inflamables y además nocivos para la salud.**
- **• El equipo no debe utilizarse en espacios donde exista peligro de explosión.**
- **• No utilizar sin tener instalado un filtro de carbón activo.**
- **• Si hay cambios bruscos de temperatura entre el lugar de almacenamiento y el lugar de instalación y si la humedad del aire es alta, puede formarse agua de condensación. En este caso es necesario esperar al menos dos horas antes de encender el equipo. Si no se respeta este período de espera, pueden producirse daños graves en el equipo.**

#### **2.2 Advertencias de peligro** (continuación)

#### **Advertencias - Manejo del equipo**

- **• El equipo solo debe ser manejado por personal de laboratorio formado, conforme al uso previsto y siguiendo las instrucciones del presente manual.**
- **• Se recomienda encarecidamente conectar el equipo a un dispositivo de aspiración externo utilizando el tubo de extracción de humos opcional.**
- **• El equipo debe utilizarse solo con el filtro de carbón activo insertado.**
- **• El filtro de carbón activo insertado en el equipo debe cambiarse regularmente de acuerdo con las prescripciones de limpieza.**
- **• Al trabajar con el equipo es imprescindible llevar ropa protectora adecuada (bata de laboratorio, gafas protectoras y guantes) para protegerse de los reactivos y de contaminantes microbiológicos potencialmente infecciosos.**
- **• Precaución al abrir y cerrar las tapas de la retorta y del depósito de parafina: ¡peligro de aplastamiento y de lesiones!**
- **• En caso de emergencia, el ASP300 puede apagarse con el interruptor ON/STOP ubicado en uno de los lados del equipo.**
- **• Cuando se procese tejido humano, es conveniente conectar el equipo a un sistema de alarma local o remoto (véase el capítulo 4.6) para evitar la pérdida de la muestra en caso de avería.**
- **• Antes de abrir la retorta mientras se está ejecutando un proceso de infiltración, pulse siempre el botón PAUSE para ventilar la retorta.**
- **• El tubo para vaciado de parafina y el tubo para el llenado / vaciado a distancia se limpian con aire comprimido después de cada llenado / vaciado. Por eso, nunca desconecte los tubos antes de que el proceso haya sido terminado por completo.**
- **• Después de rellenar / cambiar los contenedores de reactivo los tapones deben cerrarse cuidadosamente.**
- **• Los contenedores de reactivos deben encajar por completo en las conexiones de la pared interior posterior de la unidad de reactivos.**
- **• Si los contenedores de reactivo no están correctamente conectados, se interrumpe el proceso de infiltración y además pueden derramarse los reactivos.**
- **• Medios de fijación conteniendo sales de mercurio o bien ácido acético o pícrico pueden causar corrosión en los componentes metálicos.**
- **• Después de cada llenado de la retorta con parafina debe realizarse un programa de lavado de retorta.**

#### **2. Seguridad**

#### **2.2 Advertencias de peligro** (continuación)

**Las hojas de seguridad de materiales pueden solicitarse al fabricante de los productos químicos en cuestión. De forma alternativa, pueden descargarse desde la siguiente dirección de Internet: http://www.msdsonline.com**

#### **Advertencias de peligro: manipulación de reactivos**

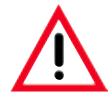

 $\blacksquare$ 

- **• Cuidado al manejar solventes!**
- **• Al manejar los productos químicos que deben emplearse en este equipo, lleve siempre guantes de goma y gafas protectoras.**
- **• Los reactivos utilizados en la infiltración de tejido pueden ser tóxicos o inflamables.**
- **• Para evitar causar daños al equipo, utilice exclusivamente los reactivos indicados en la lista del capítulo 3.5.**
- **• Comprobar la fecha de caducidad de los reactivos antes del llenado. Los reactivos caducados no deben utilizarse.**
- **• No usar acetona, benzol o tricloretano.**
- **• Precaución al manipular la parafina fundida o al retirar las cestas; la parafina líquida está caliente y puede provocar quemaduras.**
- **• No tocar ni el contenedor de parafina ni las paredes de la retorta; también pueden estar calientes.**
- **• Desechar reactivos usados de acuerdo a las reglas vigentes establecidas por las autoridades responsables y de acuerdo a los reglamentos establecidos por su empresa / institución.**
- **• No lavar los contenedores en lavavajillas automático no son aptos para lavavajillas.**

#### **Advertencias - Mantenimiento y limpieza**

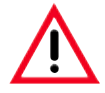

- **• Antes de proceder a las tareas de mantenimiento, desconecte el aparato y extraiga el enchufe de red.**
- **• No utilizar agentes limpiadores inflamables para limpiar las superficies calientes.**
- **• No limpiar el equipo con solventes que contengan acetona o xileno. Durante el trabajo y la limpieza, no debe entrar ningún líquido en el interior del equipo.**
- **• Al utilizar detergentes de limpieza, siga las instrucciones de seguridad del fabricante así como los reglamentos de laboratorio pertinentes.**
- **• Controlar el contenedor de condensado por lo menos una vez por semana y vaciarlo según necesario.**

#### <span id="page-18-0"></span>**2.3 Dispositivos de seguridad en el equipo**

El sistema automático de infiltración de tejidos Leica ASP300 S dispone de una serie de funciones de protección y sofisticados mecanismos de control por medio del software que aseguran, en caso de corte eléctrico u otros malfuncionamientos durante la infiltración, que las muestras no resulten dañadas y que la infiltración finalice correctamente.

#### **Protección contra la sobrepresión**

- • Después de apagarse el equipo, la bomba de presión/vacío y las válvulas regresan automáticamente a un estado inicial seguro (la retorta es ventilada, no se crea presión).
- • Si durante la generación de presión, la bomba no se para en el momento adecuado, entonces se interrumpe la alimentación eléctrica mediante un circuito electrónico independiente.
- • Además, hay disponible una válvula de seguridad que desvía la sobrepresión generada hacia afuera.

#### **Protección contra la sobrecorriente**

• Una protección contra la sobrecorriente se da tanto mediante el fusible principal, como mediante los fusibles de calefacción independientes.

#### **Protección contra el sobrecalentamiento**

Todos los elementos de calefacción se desconectan y se muestra un mensaje de error cuando el equipo detecta uno de los siguientes estados:

- Temperatura excesiva ( $>75^{\circ}$ C).
- • Las termosondas dan resultados de medición contradictorios.
- • Uno o varios componentes de control de calefacción han fallado.
- • Si la calefacción no se desconecta por el mando por microprocesador, entonces los circuitos independientes mantienen la temperatura en un valor límite seguro.
- Si los circuitos limitadores de temperatura no funcionan correctamente, un circuito de fusibles para temperatura de hardware independiente corta la energía a los elementos de calefacción.

#### **Protección contra un elevado vacío no admisible**

• El sistema de vacío está diseñado de tal manera que no se puede generar ningún estado de vacío peligroso.

<span id="page-19-0"></span>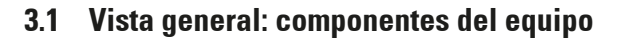

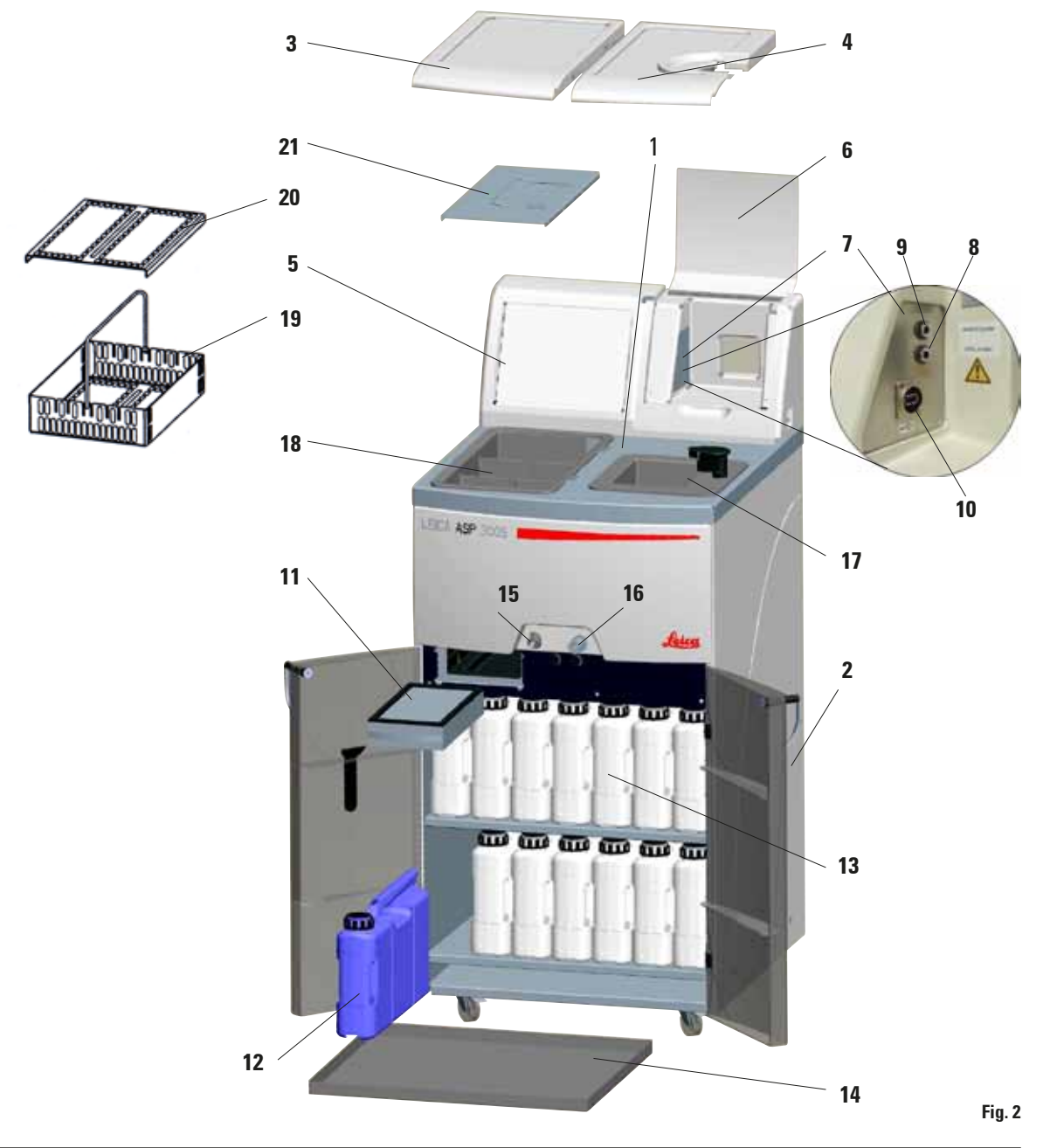

**Vista general: componentes del equipo**

- **1 – Equipo básico: módulo de infiltración**
- **2 – Equipo básico: módulo de reactivos**
- **3 – Tapa de las estaciones de parafina**
- **4 – Tapa de la retorta**
- **5 – Pantalla**
- **6 – Tapa de la consola**
- **7 – Consola con:**
- **8 Conexión para alarma local**
- **9 Conexión para alarma a distancia**
- **10 Puerto USB**
- **11 – Filtro de carbón activo**
- **12 – Contenedor de condensado**
- **13 – Contenedores de reactivo (13 unidades)**
- **14 – Depósito colector**
- **15 – Boca de salida de parafina**
- **16 – Boca de llenado / vaciado de reactivos**
- **17 – Retorta**
- **18 – Estaciones de parafina**
- **19 – Cestillo de cassettes**
- **20 – Tapa del cestillo de cassettes**
- **21 – Chapa protectora contra salpicaduras**

#### **Componentes del equipo y accesorios**

La unidad de procesamiento está formada por las tres estaciones de parafina y la retorta. Allí se ubica la pantalla táctil así como los componentes electrónicos.

Hay tres cestillos para cassettes (**19**) cada uno con una capacidad hasta 100 cassettes.

El procesamiento de las muestras tisulares se realiza en la retorta de acero inoxidable, aplicándose los parámetros de presión, vacío y temperatura anteriormente seleccionados.

Los contenedores de reactivos se encuentran en la unidad de reactivos.

#### <span id="page-21-0"></span>**3. Componentes del equipo y especificaciones**

#### **3.2 Prestaciones específicas del equipo**

- • El **s**istema de **g**estión de **r**eactivos (RMS, por sus siglas en inglés) opcional indica la duración y la frecuencia de uso de cada reactivo y permite la selección automática de la secuencia de reactivos. Ya no hace falta cambiar de lugar los contenedores de reactivos. Después de cambiar uno o varios reactivos de un protocolo, el RMS selecciona los reactivos automáticamente en el orden correcto, según el grado de pureza.
- • Recirculación ("agitación") de los reactivos durante el procesamiento para mezclar los reactivos de un modo más eficaz y continuo.
- • Sistema para el llenado/vaciado a distancia de los reactivos: vacía y llena los contenedores de reactivos mediante un tubo conectado con el módulo de infiltración, sin que el usuario entre en contacto con los reactivos.
- • Vaciado a distancia de las estaciones de parafina.
- • Medidor óptico de nivel de llenado.
- • Programa de depuración activa de la parafina: extrae las impurezas de la parafina, prolongando así considerablemente su vida útil.
- • Agitador magnético: recircula cuidadosamente los reactivos para garantizar una temperatura uniforme de estos reactivos.
- • Hora de finalización programable para programas de infiltración.
- • Vaciado de la retorta en tres fases (configurable) para minimizar el arrastre de reactivos.
- • Proceso de infiltración a presión ambiental o con presión, vacío o una combinación de presión y vacío.
- • Cuatro programas de lavado programables. Los programas de llenado omiten automáticamente todos aquellos pasos que no son necesarios para realizar la limpieza.

#### **3.3 Suministro estándar - lista de empaquetado**

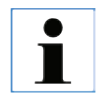

**Para evitar daños en el equipo o en las muestras, solo se pueden emplear accesorios y repuestos autorizados por Leica.** 

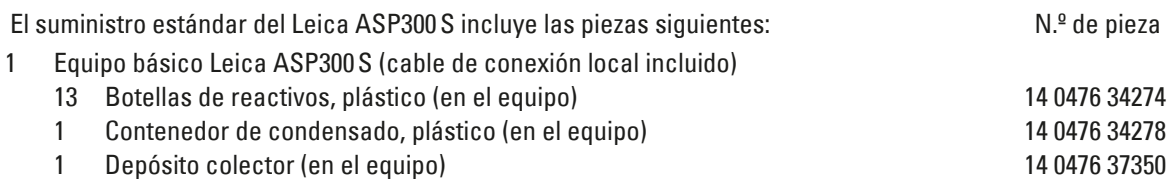

#### **3.3 Suministro: lista de empaquetado** (continuación)

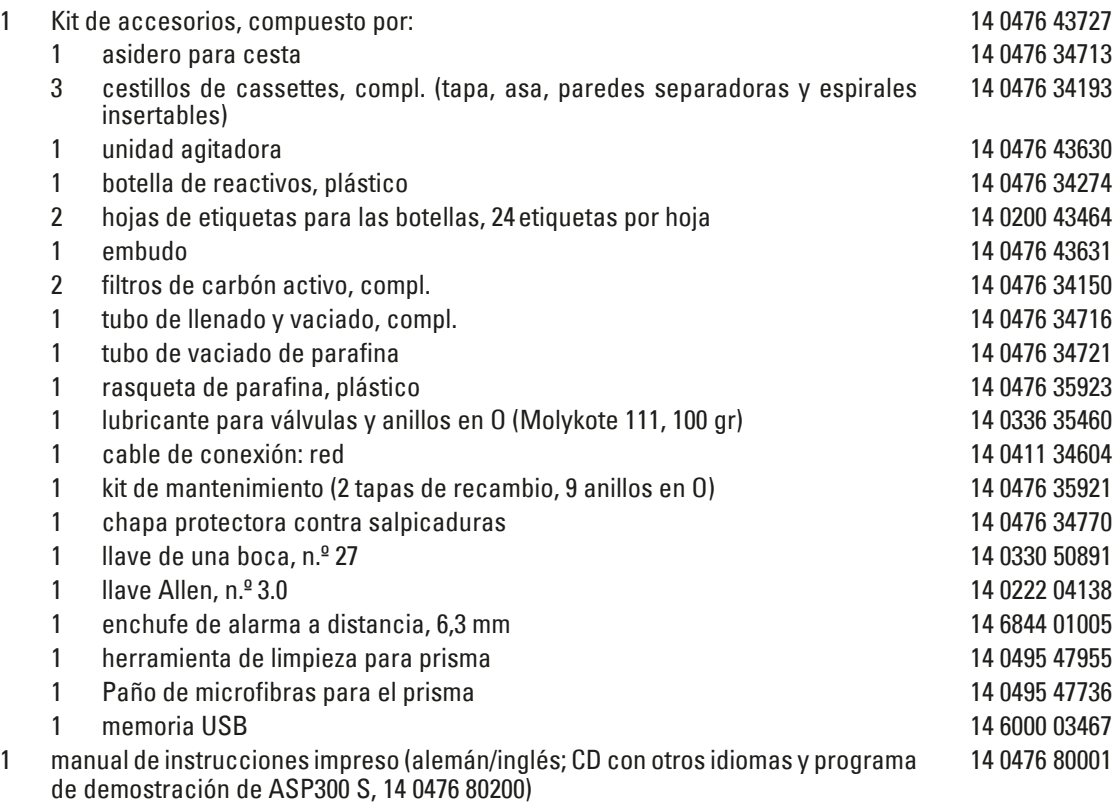

#### **Accesorios opcionales**

1 Kit de tubo de extracción, completo 14 0476 59399

En caso de pérdida o avería del cable de conexión local, póngase en contacto con su representante local de Leica.

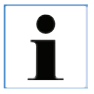

**Compare las piezas suministradas con la lista de empaquetado, el albarán y su pedido. En caso de que haya alguna divergencia, diríjase sin demora a su unidad de venta Leica.**

#### <span id="page-23-0"></span>**3.4 Datos técnicos** Modelos: Leica ASP300 S - 230-240 V: N.º de modelo 14 0476 43514 Leica ASP300 S - 100-120 V: N.º de modelo 14 0476 43515 Leica ASP300 S - China: N.º de modelo 14 04764 3057 Tensión de alimentación nominal: dos tensiones preajustadas de fábrica (no ajustables por el usuario): de 100 a 120 V o de 230 a 240 V Fluctuaciones de la tensión de alimentación: 10 % Frecuencia nominal: 50-60 Hz Fusibles de entrada de corriente: 2 fusibles, 20 x 5 mm, con homologación UL • para entre 100 y 120 V F 10 A 250 VCA  $\bullet$  para entre 230 y 240 V F 5 A 250 VCA Consumo de potencia: 1000 VA Tamaño total del equipo (al x an x p): 595 x 680 x 1325 mm Peso en vacío (sin reactivos ni accesorios): 160 kg aprox. Peso del equipo (embalaje incluido): 220 kg Temperatura (funcionamiento): de 15 °C a 35 °C Humedad relativa (funcionamiento): entre 10 % y 80 %, sin condensación Temperatura (transporte): entre -29 °C y +50 °C Temperatura (almacenamiento): entre +5 °C y +50 °C Humedad relativa (transporte/almacenamiento): de 10 % a 85 % Altitud de funcionamiento: máx. 2000 m Clasificación según IEC 61010-1: clase de protección 1 Grado de contaminación 2 Categoría de sobretensión II: • impulso 800 V (sistemas de 120 V) impulso 1500 V (sistemas de 240 V) Relé de alarma local/remota: 30 V CC, máximo 2 A 2 terminales: Cada uno con un contacto de conmutación (configurable como circuito normalmente abierto o normalmente cerrado) Presión interna (mínima/máxima) -0,7 bar / +0,35 bar Conexión de extracción de gases: Sí

#### **Contenedor de parafina** Número de contenedores: 3 Capacidad: 4,3 l por contenedor Tiempo de fusión: Aprox. 10 horas Temperatura: 40 a 65 °C Precisión de la temperatura:  $+1$  K **Retorta** Capacidad: 300 casetes como máx. Volumen de reactivos: 4,3 l Temperatura (parafina): 40 a 65 °C Temperatura (reactivos de procesamiento): temperatura ambiente o 35 a 55 °C Temperatura (reactivos de limpieza): 50 a 65 °C y 40 a 67 °C para xileno Precisión de la temperatura: + 1 K Tiempo de llenado: aprox. 90 s Tiempo de vaciado: aprox. 80, 120, 140 s (seleccionable) Vacío de infiltración: –70 kPa (g) Presión de infiltración: 35 kPa (g) Vacío de llenado:  $-70$  kPa (g) Presión de vaciado: 35 kPa (g) **General** Contenedores de reactivos: 10 Contenedores para soluciones de limpieza: 3 Volumen máximo del recipiente: 5,0 l Funcionamiento de prueba previo (pretest check): ON/OFF Sensor de nivel: ON/OFF Recirculación (vaciar/llenar con bomba): ON/OFF (a) Tiempo anterior al primer paso: 16 min (b) Tiempo entre pasos del procesamiento: 20 min **Dispositivo del sistema** Estado de la contraseña: Supervisor/usuario Tipo de contraseña: alfanumérica, libre selección

#### <span id="page-25-0"></span>**3. Componentes del equipo y especificaciones**

#### **3.4 Datos técnicos** (continuación)

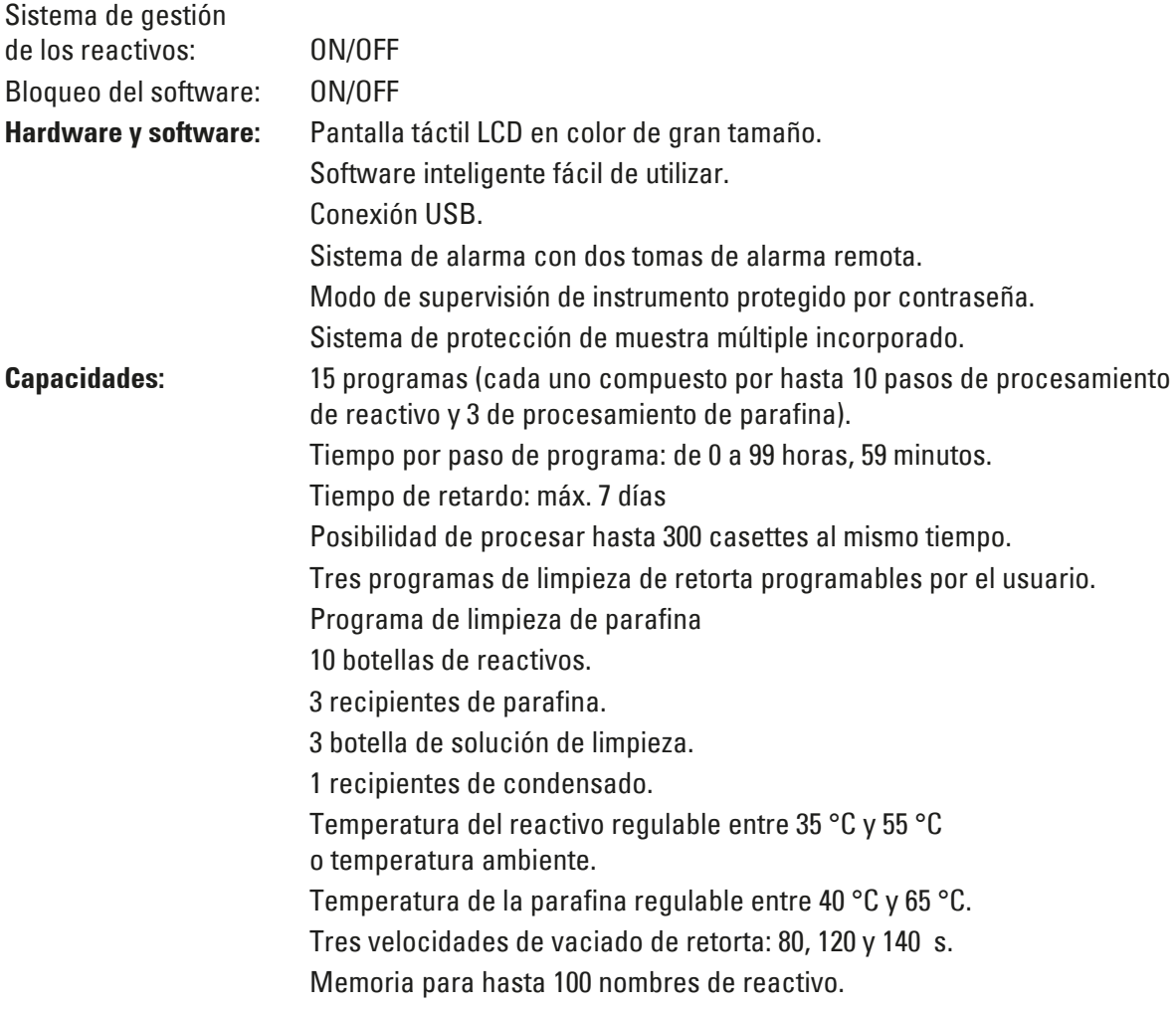

#### **3.5 Reactivos compatibles con el equipo**

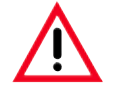

**Solo está permitido utilizar el ASP300S con los reactivos indicados en el capítulo 3.5. Antes de su uso, es decir, del procesamiento de tejidos de pacientes para el diagnóstico, estos reactivos deben ser validados por el laboratorio conforme a las disposiciones de acreditación locales o regionales. Aquellos reactivos que no se enumeran aquí, pueden ocasionar daños de carácter grave en los componentes del equipo. No está permitido usar acetona, benceno ni tricloroetano.**

#### <span id="page-26-0"></span>**3.5 Reactivos compatibles con el equipo** (continuación)

Los siguientes reactivos se pueden utilizar en el Leica ASP300S:

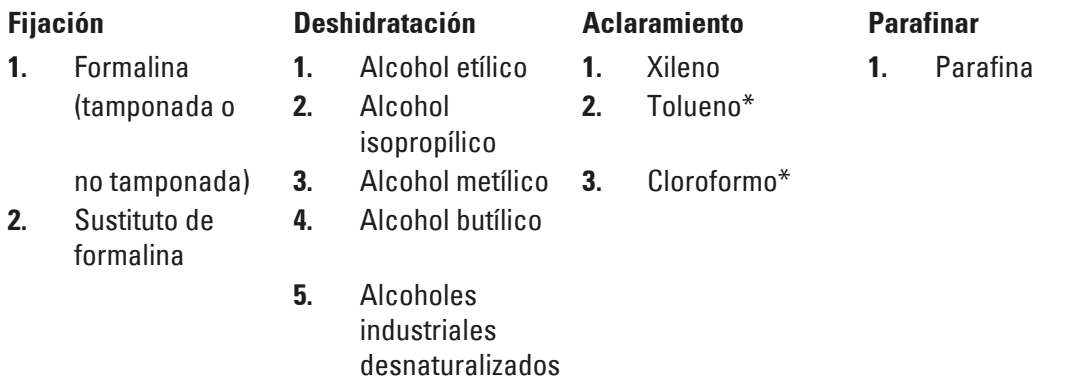

**\*** Antes de utilizar estos reactivos, solicite a Leica o a su proveedor información sobre las medidas de protección necesarias.

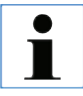

**Medios de fijación que contienen sales de mercurio, ácido acético o pícrico corroen las partes metálicas del equipo y reducen su vida media.** 

**Caso de emplear estos agentes fijadores a pesar de sus desventajas, debe realizarse inmediatamente después de su uso un programa de lavado que contenga varios pasos de lavado con agua. Además, recomendamos que se realicen mantenimientos preventivos frecuentes y regulares por el Servicio Técnico Leica.**

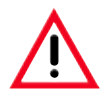

**Los reactivos no listados aquí pueden causar daños en algunos componentes del equipo. No usar acetona, benzol o tricloretano en el equipo.**

#### **3.6 Manejo recomendado de los reactivos**

- • Los reactivos utilizados debe ser sustituidos después del procesamiento de 1200 a 1800 muestras o después de 6 ciclos de 200 a 300 muestras cada uno.
- • Para los reactivos formalina, alcohol de procesamiento y xileno de procesamiento se recomienda la temperatura ambiente.
- • La temperatura recomendada para los reactivos de lavado en el ciclo de lavado es de 65 °C.
- Solo está permitido utilizar formalina de zinc basada en sulfatos de zinc en ASP200S/ASP300S. Si se utiliza formalina de zinc, el programa de lavado debe contener un paso de agua de lavado adicional.
- • La utilización de reactivos de formalina con cloruro de zinc puede corroer el interior y el exterior del equipo.

<span id="page-27-0"></span>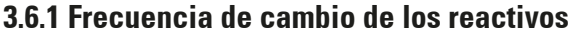

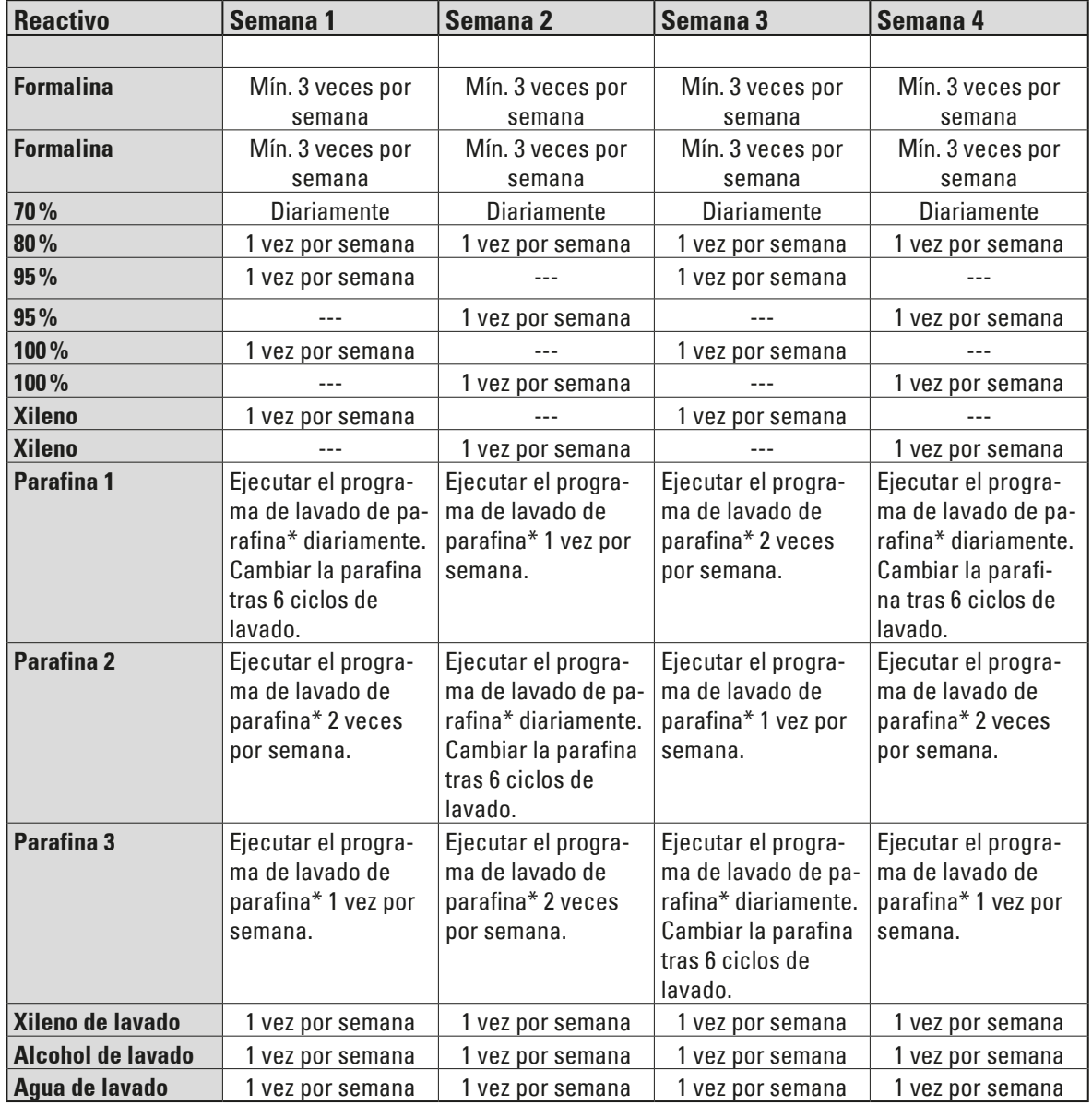

\*Programa de depuración de parafina, véase el capítulo 7.1.2

#### <span id="page-28-0"></span>**4.1 Requisitos del lugar de instalación**

- • El equipo necesita una superficie de apoyo de aprox. 650 x 700 mm con un suelo sin vibraciones.
- Temperatura ambiente continua entre  $+15\,^{\circ}$ C v  $+35\,^{\circ}$ C.
- • Humedad relativa del aire máxima del 80%, sin condensación.
- • Evite sacudidas, la incidencia directa de la luz del sol y fuertes variaciones de temperatura.

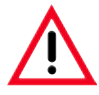

- **• Las sustancias químicas empleadas en el Leica ASP300 S son fácilmente inflamables y además nocivos para la salud.**
- **• El lugar de instalación del ASP300S tiene que estar bien ventilado y no debe haber fuentes de ignición.**
- **• El equipo no debe accionarse en locales donde exista peligro de explosión.**
- **• La conexión (recomendada) a un sistema de extracción externo, un sistema técnico de ventilación y un sistema de extracción integrado con filtro de carbón activo reduce la concentración de los vapores de disolventes en el aire. El filtro de carbón activo debe utilizarse siempre, incluso cuando el equipo esté conectado a un sistema de extracción externo. Esto debe respetarse obligatoriamente.**
- **• La responsabilidad del cumplimiento de los valores límite en el lugar de trabajo y de las medidas necesarias para ello, incluida la documentación, recae sobre el propietario del equipo.**

#### **4.1.1 Desplazamiento del equipo**

Después de desembalar el equipo (véanse las instrucciones de desembalaje en el exterior de la caja de transporte), agárrelo solo por los mangos marcados con " $\bullet$ " para moverlo a su ubicación final.

Durante el funcionamiento del equipo, **deben** frenarse las ruedas del equipo (**24**).

**El equipo debe colocarse de forma que el interruptor de la red de la parte trasera del equipo (fig. 4, 42) esté accesible en todo momento.**

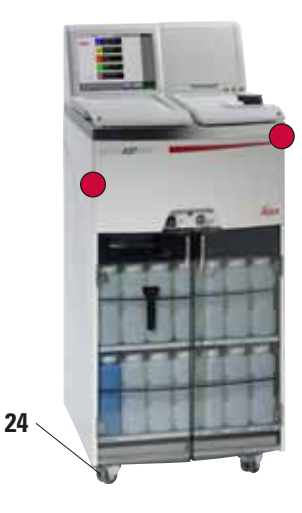

#### <span id="page-29-0"></span>**4.2 Conexión eléctrica**

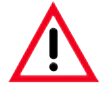

#### **Atención**

**Cumpla estrictamente las siguientes instrucciones para evitar daños en el equipo (véase también el capítulo 2.2 "Advertencias de peligro: transporte e instalación").**

Asegúrese que el voltaje (Fig. 3) indicado en la placa indicadora en el panel posterior del equipo sea apto para el suministro de corriente disponible en su laboratorio.

#### **4.2.1 Establecimiento de la alimentación**

**Se pueden producir daños graves si se conecta el equipo a una fuente de tensión distinta de aquella a la que se ajustó originalmente.** 

**El ajuste de la tensión del equipo se efectúa de fábrica y NO puede ser modificado por el usuario.**

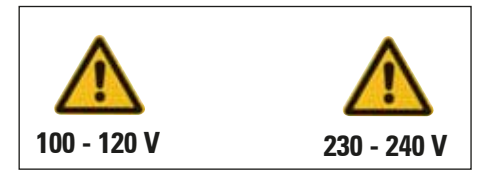

**Fig. 3**

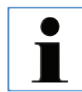

**Una vez puesto en servicio, el interruptor principal (ON/OFF) (5) del equipo siempre debe permanecer en posición "ON".**

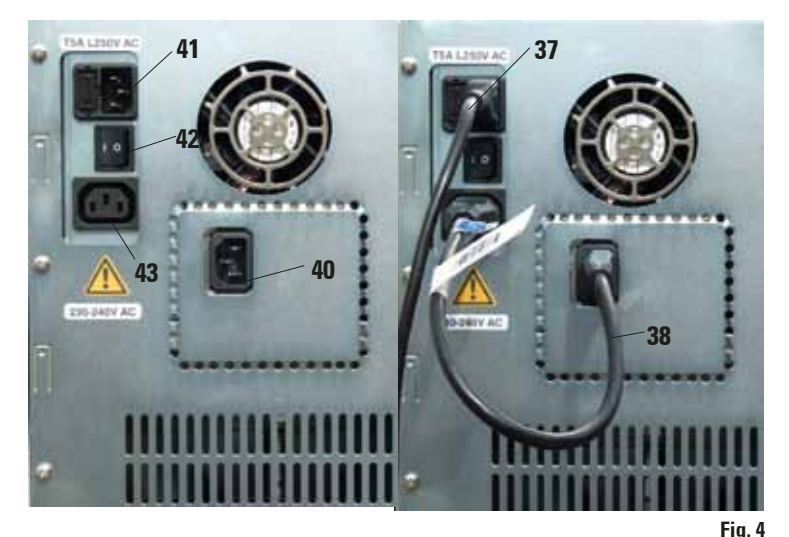

- El cable de red (**37**) debe conectarse a la entrada (**41**) del suministro principal de corriente.
- El cable de puentear suministrado (**38**) conecta la salida del suministro principal de corriente (**43**) con la entrada del sistema electrónico (**40**).

**¡Importante! Las especificaciones de la conexión (40) son las siguientes: 100-120 V o 230-240 V, 200 VA como máximo.**

Fig. izqda. Conexiones eléctricas en la pared posterior del equipo.

Fig. dcha. Instalación correcta de los cables.

#### <span id="page-30-0"></span>**4.2.2 Conexión de un sistema de alimentación ininterrumpida (SAI)**

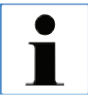

**El sistema de alimentación ininterrumpida (SAI) protege las instalaciones y los equipos de averías en la red eléctrica. Leica recomienda utilizar un SAI activo (con una potencia de salida de 1000-1500 VA) para proteger el equipo y las muestras de cortes eléctricos temporales, caídas de tensión, subtensiones y sobrecargas.**

- • Conectar el ASP con el cable de conexión (**37**) a un enchufe con toma de tierra.
- • Con el cable de puentear (**38**), conectar la fuente principal de tensión con la entrada del SAI.
- • Con el cable de puentear (**38**), conectar la entrada de la parte electrónica (**40**) con una de las salidas del SAI.
- Conectar el equipo en el interruptor principal.
- Iniciar el SAI.

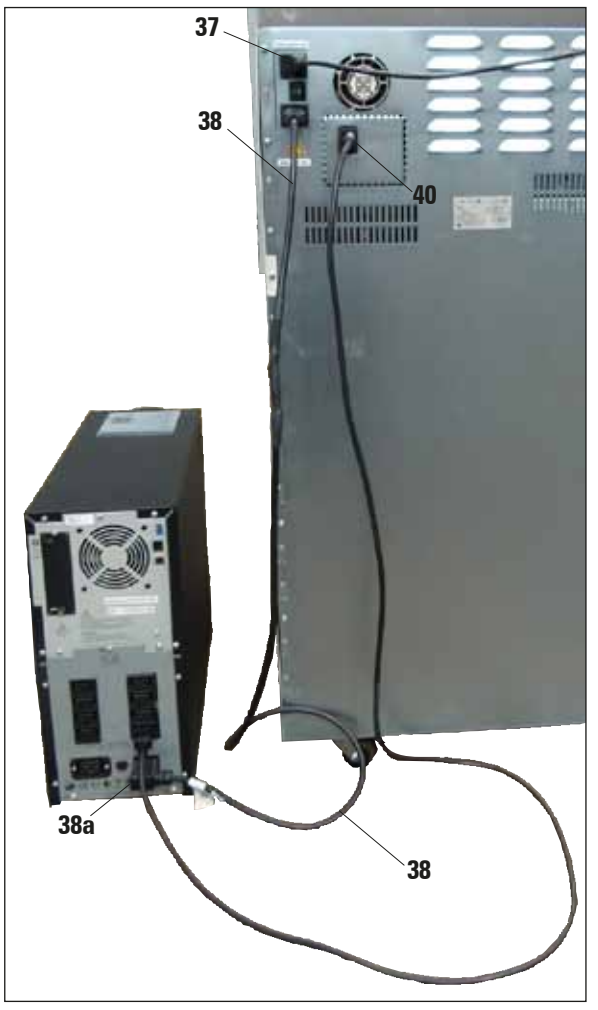

**Fig. 4a**

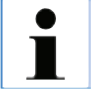

**La figura 4a es solo un ejemplo y muestra la conexión correcta del ASP300S con un sistema de alimentación ininterrumpida (SAI).**

<span id="page-31-0"></span>**4.3 Montar los accesorios**

# **13 18 29**

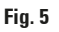

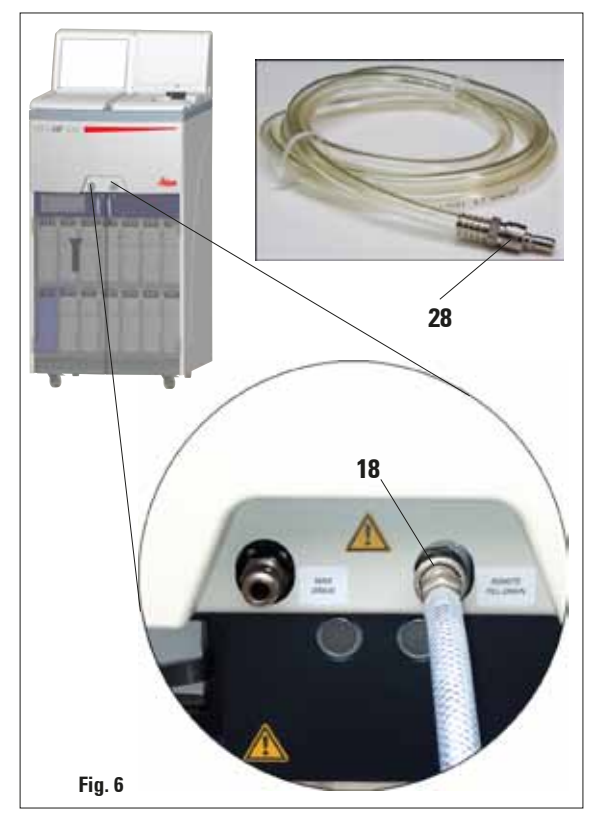

• Desplazar el equipo al lugar de instalación definitivo.

#### **Filtro de carbón activo**

• Desembalar el filtro de carbón activo (**13**) y colocarlo en su sitio (ver Fig. 5).

Insertar el filtro con el lado correcto hacia

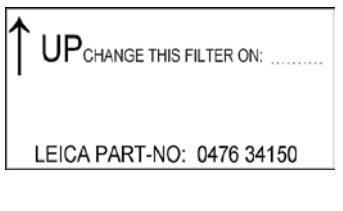

arriba: Vea la etiqueta (**29**) en la parte frontal del filtro - la flecha tiene que apuntar hacia arriba.

#### **Tubo para llenado/vaciado a distancia**

- Conectar el tubo según se muestra en la Fig. 6.
- ilmportante!

Al insertarlo en el orificio de conexión (Fig. 5/6, **18**), la pieza de conexión (**28**) del tubo tiene que encajar con un clic que se oiga claramente.

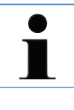

**Si es posible instalar los contenedores externos de gran tamaño para llenar y vaciar los contenedores del equipo cerca de éste, el tubo de llenado/vaciado se puede acortar para que sea más fácil de manejar. Al acortarse el tubo, recomendamos** 

**cortar una entalladura en V para mejorar la capacidad de flujo.**

#### **4.3 Instalación de los accesorios** (conexión)

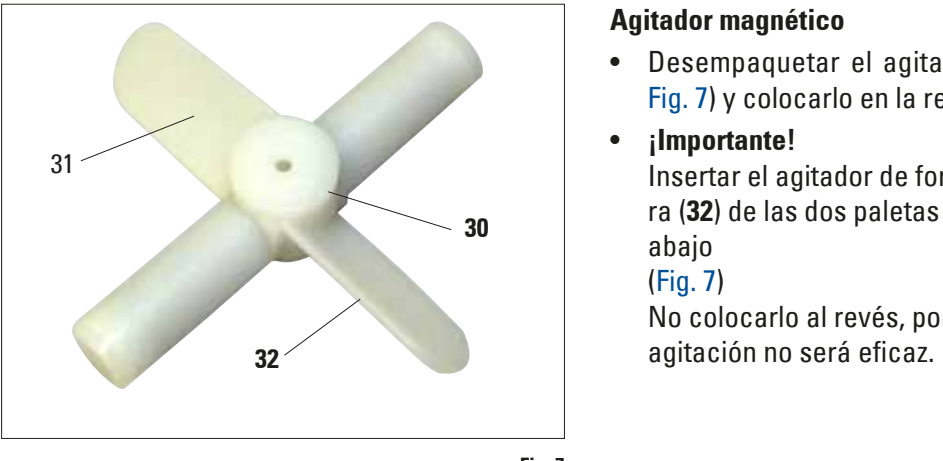

#### **Agitador magnético**

- Desempaquetar el agitador magnético (**30,**  Fig. 7) y colocarlo en la retorta.
- • **¡Importante!**

Insertar el agitador de forma que la curvatura (**32**) de las dos paletas (**31**) señalen hacia abajo

(Fig. 7)

No colocarlo al revés, porque entonces la

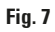

#### <span id="page-33-0"></span>**4.4 Conectar equipos periféricos**

Para la transferencia y el almacenamiento de datos, la consola del equipo está equipada con un puerto USB (**11**). Una memoria USB forma parte del equipo estándar. Para obtener información acerca de las conexiones de alarma, véase el capítulo 3.1.

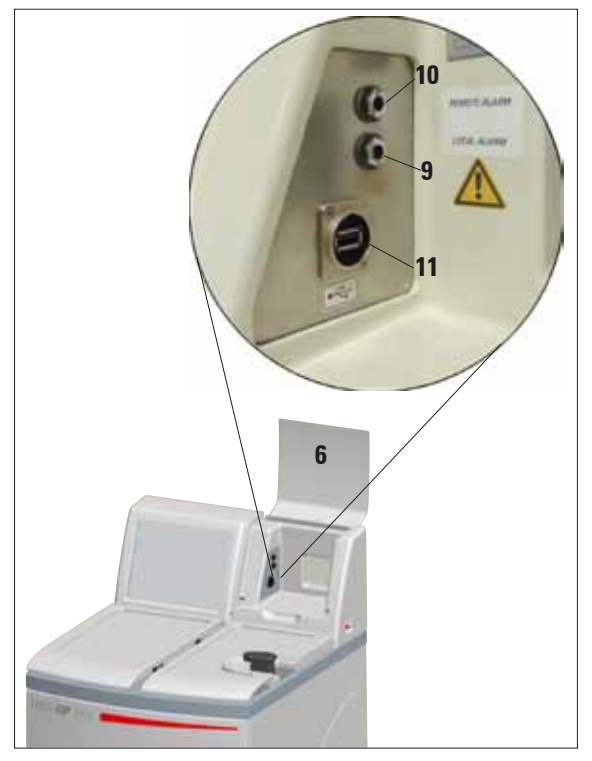

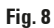

#### <span id="page-34-0"></span>**4.5 Clip antirreflefos – Función**

El clip antirreflejos (número de pedido 14 0476 44135) evita los reflejos que de otro modo podrían salir de la cesta de llenado (**3,** número de pedido 14 0476 34193) y que podrían afectar al sensor de nivel en la retorta, ocasionando fallos de funcionamientos.

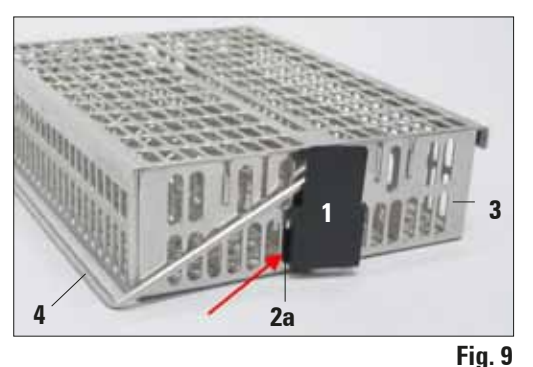

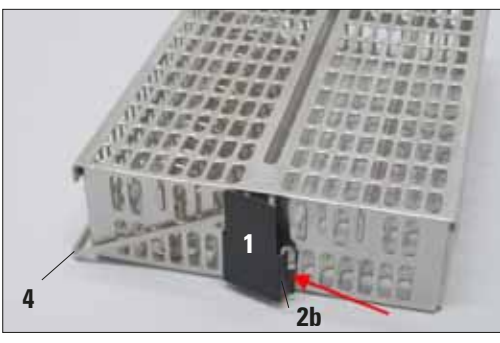

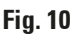

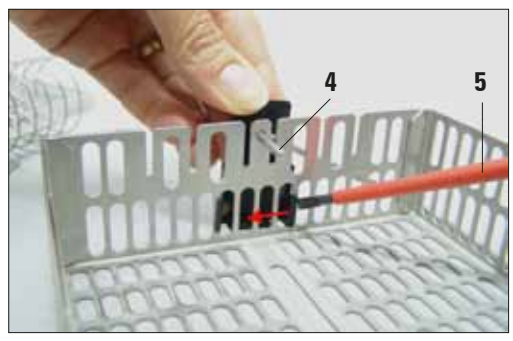

**Fig. 11**

#### **Montaje del clip**

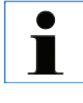

**Los clips antirreflejos están diseñados para montarlos sobre el cestillo para cassettes para evitar los reflejos del sensor de nivel.**

- • Introducir la eclisa izquierda (**2a**) del clip antirreflejos (**1**) en el séptimo agujero (de la izquierda) de la abertura oval inferior (Fig. 9).
- Encajar la eclisa derecha (2b, Fig. 10) con una ligera presión en el séptimo agujero (de la derecha).

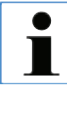

**Al introducir o retirar los cestos de metal en/ de la retorta, proceder siempre con sumo cuidado para evitar que se enganche o que toque la pared de la retorta.**

#### **Cambio del clip**

- • La manija (**4**) del cesto de prueba no se puede retirar después de montar el clip ya que, en caso contrario, se deformaría.
- • Para eliminar o cambiar un clip se deben retirar del cesto todas las piezas que se encuentran en él (como p. ej., la pieza intermedia espiral y las paredes de separación).
- • Utilizar la herramienta adecuada (destornillador **5**, Fig. 11) desde el interior y elevar el clip.

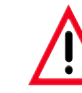

**Los clips deformados no pueden volver a ser utilizados y deben ser eliminados. En este caso, monte un nuevo clip del volumen de entrega estándar.**

#### <span id="page-35-0"></span>**4.6 Funciones de alarma**

El Leica ASP300 S tiene tres funciones distintas de alarma:

#### **Alarma de equipo**

Se activa en el equipo mismo - en todas las situaciones de alarma previstas.

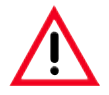

**Cuando se procese tejido humano es conveniente conectar el equipo a un sistema de alarma local y/o remoto a fin de evitar una pérdida eventual de la muestra en caso de avería.**

- 
- **• El alarma a distancia funciona independientemente de si ha sido instalado el alarma local.**
- **• Los sistemas de alarma local y a distancia trabajan cada uno con un relé libre de potencial. Si se produce un fallo, se cierra el circuito de alarma correspondiente.**
- **• El sistema de alarma conectado al equipo tiene que ser de un amperaje de menos de 2 A. La tensión máxima no debe exceder 30 V DC.**

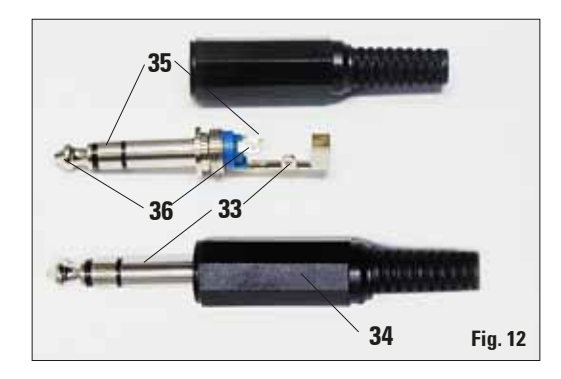

#### **Alarma local**

En este caso, el dispositivo de alarma se encuentra fuera del Leica ASP300 S - p.e. en la oficina de uno de los usuarios del equipo.

La alarma local se activa cuando ha ocurrido un fallo que no permite que el equipo continúe con el programa seleccionado o el paso del programa actual.

#### **Alarma a distancia**

Este dispositivo de alarma también se instala fuera del Leica ASP300 S.

Este tipo de alarma se conecta a un dispositivo de selección a distancia que en caso de alarma envía automáticamente un mensaje telefónico a una persona responsable de las averías del equipo. Una alarma a distancia solo se ejecuta cuando el equipo no puede concluir un programa de infiltración.

#### **Conectar el sistema de alarma** (opcional)

Si es necesario, conectar el sistema de alarma local o a distancia con el conector Jack suministrado (**34**) (Ø 6,3 mm) en las clavijas previstas para ello (**9**, **10** en la Fig. 8).

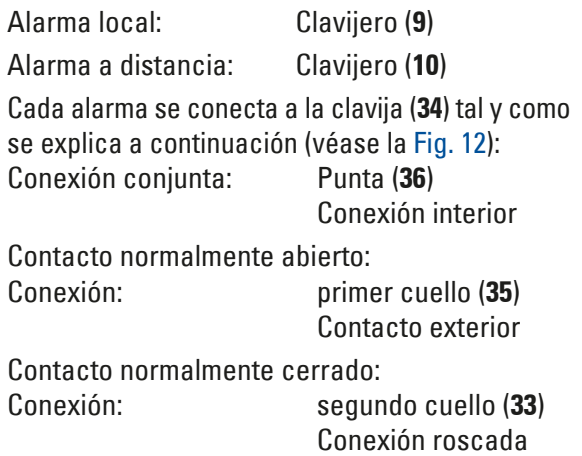
# **4.7 Poner el ASP300 S en marcha**

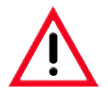

**El equipo TIENE QUE conectarse a una caja de enchufe CON TOMA DE TIERRA. Como medida de protección adicional recomendamos que la caja de enchufe a la cual se conecte el Leica ASP300 S esté también provista de interruptor de corriente de defecto.**

- **•** Enchufar el cable de red a la toma de corriente eléctrica y, si es necesario, encender el interruptor de la toma de corriente eléctrica.
- **•** Encender el interruptor ON/OFF de la parte posterior del equipo (pos. 42 en la Fig. 4) (**ON**).
- **•** Conectar el interruptor ON/STOP en el lado derecho del equipo (**ON**).

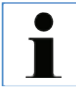

**Los interruptores ON/OFF (panel posterior) y ON/STOP (derecha) deben permanecer conectados permanentemente para mantener puesta la calefacción de las estaciones de parafina. En caso de emergencia durante un procesamiento, el ASP300 S puede apagarse con el interruptor ON/STOP.**

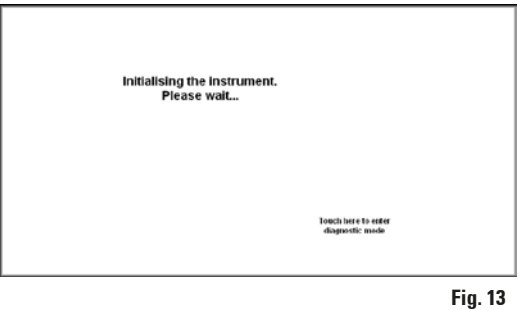

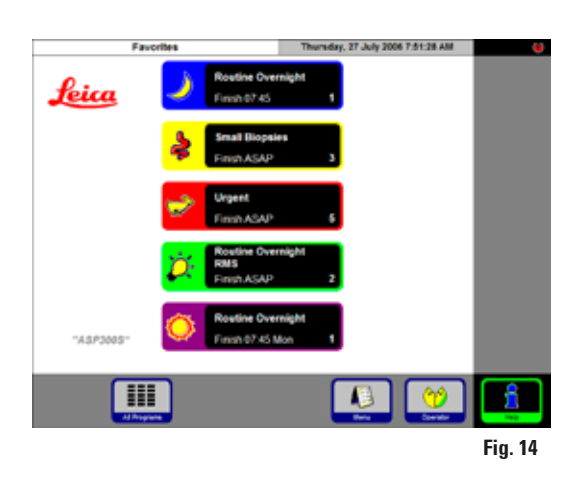

- Después de conectarlo, el equipo necesita unos cuantos minutos para la inicialización. La fase de inicialización se indica en la pantalla según se muestra en (Fig. 13).
- Si la retorta no está bloqueada, suena una señal acústica durante aprox. 10 s al iniciar el equipo. Durante ese tiempo, no es posible bloquear la retorta.
- Si la retorta está bloqueada, no se emitirá ninguna señal acústica. Al intentar abrir la retorta, suena una señal acústica durante aprox. 10 s (tiempo de espera). En ese tiempo no es posible abrir la retorta.
- A continuación, se muestra la pantalla inicial, el menú **FAVORITES** (Fig. 14).

#### **Protector de pantalla**

• Si dentro de un período determinado (seleccionable por el usuario) no se pulsa ninguna tecla, se activa el salvapantallas. Para volver a activar la pantalla, basta con tocar el punto deseado de la pantalla. Durante algunos segundos tras la reactivación, las funciones de la pantalla están bloqueadas, para que no se puedan activar teclas accidentalmente. **Fig. 14**

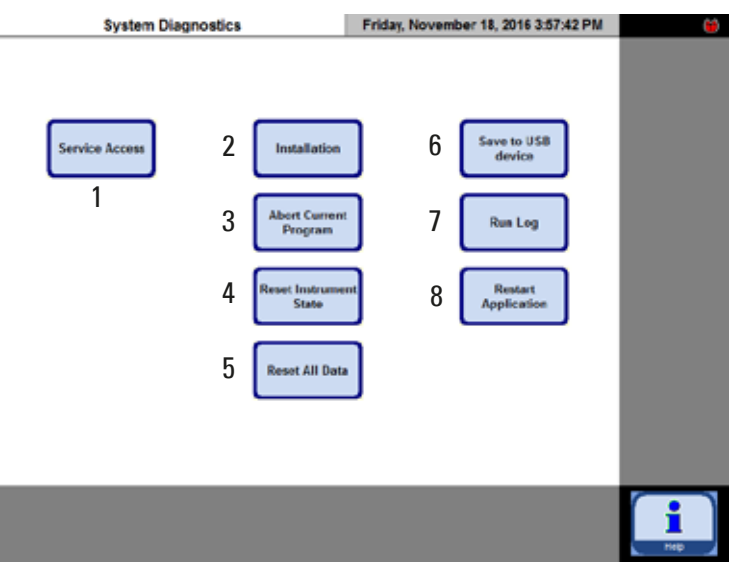

El menú contiene las funciones siguientes:

- **1** Acceso sólo para ingenieros serv. técnico.
- **2** Visualiza el menú **INSTALLATION**.
- **3** Termina el programa de procesamiento actualmente en marcha.
- **4** Termina el programa de actualmente en marcha y borra la asignación de los reactivos a determinados contenedores / retorta.
- **5** Borra todos los reactivos y pone a cero los programas y el estado del equipo (todas las listas quedan vacías).
- **6** Archiva el estado actual del equipo.
- **7** Visualiza el registro de procesos y acontecimientos (Run Log).
- **8** Reinicia el equipo.

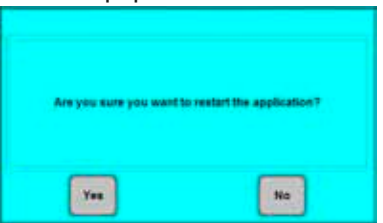

# **Menú System Diagnostics**

Si durante la fase de inicialización se toca la orden **TOUCH HERE ...** (Fig. 13) y se introduce la contraseña del administrador, se accede directamente al menú **SYSTEM DIAGNOSTICS** (Fig. 15). En este menú se puede acceder a los ajustes básicos del equipo.

# **Atención**

**Sólo usuarios con mucha experiencia deben modificar los parámetros de configuración, ya que selecciones erróneas pueden ocasionar malfuncionamientos bastante graves.**

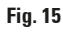

Para salir de este menú, se debe reiniciar el equipo. A tal efecto, pulsar la tecla **RESTART APPLICATION**.

Se visualiza la consulta "**ARE YOU SURE YOU WANT TO ...** "(Fig. 16) que se debe confirmar pulsando **YES** para que el equipo vuelva a inicializarse.

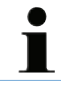

**Este tipo de consultas se visualizan antes de todos los pasos importantes que no son reversibles. De esta forma siempre queda la posibilidad de invalidar pulsaciones accidentales de las teclas en la pantalla.**

• El equipo se reinicializa visualizándose otra vez la pantalla de inicialización Fig. 13.

**Fig. 16**

# **4.8 Funciones de la pantalla táctil**

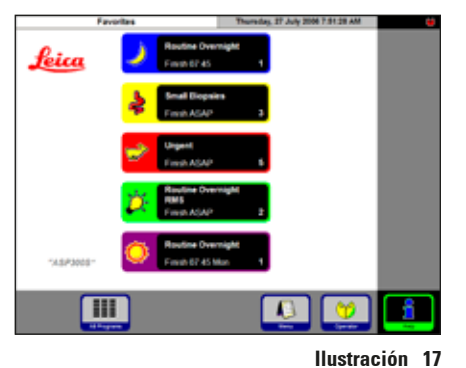

El Leica ASP300 S se programa y se maneja a través de una pantalla táctil de color, tipo LCD.

El software de control del equipo contiene una ayuda en línea. Contiene una referencia al manual de instrucciones.

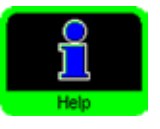

La asistencia incorporada puede activarse desde cualquier pantalla, pulsando la tecla **HELP**.

# **Símbolos de tecla**

Al pulsar una tecla en la pantalla táctil del Leica ASP300 S, se activa la función del equipo correspondiente. Para que el manejo sea lo más fácil posible, todas las teclas tienen un diseño uniforme.

Todas las teclas llevan inscripciones o símbolos gráficos.

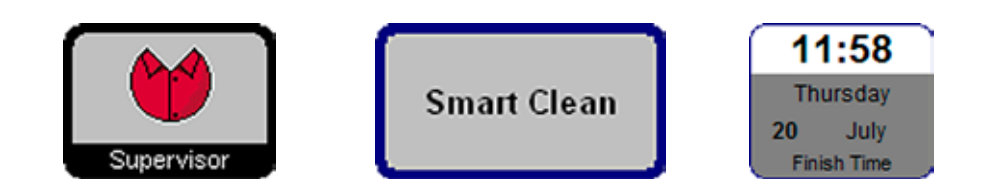

#### Activado

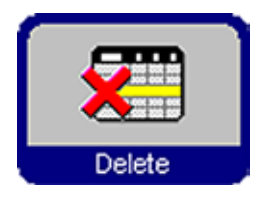

El aspecto de las teclas cambia en función de si están activadas o desactivadas.

Si la función de una tecla no está disponible dentro de un contexto determinado, la tecla estará desactivada.

Desact.

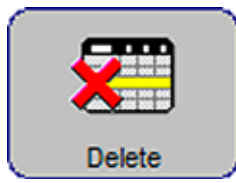

Las teclas desactivadas tienen el borde más fino que las teclas activadas (ver ilustración al lado).

Si se pulsa un símbolo de tecla desactivada, se abre una ventana de información con un texto de ayuda que explica por qué la tecla está desactivada en este momento.

# **4. Primera puesta en servicio**

#### **4.9 Lista de repaso para la puesta en servicio**

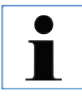

**Cuando el equipo está listo para ser puesto en servicio, hay que acceder los menús listados abajo y seleccionar los parámetros necesarios.**

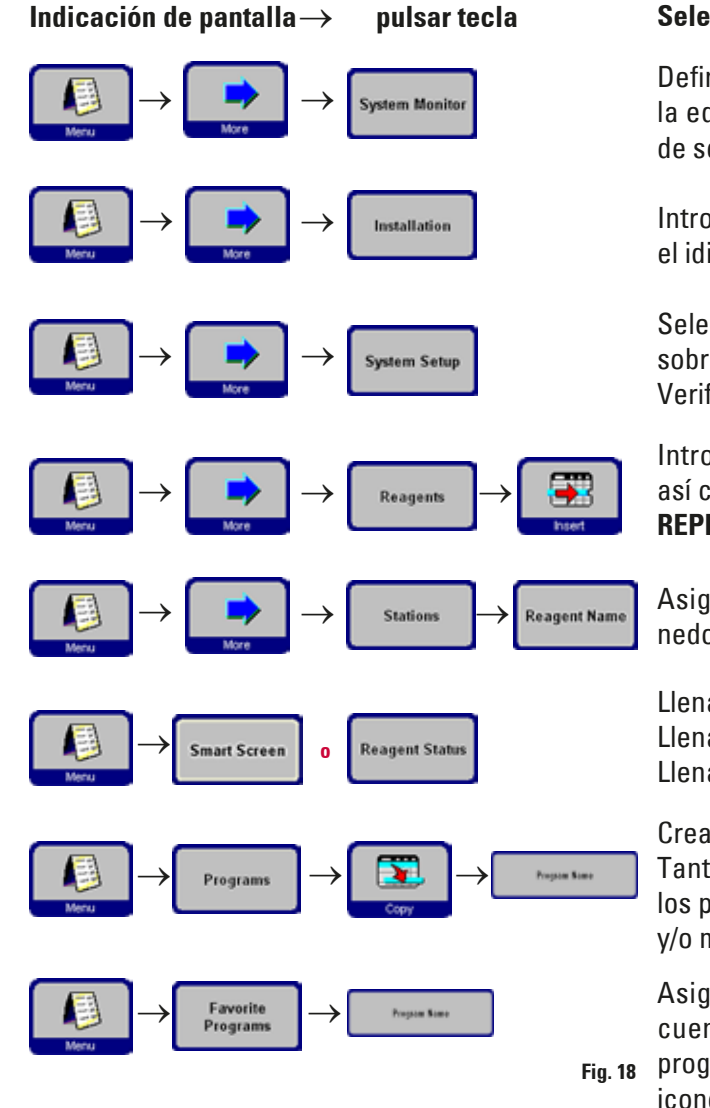

#### **Seleccionar los parámetros**

Definir los valores límite de advertencia sobre la edad del filtro de carbón activo y las horas de servicio de la bomba de presión/vacío.

Introducir el nombre del equipo y seleccionar el idioma.

Seleccionar todos los parámetros necesarios, sobre todo la temperatura de la parafina. Verificar si fecha y hora son correctas.

Introducir los nombres de reactivo deseados así como los valores límite para la advertencia **REPLACE REAGENT**.

Asignar un reactivo a cada estación (contenedor).

Llenar los contenedores de reactivo. Llenado a distancia (**SMART SCREENS**). Llenado manual (**REAGENT STATUS**).

Crear los programas necesarios. Tanto los programas de procesamiento como los programas de lavado pueden ser copiados y/o modificados.

Asignar los programas que se usan con frecuencia al menú FAVORITES, y - si se desea, programar su hora de finalización y asignar un icono individual a cada uno de ellos.

# **4.10 Apagar el equipo**

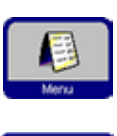

xit Applicatio

Proceda como se indica a continuación si desea apagar el equipo o desconectarlo de la alimentación:

- • Pulse **MENU** para acceder a la ventana **MENU FUNCTIONS**.
- • Pulse la tecla **EXIT APPLICATION**.

Se mostrará el siguiente mensaje.

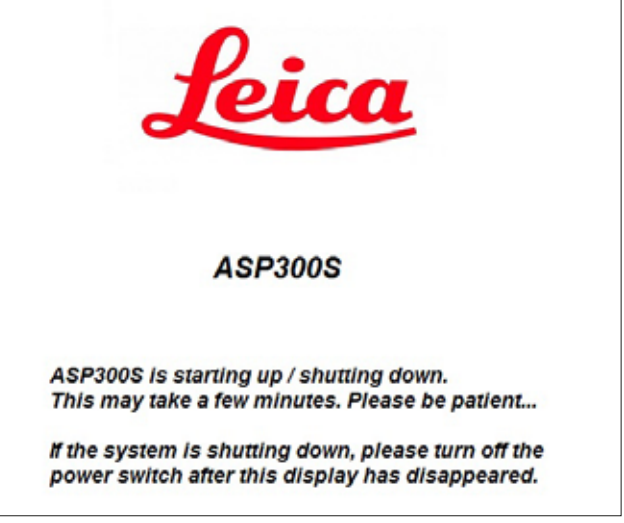

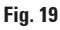

Una vez finalizado el proceso de apagado, se mostrará una pantalla negra. A continuación, puede apagar el equipo con el interruptor **ON/STOP** a la derecha del equipo y con el interruptor **ON/OFF** en el panel trasero del equipo (elemento 42 en la Fig. 4).

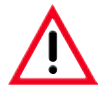

#### **Atención**

**De esta manera, el ASP300S solo se puede apagar completamente. En caso contrario, pueden producirse daños en el hardware del equipo o pérdidas de datos.**

# **5. Manejo**

# **5.1 Definir los parámetros del equipo**

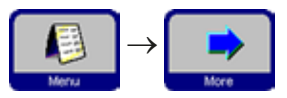

Pulsar **MENU** para salir de la pantalla inicial y acceder la pantalla **MENU FUNCTIONS**, a continuación pulsar **MORE**. <sup>→</sup>

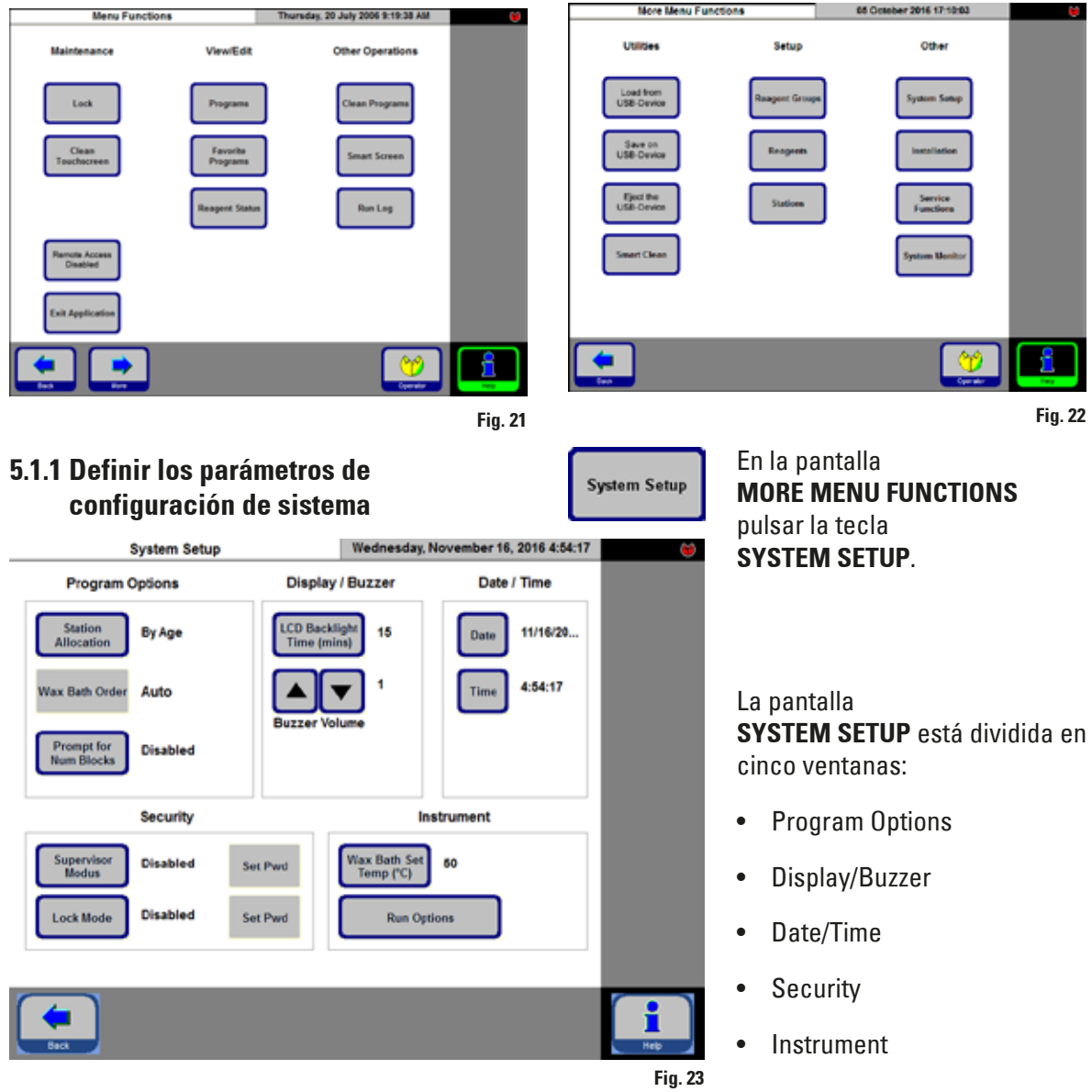

**Program Options** 

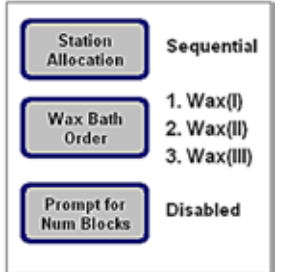

**Fig. 24**

#### **PROGRAM OPTIONS**

En esta pantalla se seleccionan los parámetros de procesamiento. Pulsar la tecla correspondiente para modificar un determinado parámetro.

- **STATION ALLOCATION**: **By age** o **Sequential**
	- **By Age** el **RMS** está encendido, los reactivos se procesan por orden de pureza, siendo el reactivo más puro el último en utilizarse.

**Sequential -** los reactivos se utilizan según la secuencia de las botellas.

• **WAX BATH ORDER**: **Auto** o **1.** ; **2.** ; **3.**

Seleccionable solo cuando se trabaja con la opción **STATION ALLO-CATION "Sequential"**, ya que en caso contrario, esta secuencia está controlada por el **RMS**.

- **PROMPT FOR NUM BLOCKS**: **Enabled** o **Disabled**
	- **Enabled** al poner un programa en marcha, debe indicarse el número de bloques utilizados. Se recomienda activar esta función cuando también está activado el RMS.
	- **Disabled** Puede introducirse el no. de bloques, pero no es obligatorio.

# **DATE/TIME**

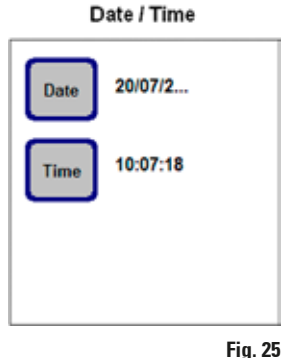

Para asegurar que todos los programas se ejecuten correctamente, es importante que Ud. verifique si la hora indicada corresponde exactamente a la hora local actual.

Pulsando una tecla se abre la ventana de ajuste correspondiente, en la que pueden realizarse los ajustes o correcciones necesarios.

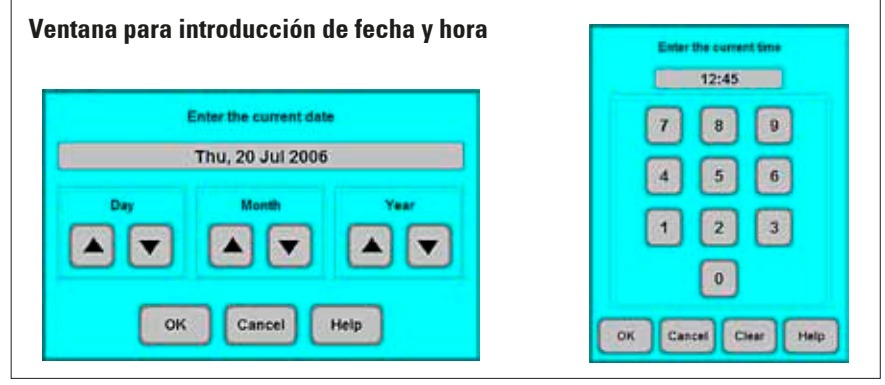

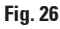

**Display / Buzzer** 

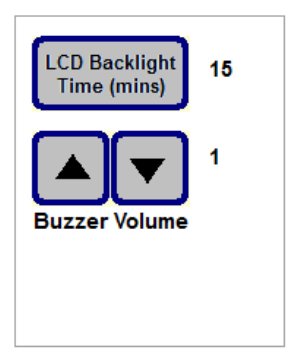

#### **DISPLAY/BUZZER**:

- El número al lado de **LCD BACKLIGHT TIME (MINS)** indica el tiempo restante (en minutos) hasta que se active el salvapantallas (después de la última intervención del usuario).
- El **BUZZER VOLUME** es seleccionable entre 1 y 10.

#### **Instrument**

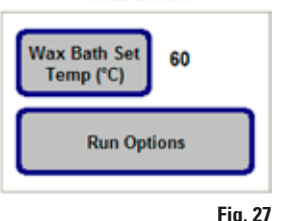

#### **INSTRUMENT**

Pulsar **WAX BATH SET TEMP (°C)** para abrir la ventana de entrada (Fig. 28) para la introducción de la temperatura de la estación de parafina. Seleccionar la temperatura apropiada en función del tipo de parafina que se utilice.

A tal efecto debe seleccionarse la temperatura más alta posible para la parafina en cuestión, ya que la temperatura de la parafina baja un poco al desplazarla a la retorta.

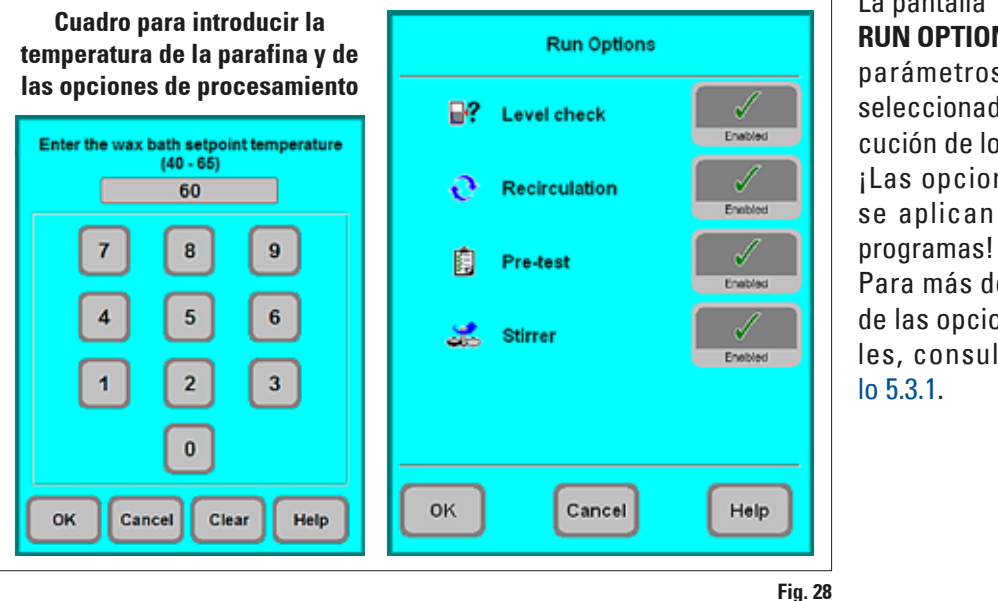

La pantalla **RUN OPTIONS** visualiza los parámetros actualmente seleccionados para la ejecución de los programas. ¡Las opciones ajustadas se aplican a TODOS los

Para más detalles acerca de las opciones individuales, consultar el capítulo 5.3.1.

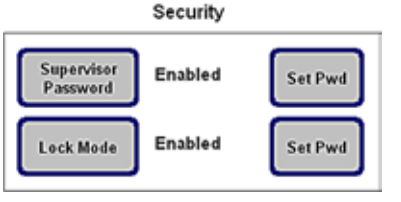

# **SECURITY**

Aquí se determinan los derechos de acceso al equipo mediante **perfiles de usuario.**

1 **Fig. 29**

**En el estado de suministro, el Modo de supervisor está desactivado.**

**SUPERVISOR PASSWORD**: **Enabled** o **Disabled**

**Enabled -** El equipo tiene dos perfiles de usuario distintos. Se requiere una contraseña para el acceso de nivel de supervisor al equipo. La contraseña se requiere ya para activar el **SUPERVISOR PASSWORD**.

# **5.1.2 Perfiles de usuario**

Símbolo "Operator"

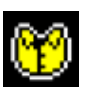

Símbolo "Supervisor"

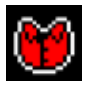

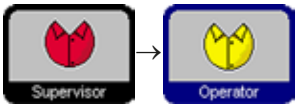

El Leica ASP300 S permite crear dos perfiles de usuario con distintos derechos de acceso.

# **Perfil de operador:**

Operadores pueden activar programas y visualizar resultados. En este nivel, el símbolo de **OPERATOR** se muestra en la esquina superior derecha de la pantalla táctil, y todas las teclas activas del panel de mandos tienen un borde negro.

# **Perfil de supervisor:**

Supervisores tienen los mismos derechos de acceso que los operadores, más la posibilidad de crear programas y realizar todos los pasos necesarios para la puesta en servicio del equipo.

En el modo de supervisor, el menú **SMART SCREEN** contiene una línea de estado con información sobre la retorta y las estaciones de parafina (véase Fig. 53).

- Para acceder al modo de supervisor, pulsar la tecla **SUPERVISOR**, introducir la contraseña correspondiente y confirmar. Después de introducir la contraseña se visualiza el icono de **SUPERVISOR** en vez de **OPERA-TOR**, el borde de las teclas activas cambia de negro a azul y tecla de **SUPERVISOR** se reemplaza por la tecla de **OPERATOR**.
- **Disabled -** estado de suministro del equipo. Todos tienen derecho de acceso ilimitado a todas las funciones del ASP300 S y del software.

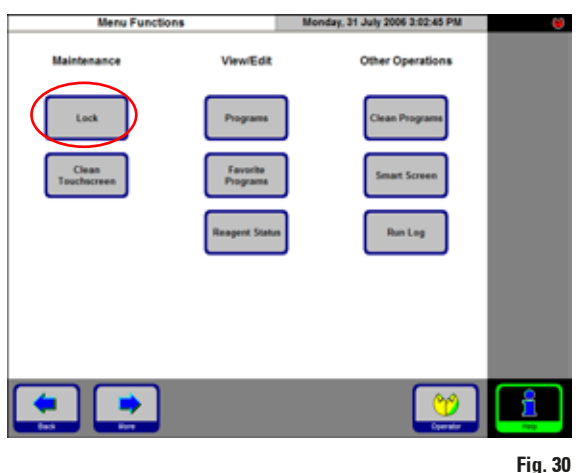

#### **LOCK MODE: Enabled** o **Disabled**

El Leica ASP300 S tiene un modo de bloqueo contra manejo no autorizado.

#### **Enabled:**

El modo de bloqueo debe activarse en la **configuración del sistema**. Se requiere una contraseña para la activación y desactivación. Después de pulsar **LOCK** no se puede activar ninguna tecla hasta que se haya introducido la contraseña.

#### **Disabled:**

Todas las funciones son accesibles siempre y cuando el modo de bloqueo esté desactivado.

## **Teclado de introducción de datos**

Siempre cuando es necesario introducir algún texto, se visualiza el teclado.

- • En la línea del título (**1**) figura qué campo se está cumplimentando.
- Cada campo tiene 30 caracteres, que no siempre se pueden mostrar.

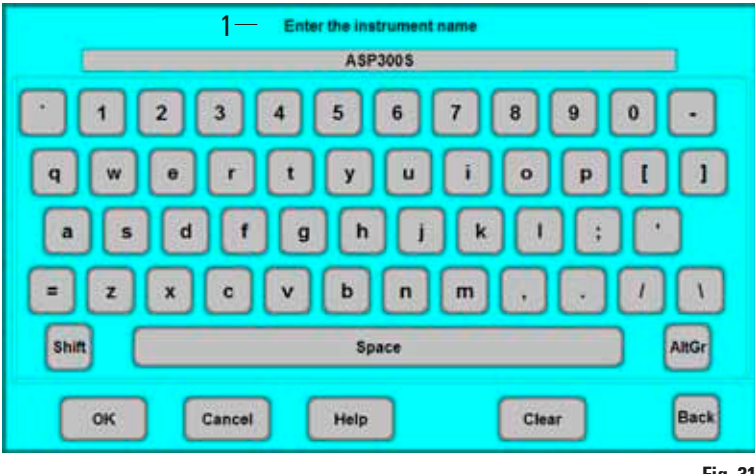

# **Teclas importantes**

**Shift:**

Tecla de bloqueo de mayúsculas.

# **AltGr:**

Permite acceder a los caracteres especiales.

# **Back:**

Borra el último carácter correspondientemente.

# **Clear:**

Borra toda la línea.

#### **Fig. 31**

# Leica ASP300 S **47**

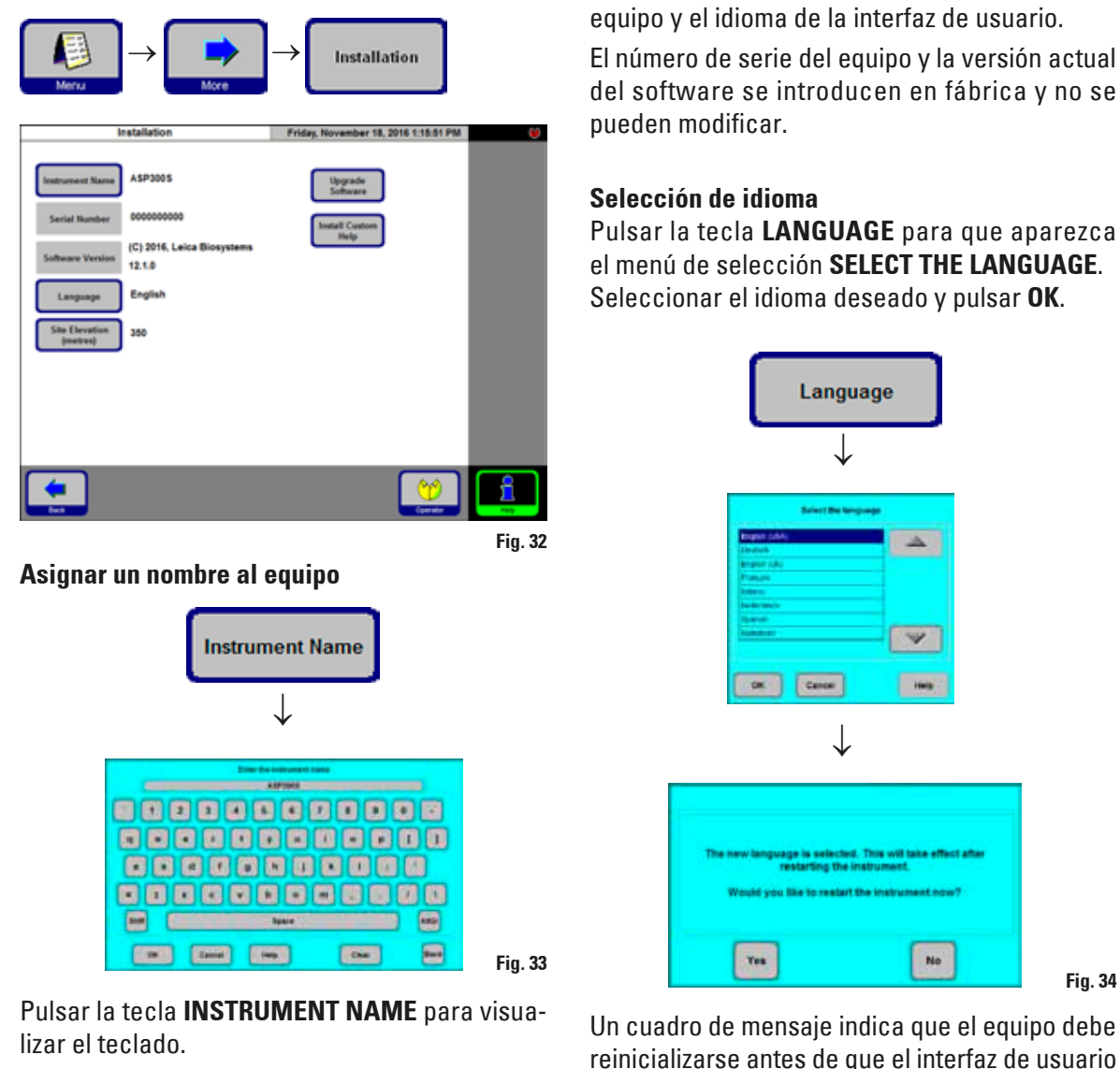

lizar el teclado. Aquí puede introducir un nombre de equipo (de

**5.1.3 Menú INSTALLATION**

20 caracteres como máximo).

El nombre asignado al equipo se visualiza también en la pantalla inicial (**FAVORITES**).

**Fig. 34**

El número de serie del equipo y la versión actual del software se introducen en fábrica y no se

Utilice este menú para configurar el nombre del

Pulsar la tecla **LANGUAGE** para que aparezca el menú de selección **SELECT THE LANGUAGE**. Seleccionar el idioma deseado y pulsar **OK**.

 $\mathbf{v}$ 

 $-$ 

No

esté disponible en el idioma seleccionado. Si se

en el idioma seleccionado.

## **Seleccionar la elevación sobre el nivel del mar del lugar de instalación**

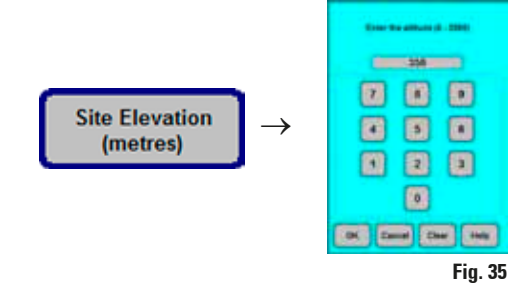

La elevación es un parámetro importante porque influye sobre la presión real dentro de la retorta. Pulsar la tecla **SITE ELEVATION (metres)**, introducir la altura y confirmar con **OK**. Este parámetro debe introducirse para que el

ASP300 S pueda realizar las correcciones necesarias al calcular los parámetros de presión / vacío.

**Actualizar software** Las nuevas versiones del software operativo se distribuyen en unidades de disco duro. Para cualquier ampliación o actualización del software, es necesario reemplazar la unidad de disco duro. Este procedimiento debe llevarlo a cabo el servicio técnico de Leica, y nunca debe realizarlo el cliente.

### **Guardar los datos en una memoria USB**

Este tipo de datos se puede transferir de/a una memoria USB:

- • Programas
- **Reactivos**
- • Protocolos
- • Estado, configuración e instalación del equipo

Para imprimir archivos, conecte la memoria USB a un PC con una conexión de impresora, abra el archivo TXT con un software de edición e imprima su contenido.

Para guardar los datos en una memoria USB, proceda de la siguiente manera:

- 1. En la pantalla de inicio, haga clic en **Menu**.
- 2. En la pantalla **Menu Functions**, haga clic en **More**.
- 3. En la sección **Utilities**, haga clic en **Save on USB-Device**. Se muestra la pantalla **Save to usb-device**.
- 4. Inserte una memoria USB formateada en el puerto USB.
- 5. Haga clic en **Copy Files**. Si existen datos almacenados en la memoria USB, se le advertirá que se borrarán los datos. Si está de acuerdo con la eliminación, confirme el cuadro de diálogo haciendo clic en **Yes**. La finalización satisfactoria de la transferencia de datos se indicará mediante un cuadro de diálogo correspondiente. Los datos se guardarán en "\ Leica\Data\".

**Para evitar la pérdida de datos, en More Functions Menu haga clic en Eject the USB-Device antes de desenchufarlo.**

# **Carga de datos desde una memoria USB**

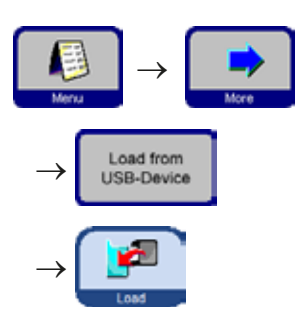

Los tipos de datos que se pueden cargar desde una memoria USB se describen en la sección "Almacenamiento de datos en una memoria USB". Para

cargar datos, proceda de la siguiente manera:

- 1. Inserte la memoria USB.
- 2. En la sección **Utilities** de la pantalla **More Menu Functions**, haga clic en **Load from USB-Device**. Se muestra la pantalla **Load from USB device**.
- 3. Compruebe de nuevo la visualización de los datos y haga clic en **Load**.
- 4. Acepte la transferencia de datos haciendo clic en **Yes** en el cuadro de diálogo. La finalización satisfactoria de la transferencia de datos se indicará mediante un cuadro de diálogo correspondiente.

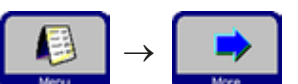

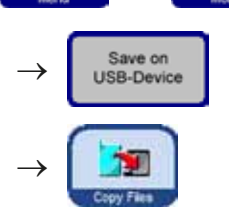

# **5.1.4 Configurar la lista de reactivos**

#### **Añadir reactivos**

- **1.** Introducir el nombre de reactivo que quiere añadir y seleccionar el grupo de reactivos al que pertenece.
- **2.** Definir cuáles son las estaciones (botellas) que se llenarán con el nuevo reactivo.
- **3.** Llenar las estaciones (contenedores) de acuerdo con lo establecido en la lista.

#### **Configuración de los nombres de los reactivos**

A través de la opción de menú **REAGENTS**.

Para todas las operaciones siguientes es necesario encontrarse en el Modo de supervisor.

- Pulsar **MENU** para salir de la pantalla inicial y acceder la pantalla **MENU FUNCTIONS**, a continuación pulsar **MORE**.
- Se abre el cuadro **MORE MENU FUNCTIONS**; allí pulsar **REAGENTS**.
- Se abre el cuadro **SET UP REAGENTS AND WARNING THRESHOLDS**.
- • Para añadir un número de reactivo:
	- • Pulsar la tecla **INSERT** y aparece el teclado.
	- • Introducir el nuevo nombre de los reactivos;
	- Confirmar la introducción con **OK**.
	- Para el grupo de reactivos aparece automáticamente la solicitud:

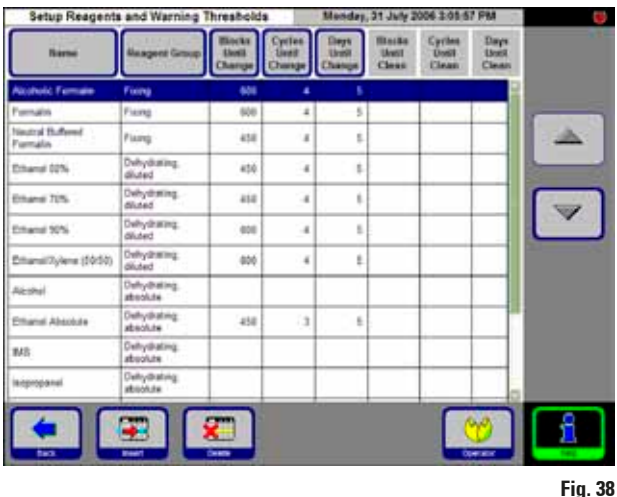

#### **Seleccionar grupo de reactivos**

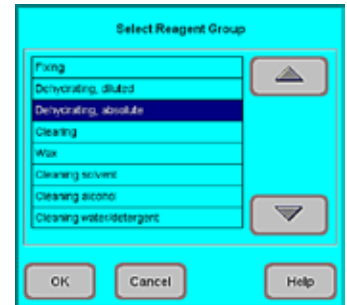

**Fig. 39**

Asignar el nuevo reactivo al grupo correcto y confirmar con **OK**.

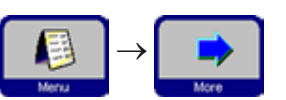

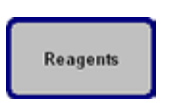

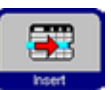

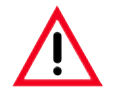

**La correcta asignación de un reactivo a un grupo de reactivos crea la base para el monitor de compatibilidad. Una asignación incorrecta puede ocasionar una contaminación cruzada de reactivos.**

#### **Parámetros modificables**

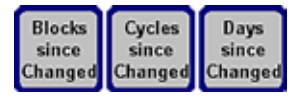

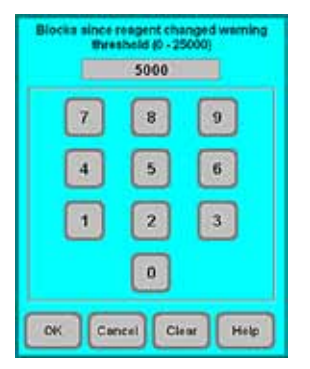

#### **Introducir/modificar el umbral de un reactivo**

Si para un reactivo son necesarios mensajes de advertencia, estos se introducen de la siguiente manera:

- • Marcar el reactivo que se debe cambiar. Para ello, o bien teclear el reactivo o bien utilizar las teclas **ARRIBA/ABAJO**.
- En el renglón de cabecera, pulsar la tecla correspondiente al parámetro que quiera modificar - se abre el cuadro de entrada.
- Introducir un nuevo valor límite o para borrar el valor límite completamente, pulsar **CLEAR**.
- Confirmar la introducción con **OK**.

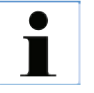

**Para todas las estaciones que contienen el mismo reactivo, se aplica en cada caso el mismo umbral.**

#### **Fig. 40**

**Modificar el nombre del reactivo o de un grupo de reactivos**

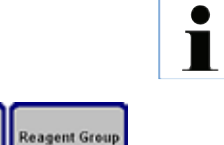

**Un reactivo que ya se utiliza en un programa, ¡no se puede ni cambiar de nombre ni asignar a otro grupo de reactivos! ¡Entonces falta el borde azul que señala que una tecla está activa! Si se renombra un reactivo, todas las estaciones y programas relacionadas con este reactivo deben reeditarse.**

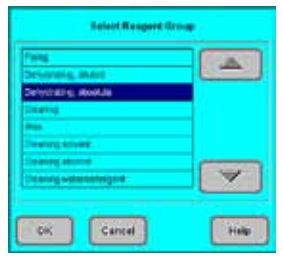

- Marcar el reactivo que debe ser modificado.
- Pulsar el símbolo correspondiente de la tecla en el título.
- Introducir en el campo de selección (o en el teclado) la nueva asignación.
- Guardar el nuevo nombre o el nuevo grupo confirmándolos con **OK**.

**Fig. 41**

Name

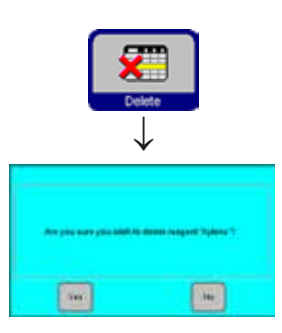

#### **Eliminar reactivos**

- Marcar en la tabla **SET UP REAGENTS AND WARNING THRESHOLDS** el reactivo que se quiere eliminar.
- Pulsar el símbolo de la tecla **DELETE**.
- Confirmar pulsando **OK** en la solicitud.

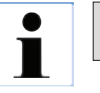

#### **Un reactivo que ya se usa en un programa no se puede borrar.**

**Fig. 42**

#### **Añadir nuevos reactivos en una estación**

A través de las **SMART SCREEN** llenar la estación de reactivo correspondiente desde un contenedor externo

o

llenar la estación manualmente.

Si una estación se llena manualmente, se debe indicar al control del equipo que dicha estación (botella) está llena.

Para ello:

- Pulsar **MENU** para abrir la ventana **MENU FUNCTIONS**.
- Pulsar **REAGENT STATUS**.
- En la tabla, marcar el reactivo que se acaba de llenar manualmente.
- Pulsar la tecla **SET AS FULL** para definir la estación como "llena".

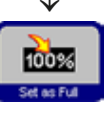

**Cuando el RMS está activado, todos los valores límite para el reactivo seleccionado se ponen automáticamente a "0".**

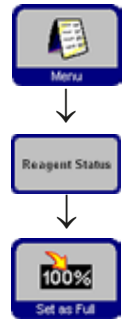

# **5.1.5 Visualizar la lista de programas**

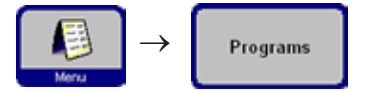

Programs | Esta lista (Fig. 43) contiene todos los programas definidos en el ASP300 S.

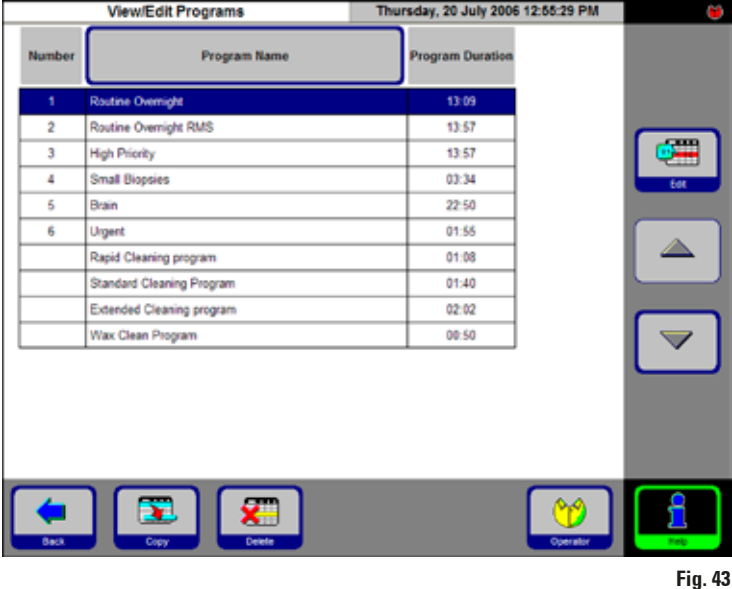

Se pueden definir tres tipos de programa distintos:

- Hasta 15 programas de procesamiento
- 3 Programas de lavado de retorta
- 1 Programa de depuración de parafina

En modo de supervisor:

- se pueden editar los nombres de los programas de infiltración.
- se pueden añadir programas de infiltración nuevos o borrar los existentes.

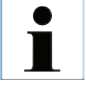

#### **¡Importante!**

**Nuevos programas de procesamiento se crean copiando programas ya existentes. Por eso, en la lista siempre tiene que haber como mínimo un programa.**

La duración del programa no se puede editar directamente: se obtiene de la suma de los tiempos de duración de cada uno de los pasos del programa, además de un tiempo estimado para los procesos de llenado y vaciado. La modificación del tiempo de duración del programa se efectúa cambiando la duración de uno o varios pasos del programa.

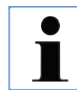

**Programas de lavado de retorta y/o de depuración de parafina son predefinidos en fábrica. No pueden renombrarse ni borrarse y tampoco pueden crearse nuevos programas de este tipo.**

# **5.1.6 Añadir y/o modificar programas**

#### **Crear un programa nuevo**

• Asegurarse de que el modo Administrador está activo.

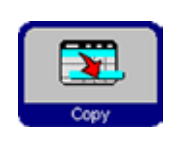

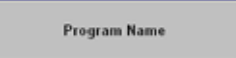

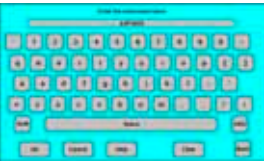

#### **Fig. 44**

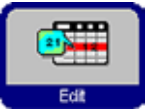

- En el menú **VIEW/EDIT PROGRAMS** (Fig. 43), marcar un programa que sea lo más parecido posible al programa que se quiere crear. Así se minimiza el número de pasos necesarios.
- Pulsar la tecla **COPY** para copiar el programa seleccionado. El nuevo programa tendrá el mismo nombre que el programa del cual ha sido copiado, más la cifra "**(2)**".
- Marcar la línea que contiene el nuevo programa.
- Pulsar **PROGRAM NAME** arriba en la tabla para visualizar el teclado.
- Introducir el nuevo nombre del programa.

### **Editar los pasos del programa**

- Pulsar **EDIT** (en la Fig. 43) para acceder a la pantalla **PROGRAM STEPS**.
- En la línea del título figura **PROGRAM NAME**.
- Los colores del borde izquierdo de la tabla representan el grupo de reactivos al que pertenece el reactivo del paso.
- Los pasos de programa se visualizan en el orden en el que se llevan a cabo. Para cada programa pueden definirse hasta 13 pasos de programa.

Se pueden editar las siguientes características de un paso:

- el nombre de reactivo
- el tiempo de duración del paso (excepto la duración de los pasos de llenado / vaciado)
- la temperatura de la retorta (con "Ambient", la indicación de la temperatura de la retorta quedará vacía).
- el tipo de ciclo de presión o vacío
- la duración del vaciado de la retorta
- el paso de aplazamiento

#### **Editar los pasos del programa**

- Para editar los pasos, marcar la línea del paso pertinente del programa y hacer clic sobre el título correspondiente de la línea.
- En las ventanas de introducción, escribir o seleccionar los valores para el paso del programa.

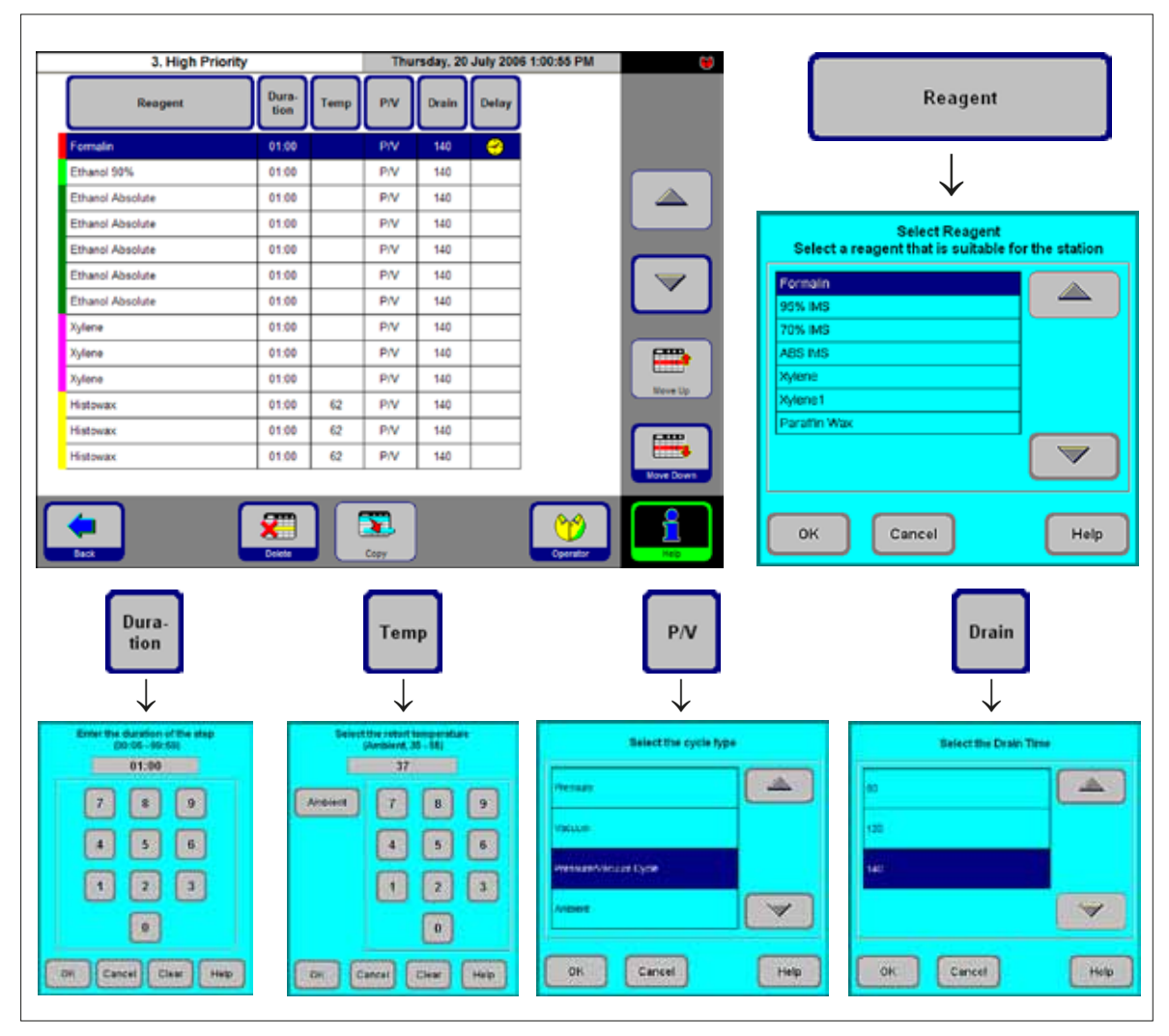

# **5. Manejo**

#### **Editar los pasos del programa** (Continuación)

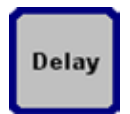

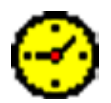

#### **Establecer un paso de aplazamiento**

El paso de aplazamiento es el paso que se prolonga para que un programa se termine a una hora / fecha predefinida.

- Marcar el paso del programa que está previsto como paso de aplazamiento.
- Tocar la tecla **DELAY**. El símbolo de aplazamiento se mueve hasta el paso seleccionado y lo define como paso de aplazamiento.

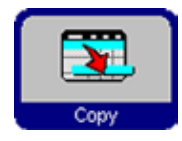

#### **Copiar pasos**

- Marcar el paso que se debe copiar.
- Pulsar **COPY**.
- En caso necesario, modificar determinadas características del paso.

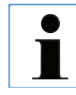

**Copiar pasos ya no es posible, cuando un programa ya contiene el número máximo de 13 pasos.**

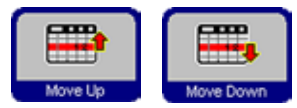

Delete

Mediante las teclas **MOVE UP** y **MOVE DOWN** se pueden desplazar pasos dentro de un programa, sin tener que volver a definirlo.

#### **Borrar pasos**

Para borrar un paso de un programa:

- Marcar el paso que se debe borrar.
- Pulsar el símbolo de la tecla **DELETE**.

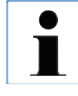

**Si un programa sólo contiene un único paso, este paso no puede borrarse.**

**Un programa debe tener como mínimo un paso.**

# **5.1.7 Programas preferidos (Favoritos)**

El ASP300 permite la configuración de hasta cinco 'Favoritos'. 'Favoritos' pueden programarse de modo que terminen:

- "inmediatamente" (**ASAP**) o
- • en una fecha y a una hora programadas.

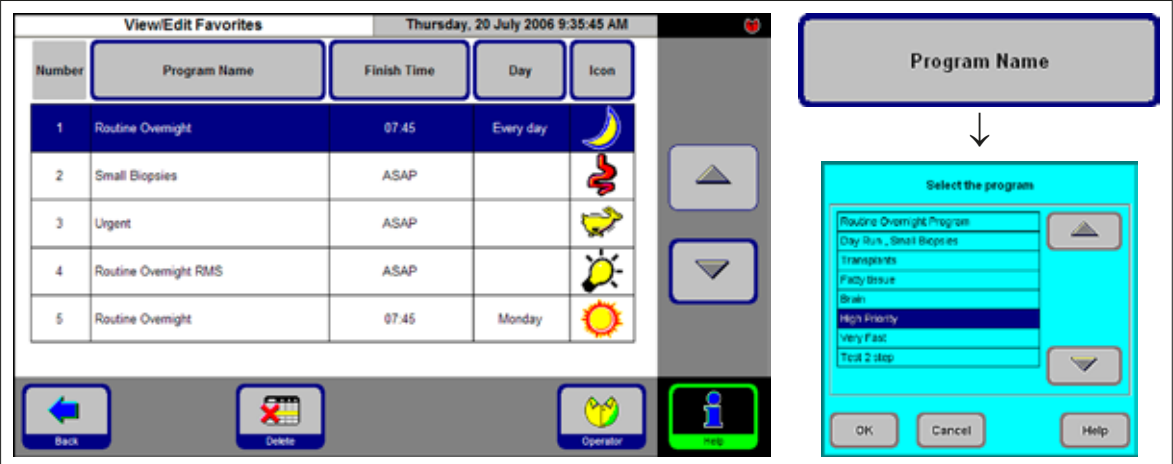

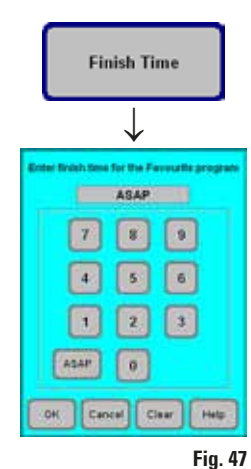

#### **Añadir / modificar Favoritos**

- Marcar la línea del programa que quiera modificar.
- Pulsar **PROGRAM NAME**.
- Seleccionar el programa deseado y confirmarlo con **OK**.

# **Definir la hora de finalización**

- Pulsar **FINISH TIME**.
- En el cuadro de entrada, introducir la hora de finalización en formato de 24 horas. Seleccionar **ASAP** cuando el programa se deba concluir sin tiempo de espera.
	- Confirmar la hora de finalización con **OK**.

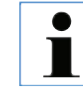

**Al definir una hora de finalización para un Favorito, el programa prolonga el llamado paso de aplazamiento de modo que el programa termine exactamente a la hora definida.**

**Fig. 46**

# **5. Manejo**

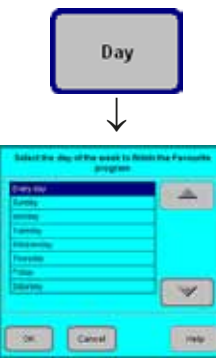

**Fig. 48**

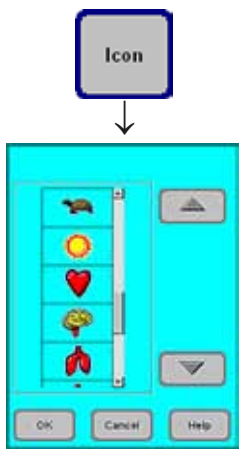

**Fig. 49**

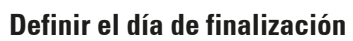

Si se ha definido la hora de finalización de un programa preferido, se puede también definir un determinado día de la semana cuando el programa debe terminar.

- Pulsar **DAY**.
- En la lista correspondiente seleccionar el día de la semana deseado y confirmar con **OK**.

# **Asignar un símbolo a un "Programa favorito"**

A cada Favorito se le puede asignar un icono específico para que el usuario pueda volver a encontrarlo con más facilidad.

- Pulsar **ICON** en el renglón de cabecera de la tabla.
- Seleccionar el icono deseado y confirmar con **OK**.

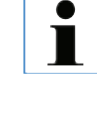

**La primera línea de la lista no contiene icono – esta opción puede seleccionarse, si existe un determinado Favorito al que no se quiera asignar un icono.**

# **Borrar Favoritos**

- Marcar el programa que quiera borrar.
- Pulsar **DELETE** el favorito se borra sin que se visualice otra consulta.

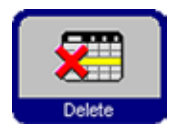

**El "Programa favorito" solo se borra de la lista FAVORITES, no se borra el propio programa.**

# **5.1.8 Configurar las estaciones**

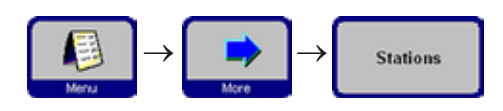

Esta pantalla (Fig. 50) contiene la lista de todas las estaciones en el equipo, más los reactivos asignados a cada una de ellas.

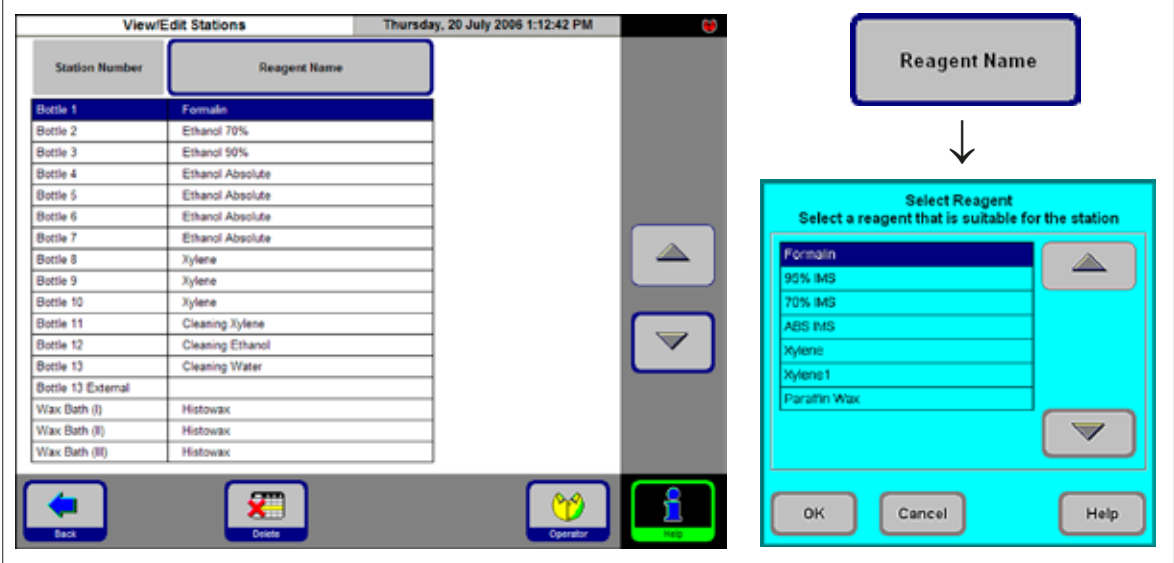

**Fig. 50**

#### **Añadir/modificar un reactivo**

Marcar la estación deseada

pulsando el reactivo mismo o bien las flechas Arriba/Abajo.

- Pulsar la tecla **REAGENT NAME**.
- Aparece el campo **SELECT REAGENT**.

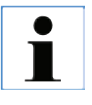

**El equipo automáticamente permite seleccionar sólo reactivos apropiados para la estación seleccionada.**

Marcar el reactivo deseado y confirmar la selección con **OK**.

#### **Asignación de los reactivos**

- • A las estaciones 1 10 sólo pueden asignarse reactivos de procesamiento de muestras (excepto parafina).
- • A la estación 11 sólo puede asignarse un reactivo de lavado.
- • A la estación 12 sólo puede asignarse un alcohol de lavado.
- • A las estaciones 13 y 13-ext sólo se pueden asignar soluciones de lavado (agua / detergente).
- A las estaciones de parafina sólo debe asignarse parafina.

# **5.1.9 Grupos de reactivos**

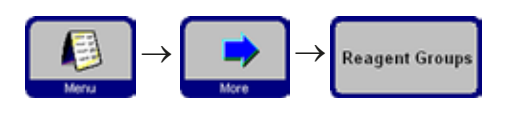

Esta pantalla (Fig. 51) visualiza los colores que simbolizan los diferentes grupos de reactivos en la indicación gráfica de los programas.

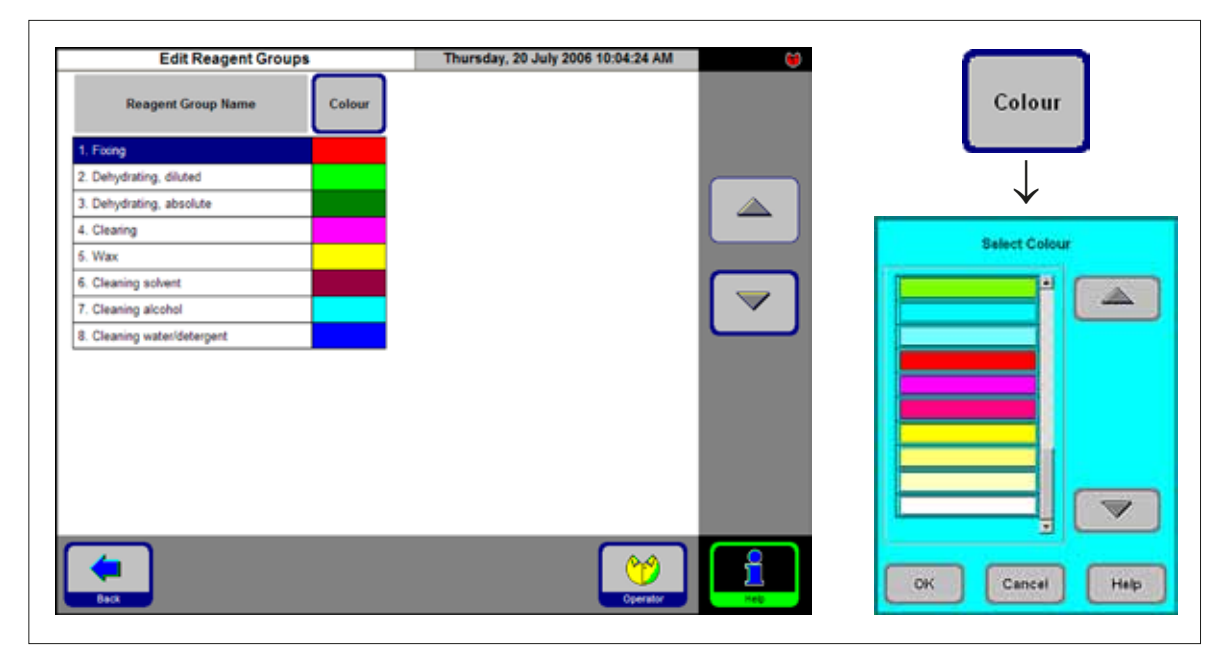

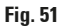

#### **Modificar el color de un grupo de reactivos**

- Seleccionar la línea correspondiente al reactivo cuyo color quiera cambiar.
- Pulsar **COLOUR** en el renglón de cabecera de la tabla se visualiza el cuadro **SELECT COLOUR**.
- Seleccionar el color deseado y confirmarlo con **OK**.
- Para salir del cuadro sin cambiar el color, pulsar **CANCEL**.
- El reactivo se visualiza en todas las estaciones con el nuevo color seleccionado.

# **5.2 Cómo manejar los reactivos**

**5.2.1 Llenar / vaciar reactivos** (excepto parafina)

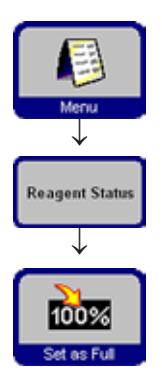

# **1. Cambiar los reactivos manualmente**

- Sacar el contenedor de la unidad de reactivos y quitar la tapa.
- Verter el reactivo gastado en un contenedor externo de gran tamaño y, a continuación, volver a llenar el contenedor de reactivo con reactivo nuevo. Para llenar el contenedor de reactivo utilice el embudo (parte del suministro estándar) para evitar derrames.
- En el menú **REAGENT STATUS** verificar si la asignación es correcta y definir el contenedor de reactivo como lleno.

### **2. Cambiar los reactivos a distancia**

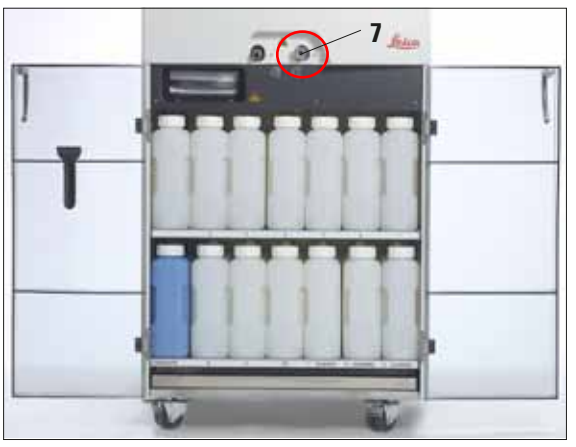

**Fig. 52**

Conectar el tubo para el llenado/vaciado a distancia según se muestra en la Fig. 6 (capítulo 4.3) con el conector (**7**).

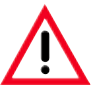

#### **¡Importante!**

**Insertar la pieza de conexión del tubo en el conector y apretar con algo de fuerza hasta oirse un 'clic'.**

- Insertar el otro extremo del tubo en el contenedor externo al que se va a verter el reactivo usado o desde el cual se va a llenar el contenedor de reactivo con reactivo nuevo.
- **• Comprobar la fecha de caducidad de los reactivos antes del llenado. Los reactivos caducados no deben utilizarse.**
- **• Al llenar o vaciar un contenedor de reactivos, asegurarse de que el tubo para el llenado/vaciado sin contacto esté colgado de manera segura en la estación externa y que permanezca ahí durante todo el proceso.**
- **• A continuación, el tubo se limpia con aire siempre automáticamente para que no quede ningún resto de suciedad.**
- **• Por eso es importante que no saque el tubo del contenedor externo antes de que haya terminada este paso de limpieza.**

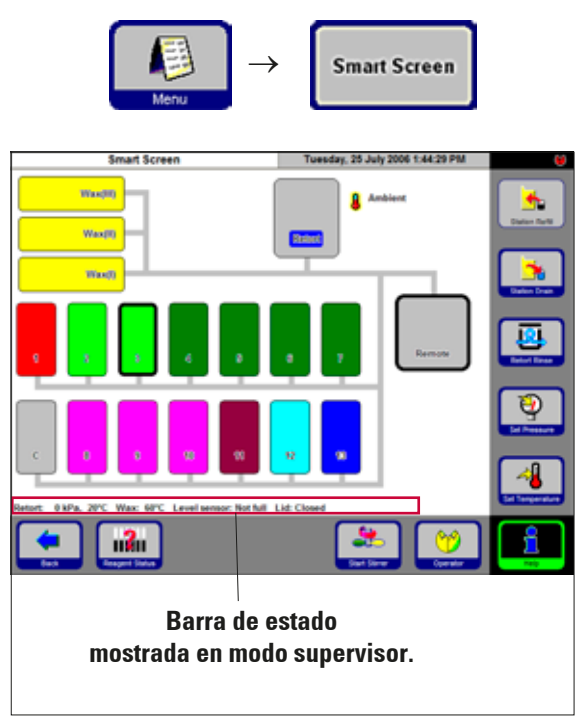

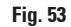

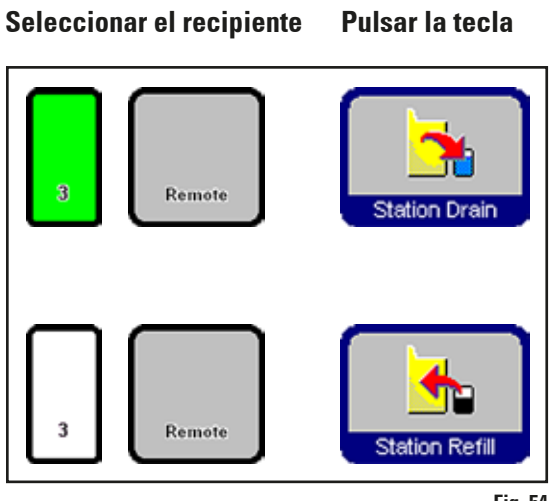

**Fig. 54**

#### **Llenado/vaciado de reactivos**

En la pantalla **FAVORITES**, pulsar **MENU.** En la pantalla **MENU FUNCTIONS** pulsar **SMART SCREEN**.

Se visualiza la ventana **SMART SCREEN** (Fig. 53), desde la cual se inicia el manejo manual del equipo.

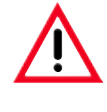

**Los siguientes procedimientos solo deberían efectuarse por personal experimentado del laboratorio que conozca bien la manipulación de reactivos.**

# **Barra de estado**

Se indican los parámetros siguientes:

- Presión y temperatura de la retorta
- Temperatura de las estaciones de parafina
- Valor del sensor de nivel de llenado de la retorta
- Estado de tapa de retorta (abierta o cerrada)

# **Vaciado sin contacto**

- En la pantalla seleccionar el contenedor de reactivo (no. **3**) y el contenedor externo de recogida (**Remote**). Entonces, pulsar la tecla **STATION DRAIN**.
- Asegurarse de que no se haya derramado ningún reactivo.

# **Llenado sin contacto**

En la pantalla seleccionar un contenedor de reactivo vacío (no. **3**) y el contenedor externo de salida (**Remote**).

# Pulsar **STATION REFILL**.

- El llenado a distancia no debe durar más de 170 segundos.
- Asegurarse de que no se haya derramado ningún reactivo.

# **5.2.2 Cambiar la parafina Verter la parafina gastada**

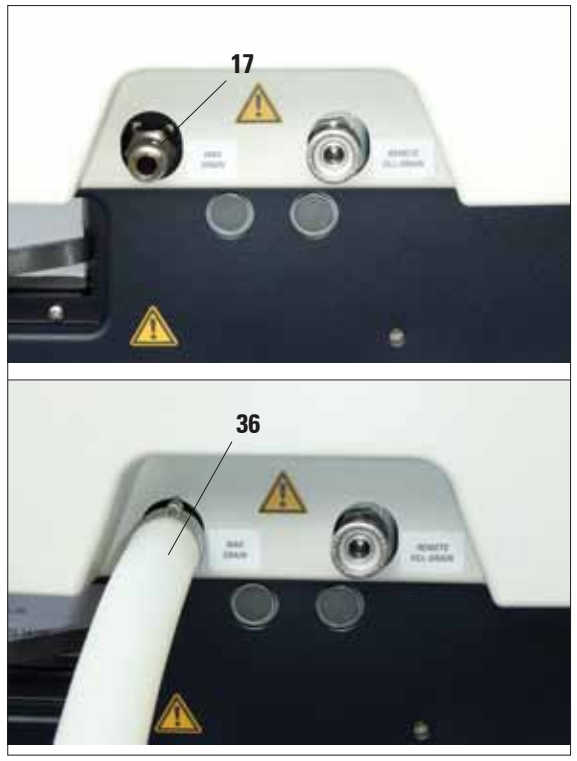

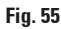

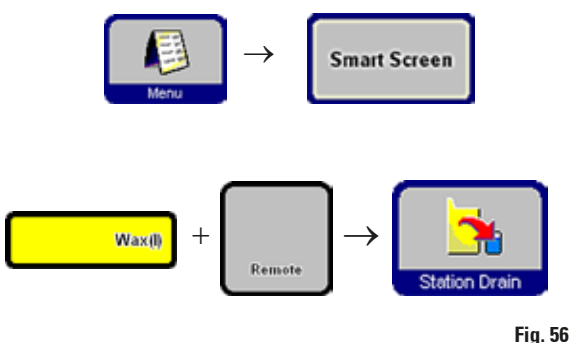

Desde la pantalla **FAVORITES** acceder la pantalla **SMART SCREEN**. (Para más detalles, vea el capítulo anterior)

- Seleccionar la estación de parafina que quiera vaciar y el contenedor externo de recogida (Remote), Fig. 56). A continuación, pulsar **STATION DRAIN**.
- Entonces se visualizan varias consultas de seguridad, cada una de las mismas tendrá que confirmarse para seguir.

- Conectar el tubo de vaciado de parafina (**36**) a la tubuladura (**17**) de salida de parafina, en la parte delantera del equipo (Fig. 55) y conducirlo al colector.
	- **• Precaución al manipular la parafina fundida: la parafina líquida está caliente y puede provocar quemaduras.**
	- **• Al conectar el tubo debe asegurarse de que esté presionado hasta el tope contra los anillos en O de la abertura de salida.**
	- **• El tubo de vaciado de la parafina debe estar colgado de forma segura en el recipiente recolector externo y permanecer allí durante todo el proceso de vaciado.**
	- **• A continuación del vaciado, el tubo se limpiará con aire automáticamente.**
	- **• Por eso es importante que no saque el tubo del contenedor externo antes de que haya terminada este paso de limpieza.**

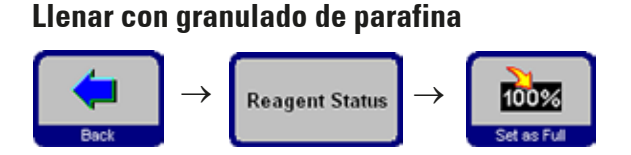

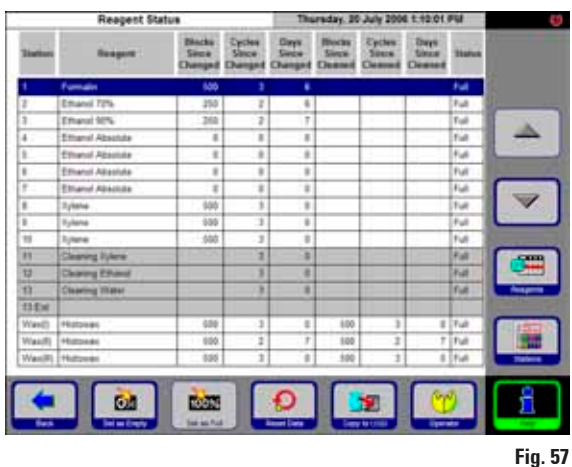

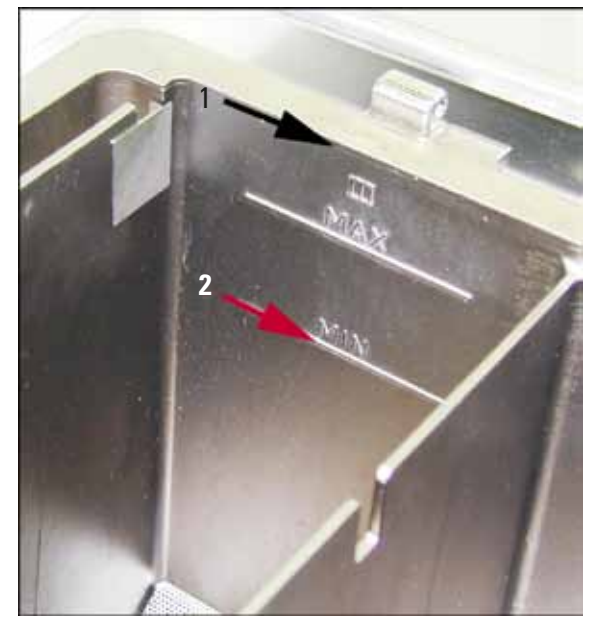

**Fig. 58**

- Llenar el depósito de parafina hasta el borde (**1** en la Fig. 58) con granulado de parafina. Esta cantidad corresponde a aprox. 3,5 kg de parafina por estación (Leica Histowax Pellets).
- Pulsar **BACK** y **REAGENT STATUS** para acceder la tabla de estado ((Fig. 57). Seleccionar la estación de parafina que acabe de llenar y pulsar el icono **SET AS FULL**.
- Al cabo de unos 90 minutos, añadir otros 0,5 kg de granulado de parafina.
- No colocarla chapa protectora durante la fase de calentamiento.
- En total, el granulado tardará unas 10 horas en fundirse por completo.

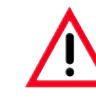

#### **¡Importante!**

**Durante el proceso de fusión, el nivel de llenado de la estación de parafina NO debe caer por debajo de la marca de nivel mínimo (posición 2, Fig. 58).**

Cuando la parafina esté completamente fundida, colocar la chapa protectora contra salpicaduras.

#### **Software de control**

Después de llenarlo con granulado de parafina, el ASP300 S no permite realizar ningún programa antes de que la parafina esté completamente fundida.

El software de control calcula el tiempo necesario para la fusión de la parafina y asegura también que los programas se ponen en marcha de modo que la parafina está fundida cuando toca realizar el primer paso de infiltración con parafina.

# **Llenar con parafina líquida**

**La temperatura de parafina líquida no debe exceder los 70 °C cuando se la echa en la estación para evitar que se dañe el termofusible. ¡Atención! Peligro de sufrir quemaduras.**

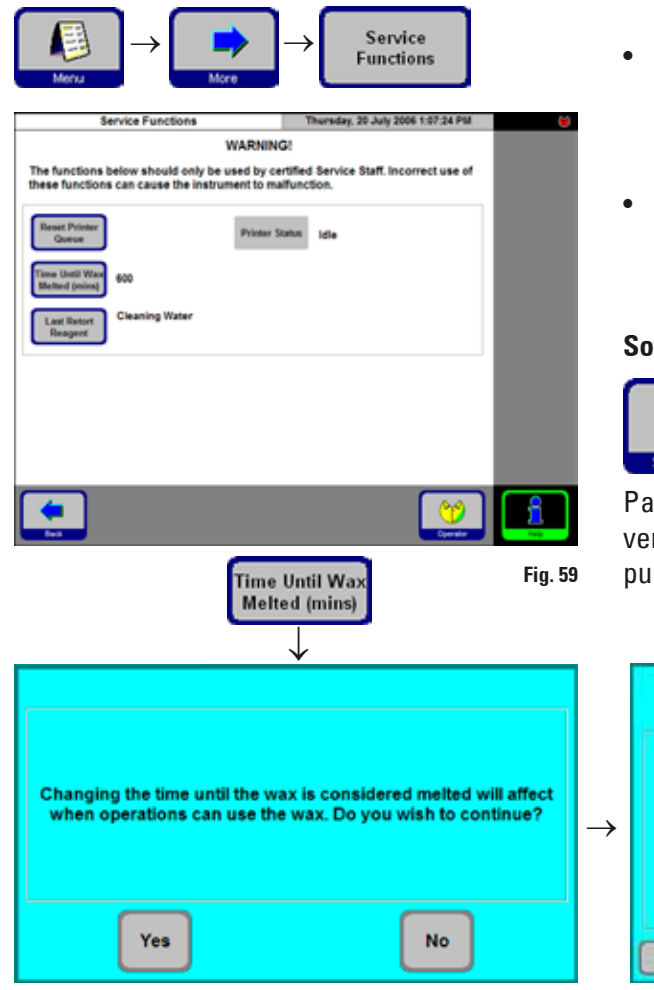

- <sup>→</sup> <sup>→</sup> Si la estación se llena con parafina ya líquida, el nivel de llenado no debe exceder la marca de nivel máximo **MAX** (véase la Fig. 58) del depósito de parafina.
	- Después de haber llenado la estación, ésta debe definirse como 'llena' en la tabla **REAGENT STATUS**.

### **Software de control**

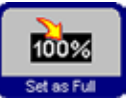

Si el equipo se llena con parafina ya líquida, la calculación interna del tiempo de fusión puede suprimirse.

Para ello, abrir con el modo de supervisor la ventana Abrir **SERVICE FUNCTIONS** (Fig. 59). Allí pulsar **TIME UNTIL WAX MELTED (mins)**.

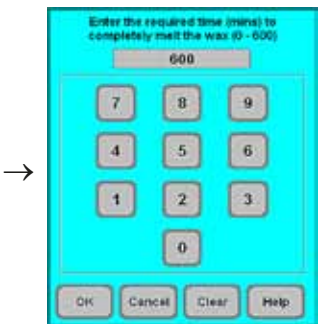

Se visualiza una consulta de seguridad la cual debe confirmarse con **YES**.

Introducir el tiempo necesario para la fusión de la parafina y confirmar con **OK**.

**Fig. 60**

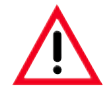

**¡Sólo modifique el tiempo de retraso cuando Ud. esté absolutamente seguro que el tiempo introducido es correcto!**

**Si el tiempo introducido es incorrecto, el equipo intentará realizar pasos de parafina antes de que la parafina esté completamente fundida, lo cual puede ocasionar perturbaciones y malfuncionamientos graves.**

# **5. Manejo**

# **5.3 Ejecutar programas**

Para iniciar un programa hay dos ventanas de visualización diferentes:

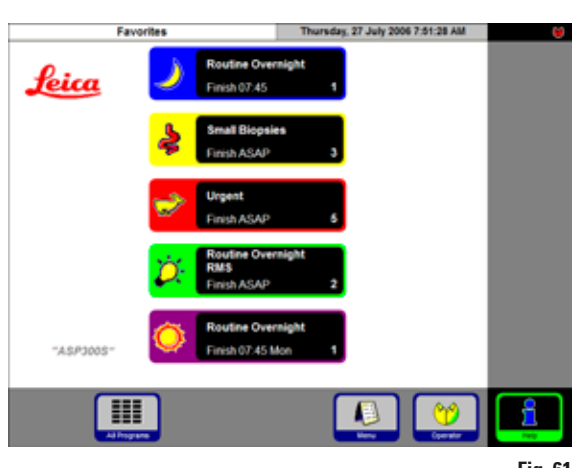

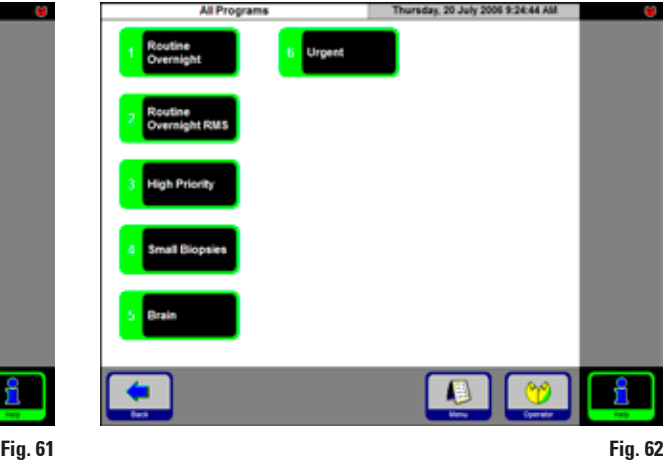

# **FAVORITES ALL PROGRAMS**

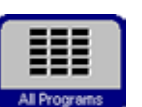

En la pantalla inicial pulsar el icono **ALL PROGRAMS**.

En esta pantalla se indican todos los programas de procesamiento definidos en el ASP300 S.

- Para acceder a un programa, tocar la tecla con el nombre del programa.
- Se visualiza una pantalla con la representación gráfica del equipo - las estaciones que forman parte del programa activado se visualizan en los colores de los grupos de reactivo correspondientes (Fig. 63).
- Al contrario que los 'Favoritos', los programas 'normales' pueden modificarse antes de ponerlos en marcha.

Sin embargo, todos los pasos modificados sólo se aplicarán al programa actualmente invocado.

El ASP300 permite la configuración de hasta cinco 'Favoritos'.

Un "**Programa favorito**" es un programa de infiltración que se utiliza con frecuencia y que por consiguiente, se ha asignado a la lista **FAVORITES**. Todos los parámetros de configuración ya están programadas - sólo hay que introducir el número de cassettes (si es que esta función está activada).

# **Inicio de un "Programa favorito"**

Para poner en marcha un 'Favorito', pulsar el icono correspondiente en la pantalla. El programa se pone en marcha inmediatamente.

Una vez que comience, puede modificar la hora de finalización u otras opciones del programa exactamente de la misma manera que en cualquier otro programa en marcha.

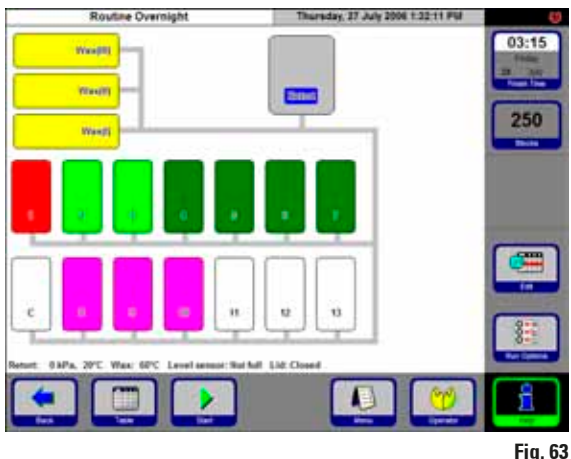

**5.3.1 Edición de un programa que se ha solicitado**

Para modificar un programa antes de ponerlo en marcha, pulsar **EDIT** - un mensaje informará que las modificaciones se aplicarán sólo al programa ya activado. Tras confirmar con **YES**, se abre la ventana de edición de programas (Fig. 64).

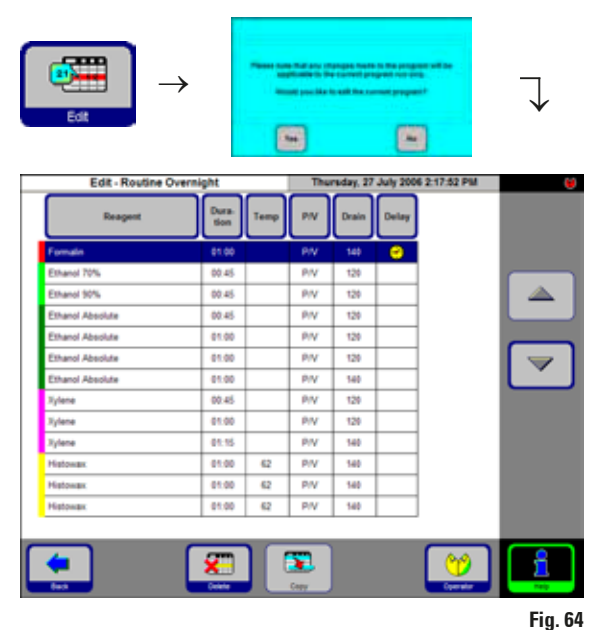

**Volver a definir la hora de finalización:**

• Pulsar **FINISH TIME** y seleccionar la hora de finalización en el cuadro de entrada correspondiente.

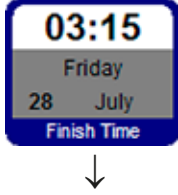

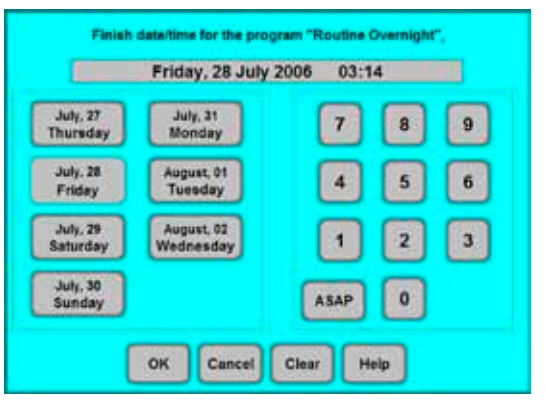

**Fig. 65**

- Introducir el día (la fecha) cuando el programa debe finalizarse.
- Introducir la hora (en formato 24 horas) cuando el programa debe finalizarse.
- Confirmar la introducción con **OK**.

ĺ

**Los programas pueden ponerse en marcha con hasta 6 días de antelación. Para que el programa termine en una fecha y a una hora determinada, el paso de aplazamiento se prolonga correspondientemente.**

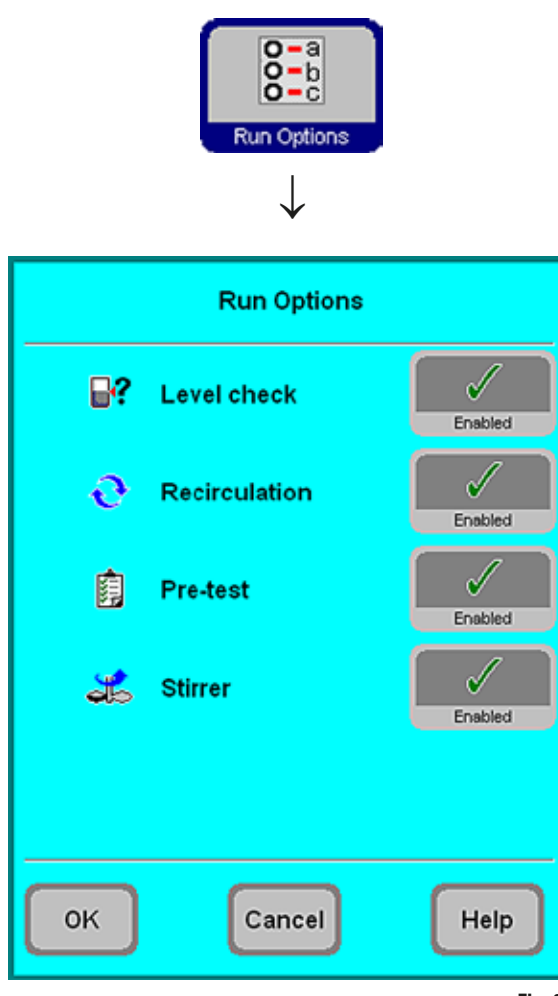

**Fig. 66**

El cuadro **RUN OPTIONS** indica con qué parámetros el programa actual se pondrá en marcha.

# • **LEVEL CHECK** activado:

Se activa el sensor de nivel de llenado inferior en la retorta. Si el nivel de llenado queda por debajo de este sensor, el programa se interrumpe y se visualiza un mensaje de error correspondiente.

# • **RECIRCULATION** activada:

Durante cada paso de procesamiento, el reactivo se bombea a intervalos regulares de la retorta a la estación de reactivo y de vuelta. Así se logra que el reactivo se entremezcle mejor. El primer paso de bombeo se realiza 16 minutos después de la puesta en marcha del programa; los demás pasos de bombeo siguen a intervalos de 12 minutos.

# • **PRE-TEST** activado:

Al poner el programa en marcha, la retorta se llena con el primer reactivo y se vuelve a vaciar (para comprobar si todos los tubos y válvulas están libres de obstáculos).

# • **STIRRER** activado:

El agitador magnético está activado.

# T

# **¡Importante!**

**¡Las opciones ajustadas se aplican a TODOS los programas! Todas estas opciones de procesamiento pueden activarse y/o desactivarse mientras un programa está en marcha.**

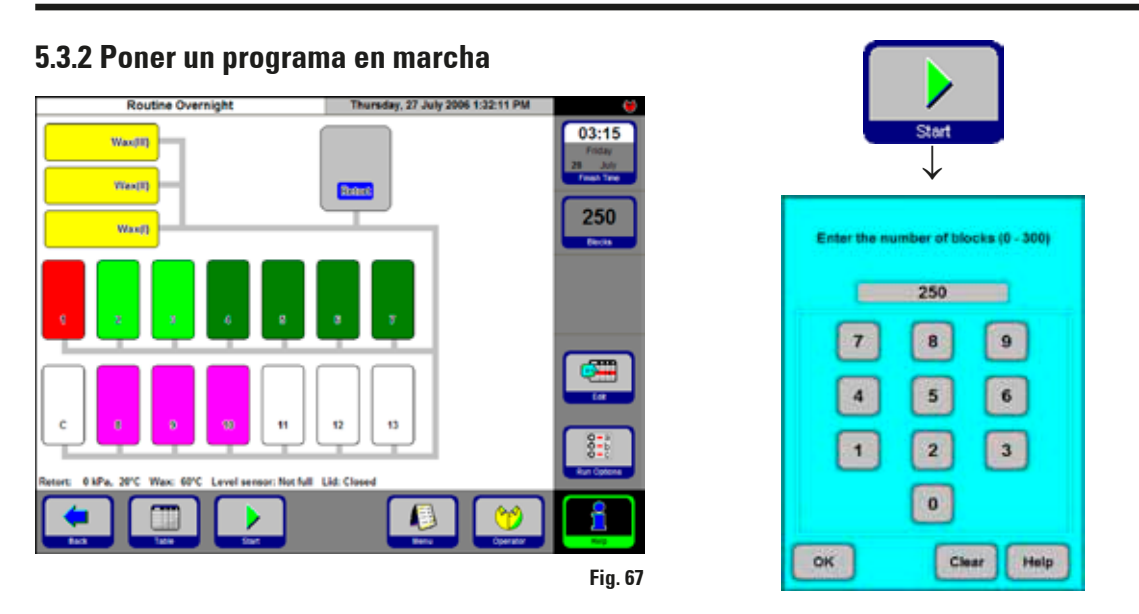

**Fig. 68**

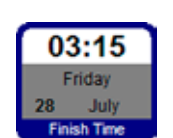

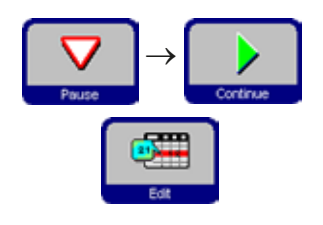

- Pulsar **START** para poner el programa en marcha. Confirmar la consulta que sigue con **OK**. Si el RMS está activado, introducir el no. de bloques: **ENTER THE NUMBER OF BLOCKS**.
- El icono **FINISH TIME** indica cuando el programa actualmente en marcha habrá finalizado. Si se producen acontecimientos por los que se debe posponer la hora de finalización, entonces, se actualiza correspondientemente la indicación de la hora de finalización.
- Para modificar un programa en curso o para abrir la retorta para colocar muestras (véase el capítulo 5.3.3 "Apertura de la retorta"), debe detenerse el programa y pulsar la tecla **PAUSE**. Entonces, todas los íconos que representan funciones modificables, se activan y pueden editarse. Para modificar o borrar pasos de programa, pulsar **EDIT** y modificar los parámetros deseados en el cuadro de entrada que se abre a continuación. Pulsar **CONTINUE** para volver a poner el programa en marcha.

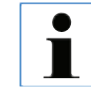

**La hora de finalización de un programa en marcha puede modificarse sólo si el paso de aplazamiento aún no ha finalizado.**

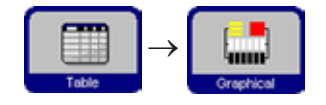

Pulsar **TABLE** para cambiar de la indicación gráfica a la indicación en forma tabulada; pulsar **GRAPHICAL** para regresar a la indicación gráfica.

# **5. Manejo**

# **5.3.3 Apertura de la retorta**

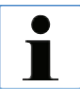

**Cada vez que se desbloquee la retorta sonará la señal auditiva y deberá esperar aprox. 10 segundos. Por este motivo, y a fin de evitar tiempos de espera innecesarios, se recomienda bloquear la retorta solo antes de iniciar un programa o de limpiarla.** 

• Para movilizar la palanca para el desbloqueo/bloqueo de la retorta (Fig. 69), esta debe girarse en el sentido de las agujas del reloj hasta notar que encaja (Fig. 70) y soltarse a continuación.

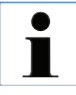

**La señal auditiva suena durante aprox. 10 segundos. Durante este tiempo, el nivel de reactivo de la retorta disminuye aprox. 10 mm.**

**De este modo se evita que se derrame reactivo de la retorta al abrirla.**

• Una vez haya dejado de sonar la señal acústica, girar la palanca completamente hacia la derecha (Fig. 71) y abrir la tapa de la retorta.

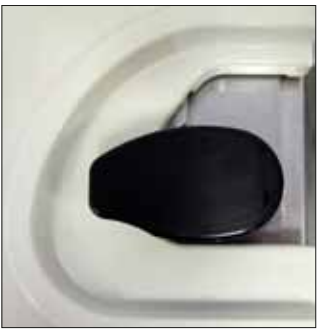

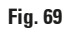

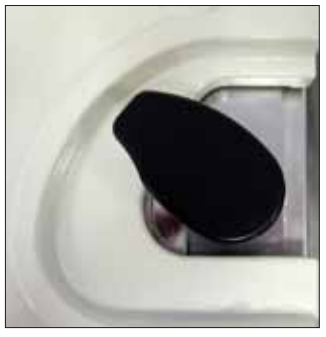

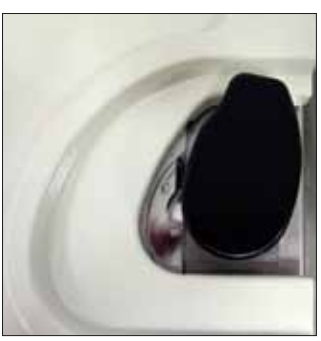

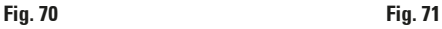

# **5.3.4 Desbloqueo de emergencia de la retorta**

El bloqueo de la retorta está equipado con un sistema de seguridad para desbloquear la retorta.

# **Desbloqueo electrónico de emergencia**

- • Si después de 10 s no se puede abrir la retorta, pulsar el botón "**EXIT APPLICATION**" y seguir las instrucciones del capítulo 4.10.
- • Tras apagar el sistema (véase el cap. 4.10,figuras 19 y 20), desconecte el equipo con el interruptor principal (Fig. 4, **42**). A continuación es posible abrir la retorta y extraer las muestras.

# **5.3.4 Desbloqueo de emergencia de la retorta** (continuación)

1

Además, el sistema está equipado con un desbloqueo mecánico de emergencia (un punto de ruptura en el bloqueo de la retorta).

#### **Desbloqueo mecánico de emergencia**

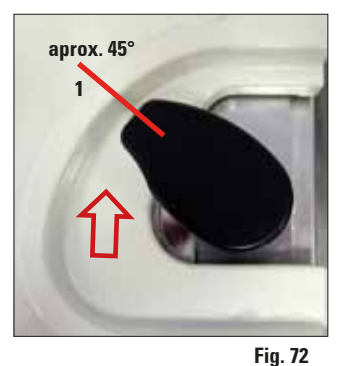

- **Si la retorta no se puede abrir cuando se encuentra sin corriente, el tope se puede sobrepasar y la retorta se puede desbloquear mediante la llave de una boca que forma parte del volumen de suministro (14 0330 50891). ¡Guarde la llave de una boca cerca del equipo!**
- Girar el bloqueo de la retorta en el sentido de las agujas del reloj aprox. 45° hasta el tope (Fig. 72, **1**) y soltarlo.
- • Colocar la llave de una boca debajo del bloqueo de la retorta (Fig. 73, **2**).

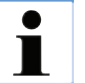

**Asegúrese de que la posición de la llave de una boca en el bloqueo de la retorta es segura.**

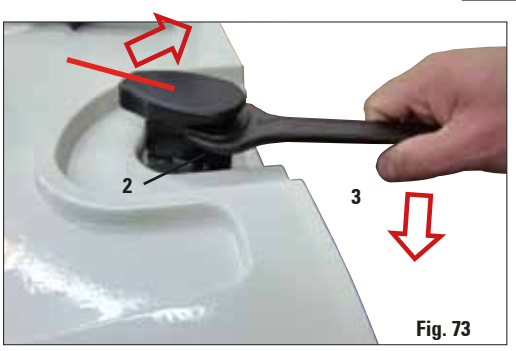

Continuar girando el bloqueo de la retorta con la llave de una boca en el sentido de las agujas del reloj (Fig. 73, **3**) y sobrepasar el tope (el perno de soporte se romperá en el punto de ruptura).

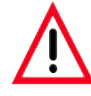

**Atención Para ello se requiere un esfuerzo mayor. ¡Atención! ¡Peligro de lesiones!**

Cuando se haya sobrepasado el tope, se podrá abrir la retorta (Fig. 74, **4**). Retirar las muestras y protegerlas.

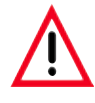

**Después de un desbloqueo mecánico de emergencia, el equipo no se puede seguir accionando. ¡Debe informar al técnico de servicio responsable de Leica!** 

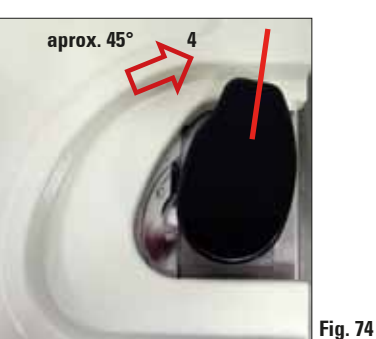

# **5.4 El estado de los reactivos (reagent status)**

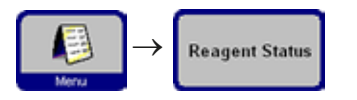

Esta pantalla (Fig. 64) visualiza el estado actual (reagent status) de las estaciones y también permite actualizarlo. Además, aquí se pueden marcar las estaciones de reactivos como llenas o vacías.

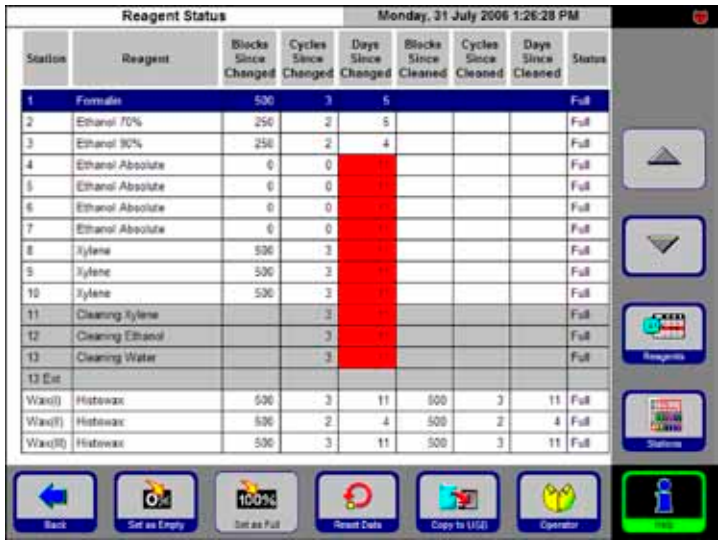

Se muestra:

- la edad actual de cada reactivo.
- El estado actual de cada estación.
- criterios que activan mensajes de advertencia. (Campos marcados en rojo)

Para modificar el estado de un reactivo, marcar la línea correspondiente y pulsar el icono correspondiente al parámetro que Ud. quiere modificar.

Además es posible, acceder directamente a las ventanas **REAGENTS** y **STATIONS** para realizar modificaciones.

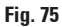

# **Mensajes de advertencia de los reactivos**

Cuando el RMS está activo, se emiten mensajes de advertencia en caso de que los reactivos se utilicen durante demasiado tiempo.

Los mensajes de advertencia se producen en base a 3 (reactivos) o bien 6 criterios (parafina).

Mensajes de advertencia se emiten al acabar un programa de lavado. Entonces se puede acceder directamente la pantalla **REAGENT STATUS**.

Los mensajes de advertencia se visualizan además sobre fondo amarillo en las pantallas desde la cuales se ponen en marcha los programas.

# **Los criterios que producen advertencias**

Para reactivos normales es el número de los siguientes elementos desde el último cambio de reactivos

- bloques (cassettes) procesados,
- programas realizados,
- días transcurridos.

En caso de la parafina, los mensajes de advertencia se visualizan además en función del número de

- bloques (cassettes) procesados,
- programas realizados,
- días transcurridos.
### **5.5 Monitorización del sistema**

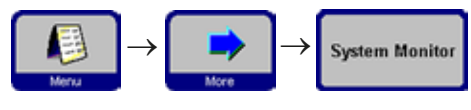

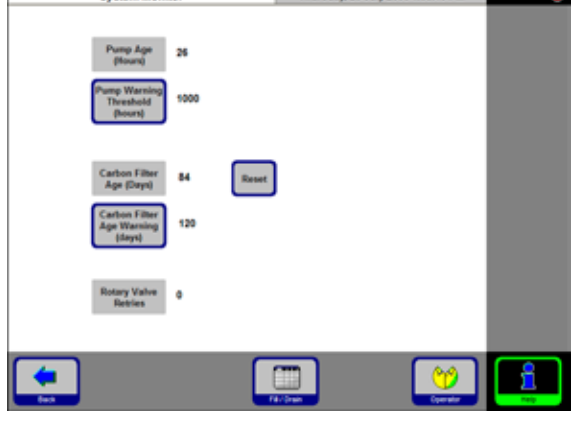

La función **SYSTEM MONITOR** proporciona información importante sobre el estado actual del Leica ASP300 S.

#### **PUMP AGE:**

Indica el número de horas de servicio de la bomba de presión/vacío. El mensaje se visualiza en función del valor límite seleccionado. Después de unas 1000 horas de servicio, debe realizarse un mantenimiento de la bomba por el Servicio Técnico Leica.

#### **CARBON FILTER AGE:**

Indica el número de horas de servicio del filtro de carbón activo. El mensaje se visualiza en función del valor límite seleccionado. El filtro debe reemplazarse aprox. cada tres meses. **Fig. <sup>76</sup>**

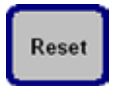

Después de cambiar el filtro, pulsar la tecla **RESET** para definir la edad del filtro como "**0**".

### **ROTARY VALVE RETRIES:**

Informa sobre el estado de la válvula rotatoria. Si el número indicado es mayor de 50, se recomienda hacer realizar un mantenimiento.

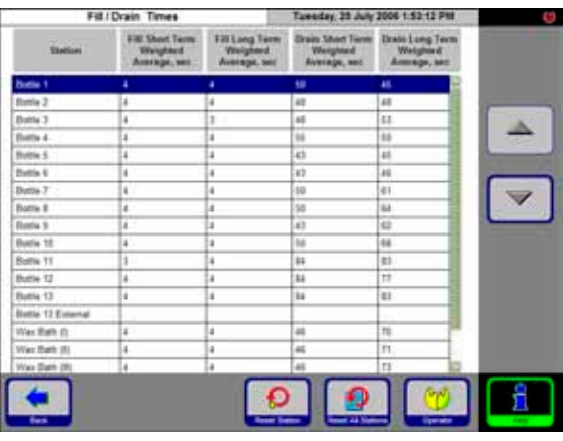

**FILL/DRAIN** 

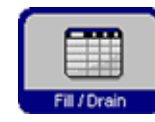

La tabla indica la duración media (en seg.) de los llenados / vaciados de todas las estaciones.

corto plazo = promedio de los últimos 5 llenados/ vaciados

largo plazo = promedio de los últimos 20 llenados/vaciados

Los valores suelen variar, sin embargo no debe haber valores extremos. Si uno de los valores supera claramente 250, llame al Servicio Leica. Es posible que exista algún bloqueo, que puede ocasionar un malfuncionamiento del equipo. **Fig. <sup>77</sup>**

### **5.6 Ayuda 'en-línea'**

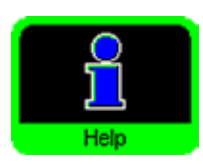

El Leica ASP300 S dispone de un sistema de ayuda en línea que se puede iniciar desde cualquier ventana principal. Contiene una referencia al manual de instrucciones.

La ayuda en línea puede activarse desde cualquier pantalla, pulsando la tecla **HELP**.

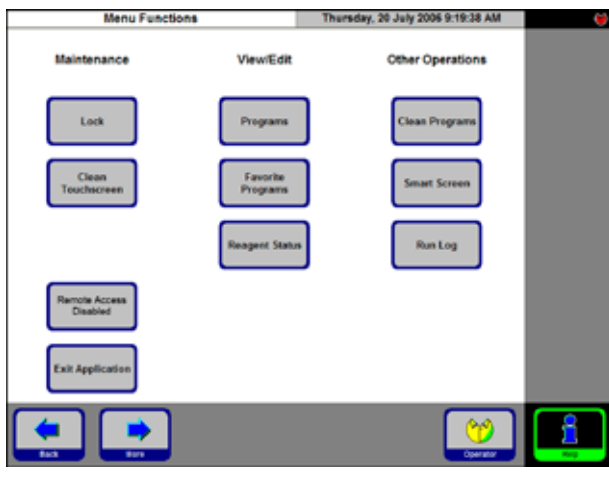

**Fig. 78**

### **6.1 Explicaciones generales**

El Leica ASP300 S dispone de un sistema muy sofisticado de detección y eliminación automática de errores.

Al detectar algún malfuncionamiento, el equipo visualiza mensajes de error detallados instruyéndolo al usuario qué es lo que tiene que hacer.

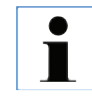

**Con todo tipo de errores, el equipo toma automáticamente las medidas necesarias para proteger las muestras, excepto en casos en que sería peligroso que el equipo siguiera funcionando.**

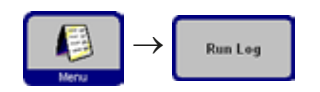

Todas las operaciones se registran detalladamente en el "Run Log". Para ver los acontecimientos, acceder al fichero 'de procesos y acontecimientos' pulsando **MENU** y **RUN LOG**.

### **6.2 Corte eléctrico**

### **Corte eléctrico durante un programa de infiltración.**

- Si se produce un corte del suministro eléctrico durante un programa de infiltración en curso, el Leica ASP300 S incluye la duración del corte eléctrico en la duración total del paso que se está ejecutando, es decir, que el paso en cuestión no se prolonga a causa del corte eléctrico.
- En caso de que el corte del suministro eléctrico sea superior a la duración restante del paso en el que se ha producido dicho corte, el Leica ASP300S no acortará la duración de los pasos siguientes.
- Si, debido a un corte del suministro eléctrico, la temperatura de la parafina baja tanto que ya no sirve para continuar con el programa en curso, el Leica ASP300 S retrasa el siguiente paso de parafina hasta que la parafina haya vuelto a alcanzar una temperatura apropiada.

### **Corte de suministro eléctrico durante un programa de lavado de retorta o de depuración de parafina**

Si el suministro eléctrico se corta durante un programa de lavado o depuración, la duración total del programa se prolonga por la duración del corte eléctrico para asegurar que no se perjudiquen los resultados de lavado/depuración.

**Run Log** 

### **6.3 Eliminar errores**

 $\rightarrow$ 

Si el Leica ASP300 S malfunciona, se debe proceder de la manera siguiente:

- Comprobar la disponibilidad de los mensajes de error.
- Mirar en el archivo del libro de registro si hay información sobre las causas de error. Si el error se ha producido mientras un programa estaba en marcha, comprobar en el registro durante qué paso de procesamiento ha ocurrido exactamente (paso de llenado, de procesamiento o de vaciado) y cuál de las estaciones de reactivo estaba en uso cuando se produjo el error.

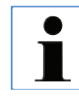

**Utilice las funciones del menú SMART SCREEN para chequear la funcionalidad de pasos de trabajo individuales como llenado, vaciado y aplicación de presión y vacío.**

### **Fallos de la fuente de alimentación**

Cuando la alimentación funciona claramente in situ:

- • Compruebe si el equipo está enchufado correctamente en la caja de enchufe y, si se trata de una caja de enchufe provista de interruptor, si este está conectado.
- el cable puente está conectado correctamente a la cajas de enchufe en el equipo.
- Comprobar si los interruptores de la alimentación están conectados en la pared trasera (junto al cable de conexión) y en la pared lateral del equipo.
- Mensajes indicando corte eléctrico parcial significan que ha quedado interrumpido el suministro de corriente a las calefacciones, sin que eso afectara a la electrónica de mando principal. Realizar los pasos de comprobación descritos en la sección "Corte del suministro eléctrico".

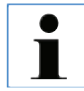

**Si realizando dichos pasos, no se soluciona el problema, entonces, comunicárselo al Servicio técnico.**

### **6.4 Problemas típicos de llenado / vaciado:**

Los problemas al llenar/vaciar pueden tener diferentes causas:

- **1. Nivel de llenado de reactivos insuficiente**
	- Verifique, si las estaciones de reactivo / de parafina contienen una cantidad suficiente de reactivo (parafina).

### **2. Presión o vacío insuficientes**

El equipo no está en situación de generar suficiente vacío (para un proceso de llenado) o suficiente presión (para un proceso de vaciado) en la retorta.

- Verifique, si la estación de reactivo en cuestión está correctamente colocada / conectada.
- Verifique, si todas las estaciones de reactivo están correctamente conectadas.
- Verifique si suciedad acumulada debajo de la junta de la retorta causa una fuga.

### **3. Los conductos de aire o de los reactivos están obstruidas**

Atascos en los tubos de reactivo se deben casi siempre a residuos de parafina o de tejido. Si no es posible vaciar el reactivo de la retorta, intente Ud. eliminar el atasco como sigue:

- • Caliente la retorta a la máxima temperatura permitida (compatible con el reactivo que se encuentre en la retorta, si existe). Deje la retorta a esta temperatura durante al menos 15 minutos.
- Cuando la retorta haya alcanzado la temperatura máxima posible, intente realizar un llenado o bien un vaciado.
- • Si la retorta está vacía: Realizar el programa de lavado intensivo de la retorta. Seleccionar el número máximo ciclos de lavado y la temperatura máxima admisible para los reactivos/solventes que se utilicen para el lavado.

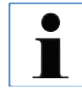

**Si no es posible determinar las causas y/o eliminar los problemas tomando las medidas descritas arriba, llame al Servicio Técnico Leica antes de intentar realizar más programas.**

### **7.1 Programas de lavado**

H

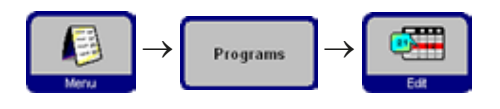

Los programas de lavado se encuentran al final de la lista de todos los programas (Fig. 43). Para visualizar un programa de lavado, seleccionar la línea en cuestión y pulsar **EDIT**.

**El ASP300 S dispone de tres programas de lavado de retorta y de un ciclo de depuración de parafina. Programas de lavado / depuración no pueden copiarse o ser borrados.**

**Frecuencia de cambio de los reactivos de lavado:**

**Los reactivos de lavado (xileno de lavado y alcohol de lavado) deben cambiarse semanalmente (véase el capítulo 3.6.1).**

**Si se están procesando tejidos adiposos, tejidos con contenido de sangre, esponjas para biopsia o tejidos similares, deben cambiarse con más frecuencia tanto los reactivos como los reactivos de lavado.**

### **7.1.1 Programas de lavado de retorta**

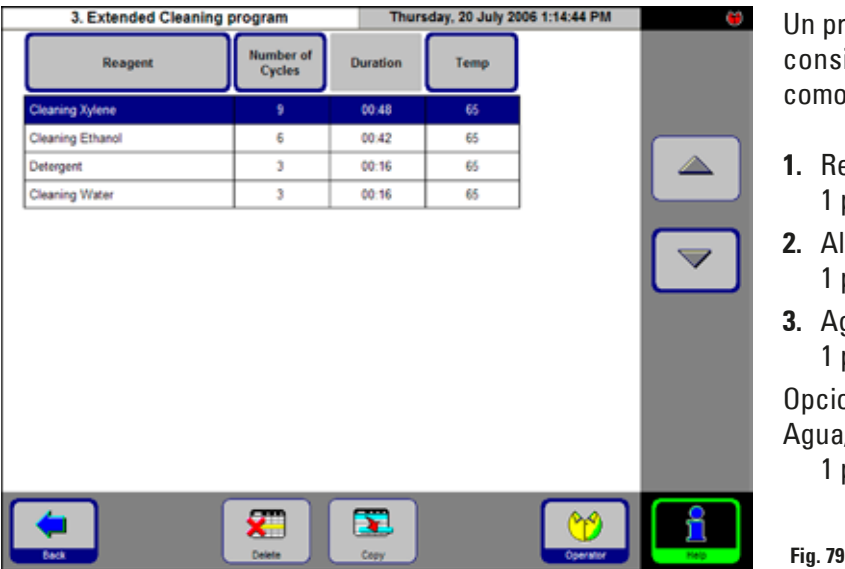

Un programa de lavado tiene que consistir por lo menos en tres y como máximo en cuatro pasos:

- **1.** Reactivo de lavado 1 paso de estación 11
- **2.** Alcohol de lavado 1 paso de estación 12
- **3.** Agua de lavado 1 paso de estación 13

Opcional entre el paso 2 y 3: Agua/detergente de lavado 1 paso de estación 13-ext.

- Los pasos de los programas de lavado de retorta se indican en el orden en que se ejecutan (Fig. 73).
- Del número total de pasos disponibles, el programa sólo realiza aquellos que son necesarios para el lavado de la retorta. Si, p.e., un programa de procesamiento se ha abortado durante el paso de alcohol, el programa de lavado omitirá el paso de reactivo de lavado, comenzando directamente con el paso de alcohol de lavado.

### **Editar pasos**

- Para editar pasos de programa, marcar la línea correspondiente y pulsar sobre el renglón de cabecera de la columna en cuestión.
- El número de ciclos no se puede establecer a "**0**". Para impedir el paso de agua o detergente, elimínelo del programa de limpieza.

Las propiedades editables de cada paso individual son las siguientes:

- **El nombre de reactivo** sólo se visualizan aquellos reactivos que son admisibles para la estación en cuestión.
- **El número de ciclos** la duración indicada se calcula en función del número de ciclos realizados.
- **La temperatura de la retorta** se pueden ajustar temperaturas de 50 a 65 °C para etanol y agua y de 40 a 67 °C para xileno.

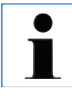

**No puede editarse la hora de finalización de los programas de lavado. La duración de los programas de lavado es determinada automáticamente por el número de ciclos seleccionados.**

### **La estación 13-ext**

- El término "13-ext" se refiere a una estación adicional, la cual puede utilizarse en lugar de la estación 13 estándar.
- La estación no. 13 siempre contiene solución de lavado (agua/detergente). Algunas aplicaciones requieren un paso adicional de solución de lavado entre el alcohol de lavado y la solución de lavado.
- Si un programa contiene el paso "Station 13-ext", el equipo solicita que el usuario inserte en el momento adecuado el contenedor de reactivos "13-ext" y, a continuación, que vuelva a sacarlo cuando ya no se necesite.

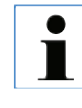

**A la estación 13-ext solo pueden asignarse reactivos del grupo Agua de lavado. La estación 13-ext sólo debe utilizarse para programas de lavado.**

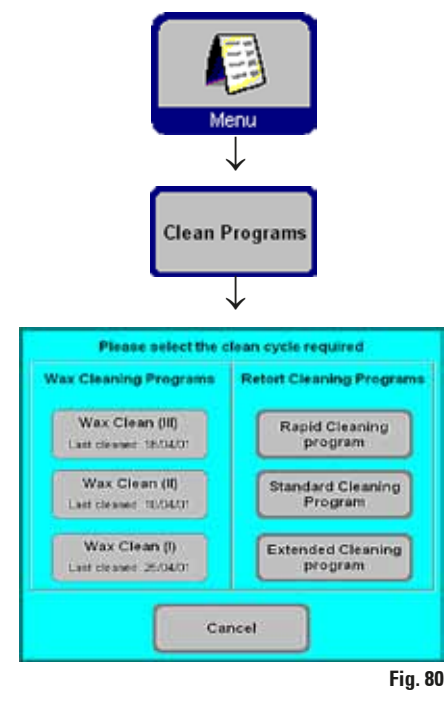

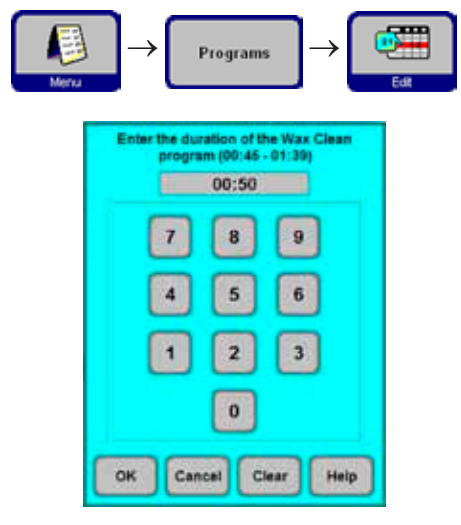

**7.1.2 Depuración de la parafina** El Leica ASP300 S permite depurar parafina usada, es decir, extraer los residuos de solventes (xileno) acumulados en la misma.

> Para realizar un ciclo de depuración, en el menú **CLEAN PROGRAMS** seleccionar la estación de parafina cuyo contenido desee depurar.

> Si el último reactivo en la retorta no es compatible con parafina, primero llevar a cabo un lavado de la retorta.

> La depuración de la parafina consiste en los pasos siguientes:

- La parafina se traslada a la retorta
- Allí se calienta a la temperatura más alta admisible.
- En la retorta se crea un vacío lo cual extrae los solventes de la parafina.

La duración de los programas de depuración de parafina es programable. Para ello:

• En el menú **PROGRAMS** marcar la línea **WAX CLEANING PROGRAMS** y pulsar **EDIT**.

- En el cuadro de entrada introducirla duración deseada para el programa de depuración. La duración recomendada es de una hora.
- Confirmar la duración seleccionada con **OK**.

**Fig. 81**

### **7.1.3 Lavado 'Smart'**

El lavado SMART prepara el ASP300 S para el transporte. Durante el lavado SMART se limpian todos los tubos en el interior del equipo con aire comprimido.

Antes de poner en marcha el lavado SMART, hay que realizar un lavado de retorta completo.

Para poner el lavado en marcha, pulsar **SMART CLEAN** en el menú **MORE MENU FUNCTIONS** y confirmar la consulta que sigue con **OK**.

El lavado SMART mismo tarda unos 15 minutos y consiste en tres fases:

### **Fase 1**

Antes de poner en marcha el lavado SMART, todos los contenedores de reactivo tienen que estar correctamente conectados en su sitio. Todos los tubos se limpian con aire a presión para eliminar restos de reactivo de los tubos reinsertándolos en los contenedores de reactivo.

### **Fase 2**

Al ponerse en marcha la fase 2, el sistema le solicita al operador que saque todos los contenedores de reactivo del equipo.

Los tubos vuelven a limpiarse con aire a presión.

### **Fase 3**

Al ponerse en marcha la Fase 3, al operador se le solicita que inserte un contenedor vacío en la estación no. 11.

Los tubos vuelven a limpiarse con aire a presión otra vez, restos de reactivo que posiblemente aún hayan quedado dentro de los tubos se vierten al contenedor no. 11.

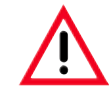

**Antes de volver a colocar los contenedores de reactivo en el equipo, deben ser vaciados por completo y limpiados para asegurar que no puedan producirse daños en el equipo durante el transporte a causa de derrames de reactivo.**

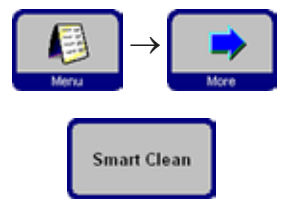

### **7.2 Limpieza general del equipo**

### **Contenedor de parafina**

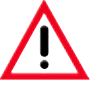

**¡Trabajar con cuidado! Las paredes interiores de las estaciones de parafina están muy calientes y pueden causar quemaduras.**

- Pasar un trapo por el depósito de parafina y la tapa. La tapa se puede retirar para limpiarla.
- Si están muy sucios, sacar los tamices de los depósitos de parafina, limpiar y secarlos y volver a colocarlos.
- Asegurar que el orificio de circulación de aire arriba a la derecha en la pared posterior no esté tapado por suciedad.

### **Superficies exteriores**

Limpiar las superficies exteriores del equipo en función de las necesidades. Para ello, utilizar un trapo humedecido con un producto de limpieza suave y, a continuación, secarlas.

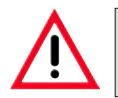

**No utilice detergentes que contengan solventes para limpiar las superficies barnizadas y la pantalla táctil del equipo.**

### **Comprobación del recipiente colector**

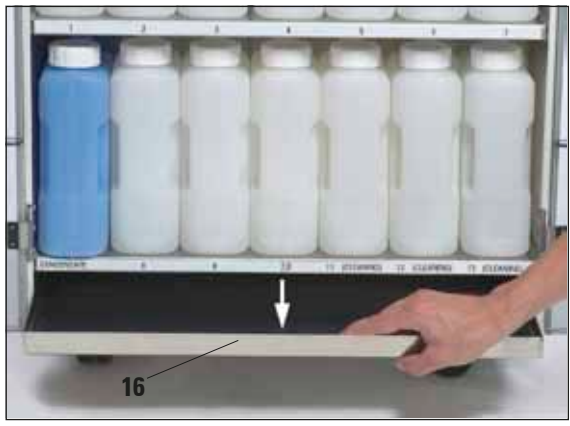

Comprobar a intervalos regulares si se han acumulado productos químicos derramados en el depósito colector (**16**) (Fig. 82).

**Fig. 82**

### **Vaciar el contenedor de condensado**

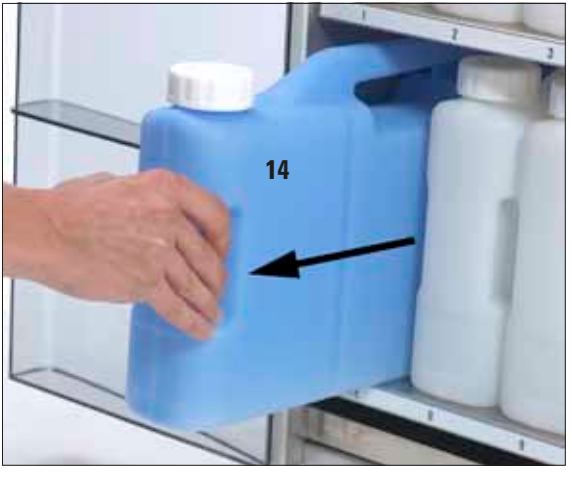

Sacar el contenedor de condensado (de color azul), vaciarlo y volver a colocarlo (Fig. 83).

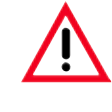

**Al eliminar los reactivos consumidos con los que se maneja el equipo, respetar las normas vigentes establecidas por las autoridades locales y los reglamentos aplicables de su empresa/institución.**

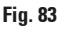

### **Intercambio del filtro de carbón activo**

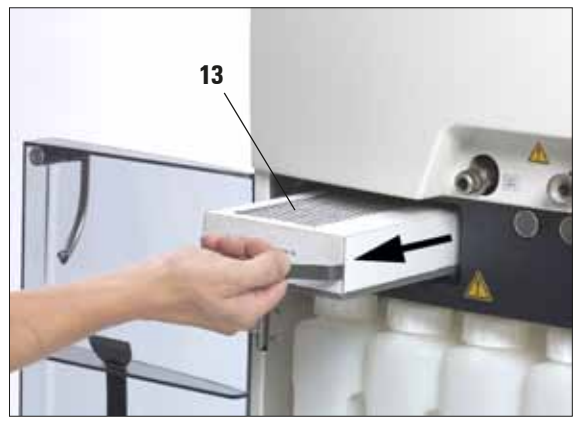

#### **Etiqueta del filtro**

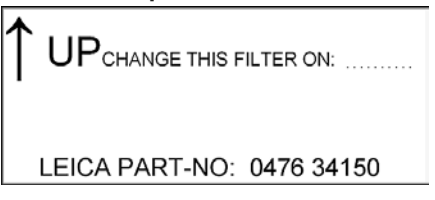

• La vida útil del filtro de carbón activo depende del tipo de reactivos que se utilicen y de la frecuencia con la cual se apliquen ciclos de vacío.

El filtro (13) debe cambiarse como muy tarde cada 3 meses (Fig. 84). Después de cambiar el filtro, acceder al menú **SMART MONITOR** para definir la edad del filtro como "0".

Véase para ello el capítulo 5.5.

Antes de cambiar el filtro recomendamos realizar un lavado SMART. **Fig. <sup>84</sup>**

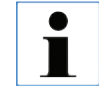

**Insertar el nuevo filtro correctamente - según se indica en la etiqueta en el lado frontal del mismo. La flecha tiene que señalar hacia arriba.**

#### **7.2.1 Limpieza y mantenimiento diarios Limpieza de la tapa de la retorta**

- Retirar la cera en la parte interior de la tapa de la retorta con la espátula de plástico suministrada. Sobre todo, quitar TODA la parafina que se haya depositado alrededor de la junta de la tapa.
- Para facilitar la limpieza, la tapa es desmontable. Para desmontarla, suba la tapa a posición vertical, desbloquee las charnelas y tírela hacia sí mismo.

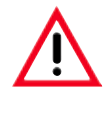

**La tapa de la retorta y la junta sólo deben limpiarse con el raspador de plástico suministrado junto con el equipo, para evitar que se dañe la junta y/o el revestimiento de PTFE de la tapa. Cuidado de no dañar la junta con los bordes del raspador.**

### **Limpiar la retorta**

• La retorta puede limpiarse con un trapo ligeramente mojado con xileno o alcohol o con un detergente de limpieza suave. Tener cuidado de que las aperturas de la circulación del aire delantero superior de la retorta no presenten suciedad.

### **Limpieza del tamiz filtrante de la retorta**

• Limpiar el tamiz filtro (ubicado en el fondo de la retorta) con alcohol o xileno. En caso de mucha suciedad, se puede extraer para eliminar toda la suciedad solidificada.

### **Limpieza de la pantalla táctil**

- En la pantalla **MENU FUNCTIONS,** pulsar **CLEAN TOUCHSCREEN**.
- Limpiar la pantalla táctil.
- Pulsar el icono **ENABLE EXIT** y activar la tecla **BACK** Pulsar BACK para volver a MENU FUNCTIONS.

#### **Limpiar la superficie de la unidad de procesamiento**

Importante para asegurar que las juntas siempre cierren herméticamente.

- Para la limpieza, desmontar ambas tapas.
- Limpiar la superficie de acero inoxidable primero con la espátula de plástico y después pasar un trapo para quitar todos los residuos acumulados alrededor de la retorta y de las estaciones de parafina.

#### **Mantenimiento de las juntas de los contenedores de reactivo y condensado**

Para que los contenedores de reactivo y condensado siempre se puedan extraer fácilmente, lubricar las juntas en 'O' en las conexiones de los contenedores con el lubricante suministrado junto con el equipo.

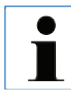

**Este mantenimiento de las juntas es especialmente importante para contenedores que contengan cloroformo. Si los anillos en O no se lubrican a intervalos regulares, el cloroformo hace que se hinchen. Entonces los contenedores de reactivo serán muy difíciles de extraer.**

#### **Comprobar la junta de la tapa de la retorta**

Después de cada limpieza (¡deben realizarse a intervalos regulares!) chequear si hay algún daño en la junta. En caso de que esté dañado, se debe cambiar inmediatamente.

### **7.2.2 Trabajos de limpieza y mantenimiento a intervalos regulares**

#### **Limpieza de los contenedores de reactivo (estaciones)**

• Sacar los contenedores, vaciarlos y limpiarlos.

Para ello, utilizar unos cepillos para botellas y solo agua caliente con un detergente de laboratorio.

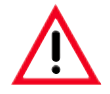

**¡Nunca lave los contenedores en lavavajillas automático! ¡Los recipientes NO son aptos para el lavavajillas!**

Después de la limpieza, volver a llenarla y conectarla.

Prestar atención a que el tapón se cierre herméticamente y el recipiente completo introducido en la conexión del lado posterior del módulo de reactivos.

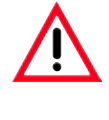

**Los contenedores de reactivos deben encajarse por completo en las conexiones situadas en la pared trasera del módulo de reactivos. De lo contrario, por un lado se interrumpe el proceso de infiltración y, por otro lado, se puede provocar el escape de reactivos.**

• Antes de volver a colocar los contenedores de reactivo, limpiar las paredes interiores de la unidad de reactivos (de acero inoxidable) con un trapo mojado con un detergente suave.

**Para más trabajos de limpieza y mantenimiento que deben realizarse a intervalos regulares, vea la tabla en la página siguiente.** 

### **7.2.2 Trabajos de limpieza y mantenimiento en intervalos regulares** (continuación)  **Limpieza de los sensores de nivel de llenado**

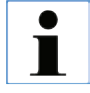

**En los sensores de nivel de llenado deben limpiarse los restos (reactivos y cera) tras cada programa de lavado.**

 Tras un programa de lavado, el software del equipo solicitará que se limpien los sensores (Fig. 86, **44**).

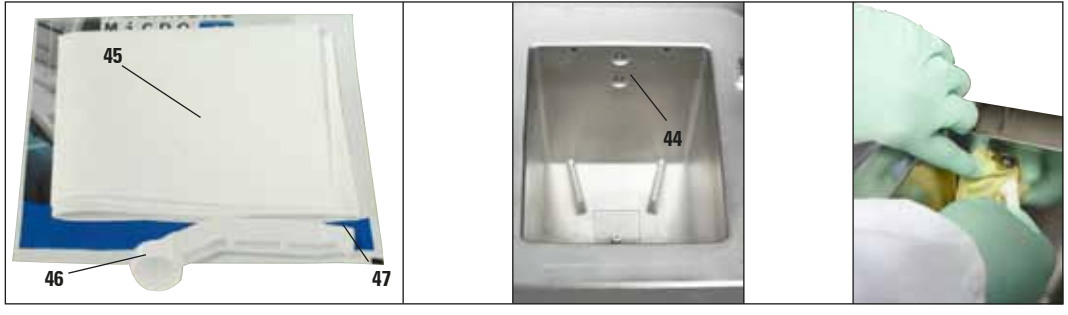

**Fig. 85**

**Fig. 86 Fig. 87**

Utilizar la herramienta de limpieza y el trapo de microfibras (Fig. 85), tal y como se muestra en la Fig. 87.

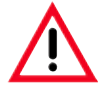

**No utilizar NUNCA la herramienta de limpieza SIN el trapo de microfibras suministrado, ya que se rayarían los sensores.**

**La herramienta de limpieza dispone de dos cucharas distintas. La cuchara grande (Fig. 85, 46) se utiliza con el ASP6025, mientras que la pequeña (Fig. 85, 47) se utiliza con el ASP200 S/ASP300 S.**

**No utilizar NUNCA la cuchara grande para la limpieza de los sensores del ASP200 S/ASP300 S, ya que podría dañar los sensores.**

# **7. Limpieza y mantenimiento**

## **7.3 Lista de repaso para mantenimiento preventivo**

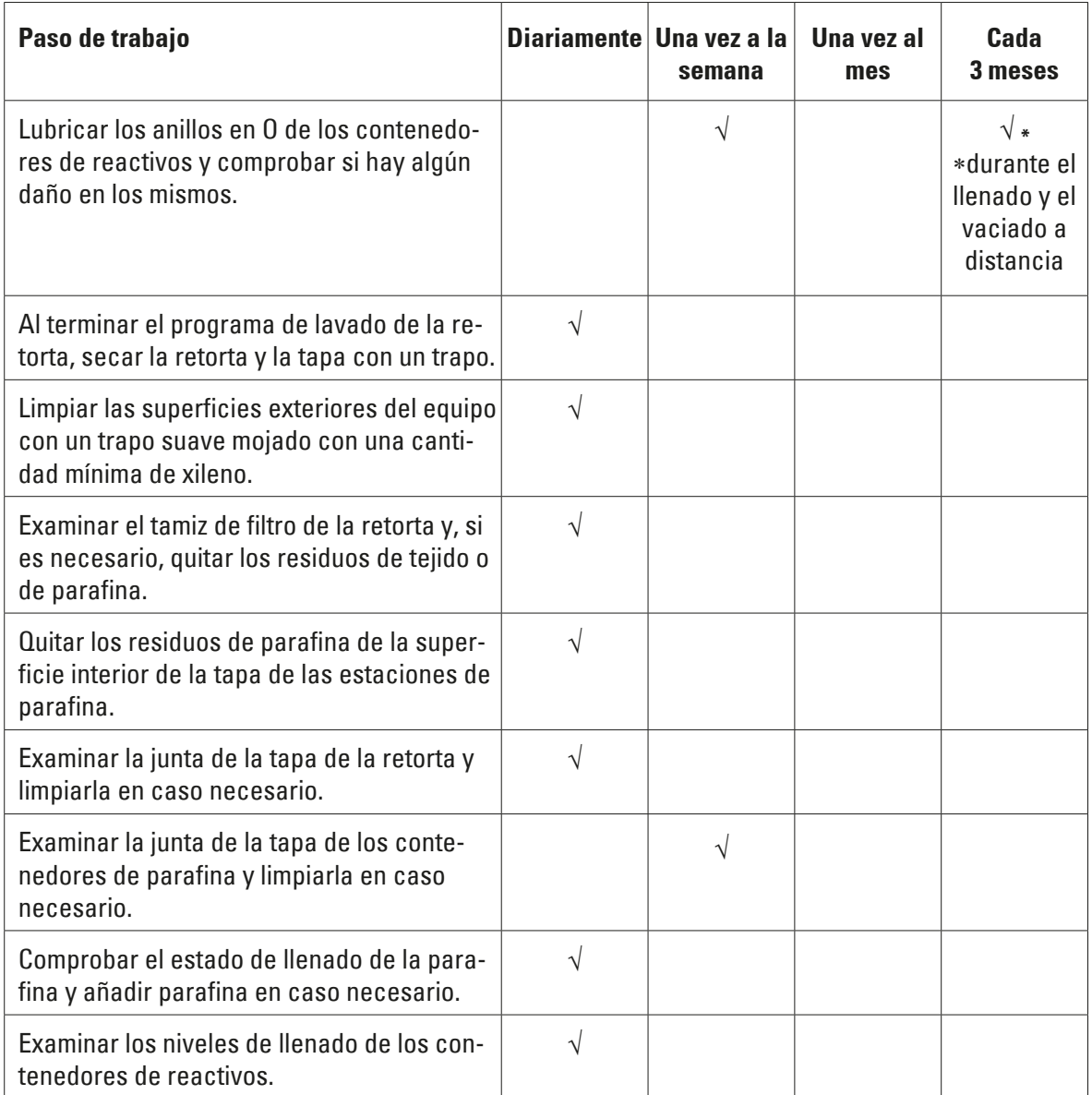

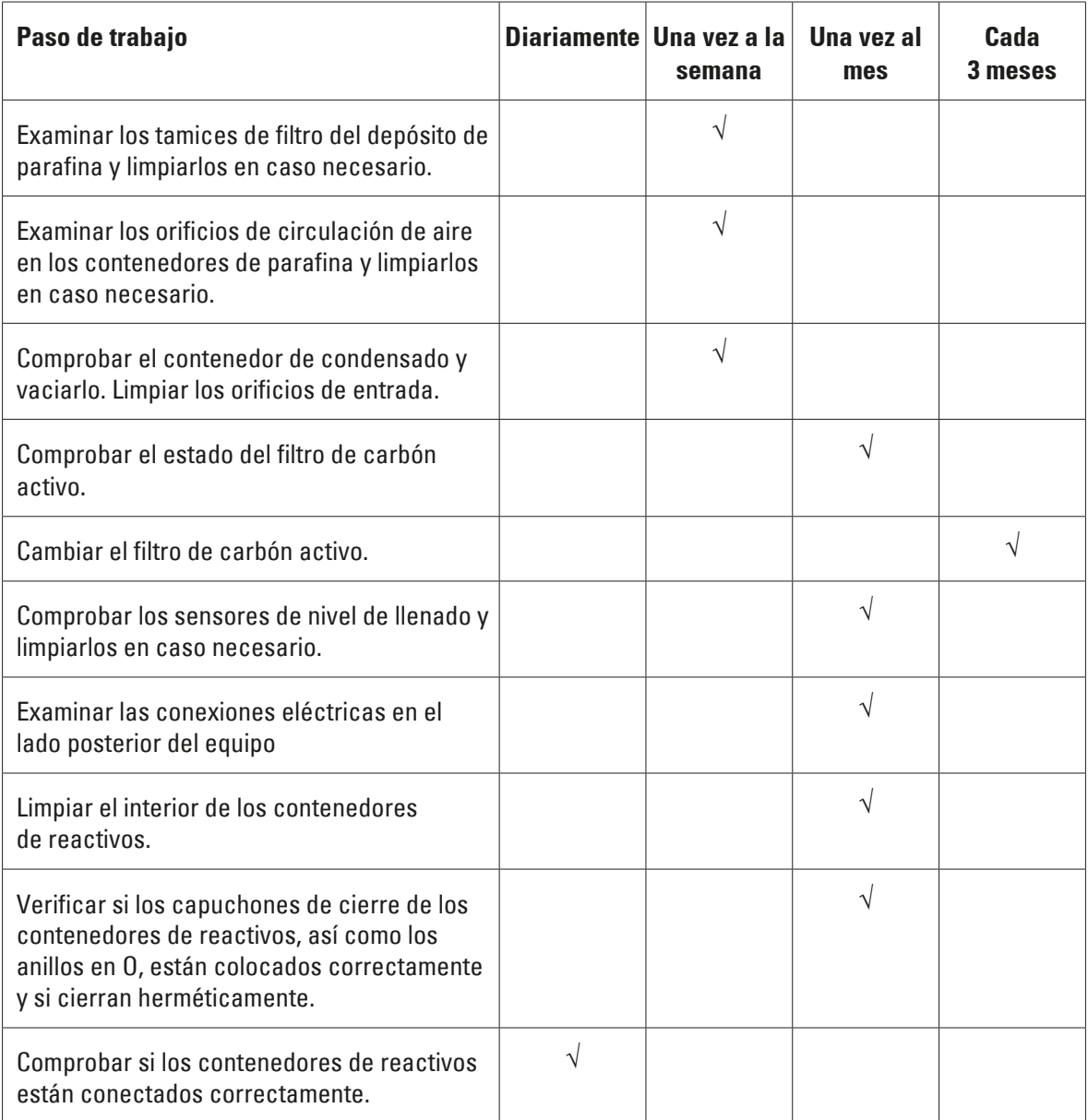

### **Garantía**

Leica Biosystems Nussloch GmbH se responsabiliza de que el producto del contrato suministrado ha pasado por un exhaustivo control de calidad, realizado conforme a las estrictas normas de verificación de nuestra empresa, que el producto no es defectuosos y que es conforme con todas las especificaciones técnicas establecidas y/o características acordadas.

La prestación de la garantía depende, en cada caso, del contenido del contrato correspondiente. Únicamente son vinculantes las condiciones de garantía de la unidad de venta Leica competente o, según el caso, de la empresa a la que haya comprado el producto del contrato.

### **Información acerca del Servicio Técnico Leica**

Si necesita la intervención del servicio técnico o piezas de recambio, póngase en contacto con la organización de venta Leica o con el representante de productos Leica al que ha comprado el equipo.

Debe disponer de la siguiente información sobre el equipo:

- • La denominación del modelo y el número de serie del equipo.
- • El emplazamiento del equipo y una persona de contacto.
- • La causa por la cual es necesaria la intervención del servicio técnico.
- • Fecha de entrega del equipo.

#### **Puesta fuera de servicio y eliminación de residuos**

Este equipo y sus distintos componentes deben eliminarse conforme a las normativas legales vigentes.

Se debe limpiar y descontaminar de forma apropiada todo producto que se devuelva a Leica Biosystems o que requiera mantenimiento in situ. Puede encontrar la plantilla específica de la confirmación de descontaminación en nuestro sitio web www.LeicaBiosystems.com en el menú del producto. Se debe utilizar esta plantilla para recopilar todos los datos requeridos.

Al devolver un producto, se debe adjuntar o entregar al técnico de servicio una copia de la confirmación cumplimentada y firmada. La responsabilidad de los productos que se devuelvan sin esta confirmación o con una confirmación incompleta recae en el remitente. Los productos devueltos que la empresa considere una posible fuente de peligro se enviarán de vuelta por cuenta y riesgo del remitente.

#### **Información sobre la preparación de muestras**

- • Cortar las muestras de tejido para la inclusión con un tamaño que se ajuste a la clase de cassette de inclusión y del tejido.
- • Para ello, utilizar una cuchilla afilada y limpia, para evitar contaminaciones y daños en las muestras de tejido.

#### **Leica recomienda:** T

- **• Fijar las pequeñas muestras de tejido para procesar con esponjas o empaquetarlas con filtro de papel para mantener la humedad.**
- **• Empaquetar las pequeñas biopsias en cápsulas para biopsia Leica CellSafe, esponjas para biopsia o bolsas para biopsia.**

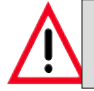

**Debido a una cantidad insuficiente de muestras preparadas pueden penetrar artefactos en importantes piezas del equipo, por lo que el equipo puede resultar dañado.**

### **Instalación del tubo de extracción (opcional)**

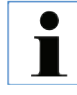

**Leica recomienda conectar el ASP300S a un sistema de extracción externo mediante el kit de tubo de extracción opcional.**

### **Paso 1: Preparación**

Desembalar el kit de tubo de extracción y comprobar si está completo.

El kit de tubo de extracción consta de tres piezas:

- 1 tubo recto con la marca "20" (fig. 88, **1**)
- 1 tubo curvado con la marca "15" (fig. 88, **2**)
- 1 acoplamiento (fig. 88, **3**)

#### **Paso 2: Montaje de las piezas**

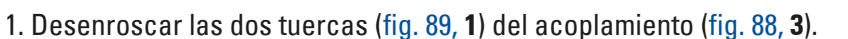

- 2. Encajar una de las tuercas en el tubo identificado con la marca "20", y la otra en el extremo recto del tubo identificado con la marca "15" (fig. 89, **2**).
- 3. Calar el extremo recto del tubo identificado con la marca "15" en uno de los niples del acoplamiento, y el tubo identificado con la marca "20" en el niple del lado contrario. Asegurarse de que ambos tubos estén calados al máximo en los niples correspondientes (fig. 89, **3**).

4. Finalmente, enroscar las dos tuercas con firmeza en las roscas correspondientes (fig. 89, **4**) del acoplamiento de modo que los tubos queden fijados (fig. 89, **5**).

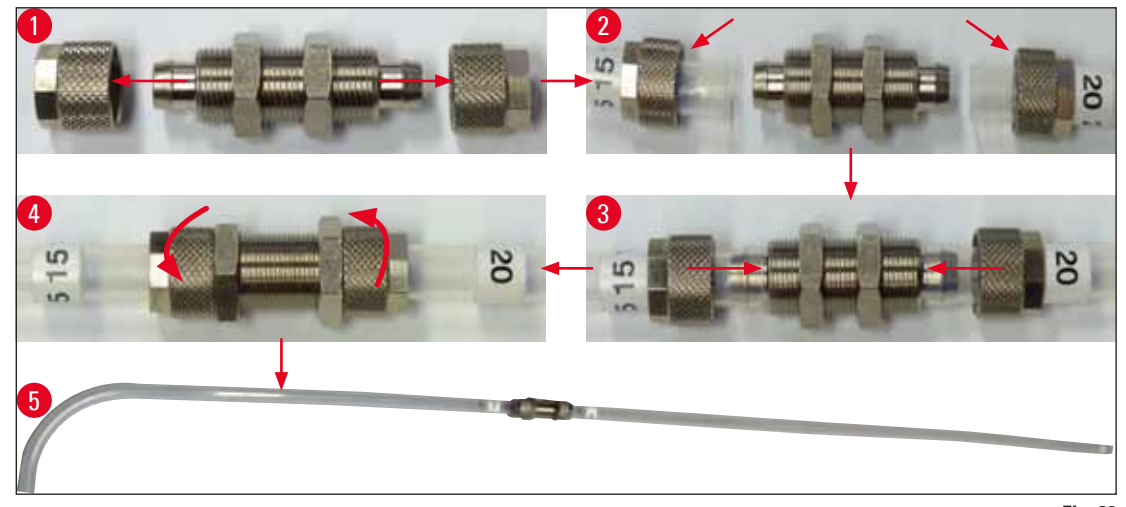

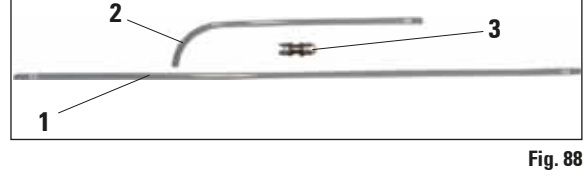

### **Instalación del tubo de extracción (opcional) (continuación)**

### **Paso 3: Conexión del tubo de extracción al equipo**

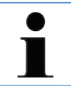

**La conexión para la extracción de humos (fig. 90, 1) está situada en la parte posterior del equipo.**

- 1. Desenroscar la tuerca (fig. 90, **2**) de la conexión (fig. 90, **1**) y encajarla en el extremo curvado del tubo identificado con la marca "15" (fig. 90, **3**).
- 2. Calar el extremo curvado del tubo identificado con la marca "15" tanto como sea posible en el niple de la conexión (fig. 90, **4**).
- 3. Enroscar la tuerca (fig. 90, **5**) firmemente en la rosca de la conexión de modo que el tubo de extracción quede fijado (fig. 90, **6**).
- 4. Sitúe el tubo de extracción en posición vertical (fig. 90, **7**) y conecte el tubo identificado con la marca "20" al sistema de extracción de humos externo.

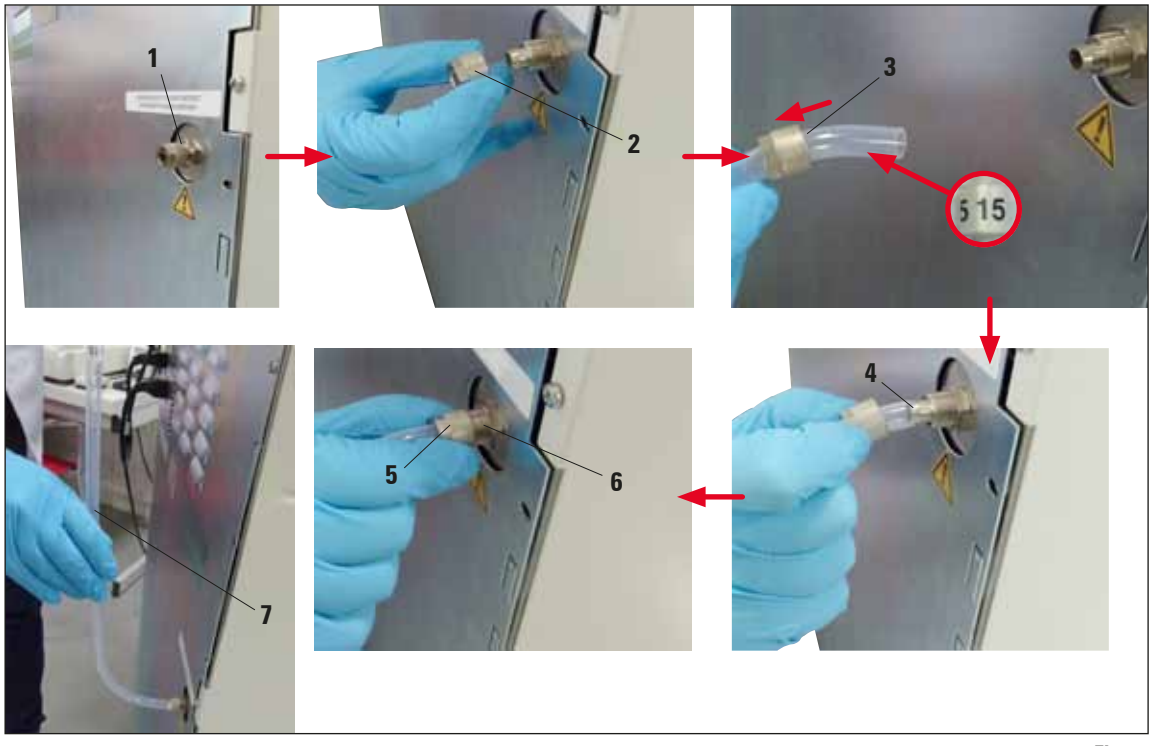

# www.LeicaBiosystems.com

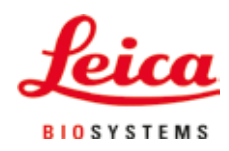

Leica Biosystems Nussloch GmbH Heidelberger Strasse 17-19 D- 69226 Nussloch Teléfono: +49 6224 - 143 0<br>Fax: +49 6224 - 143 20 Fax: +49 6224 - 143 268 Internet: www.LeicaBiosystems.com